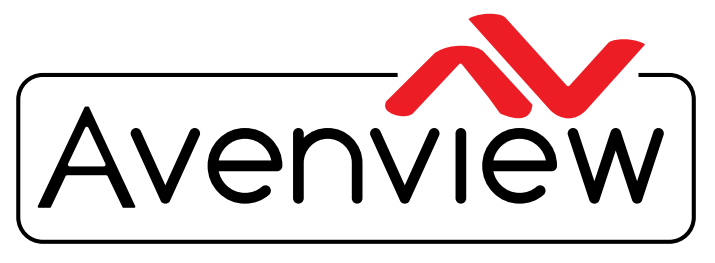

DEO WALLS VIDEO PROCESSORS VIDEO MATRIX SWITCHES EXTENDERS SPLITTERS WIRELESS Control Your Video CABLES & ACCESSORIES

# Quad Multi-Input Videowall Controller with Audio Support and Rotation

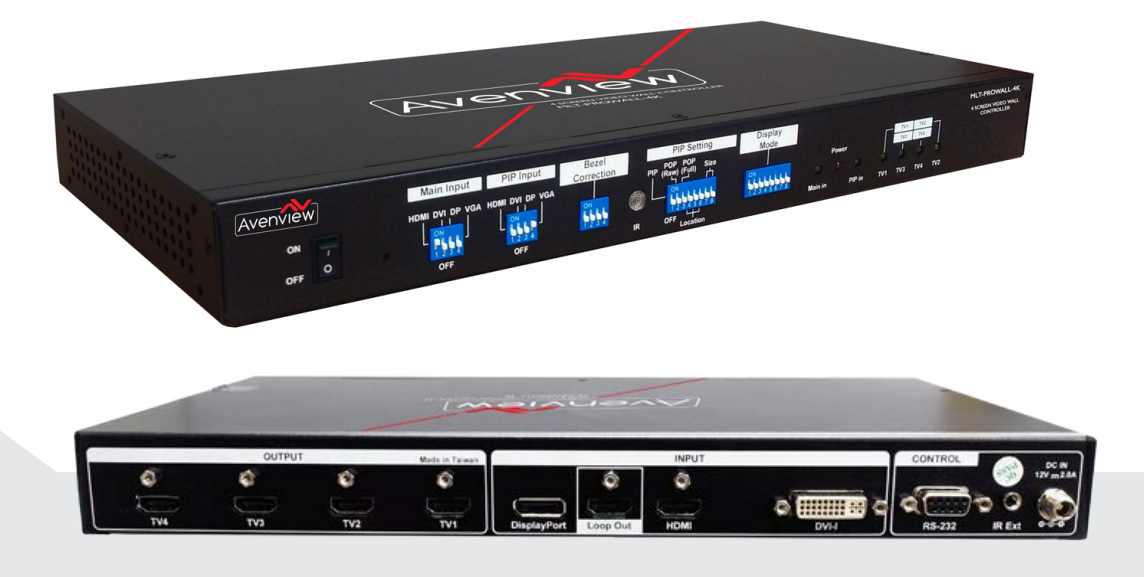

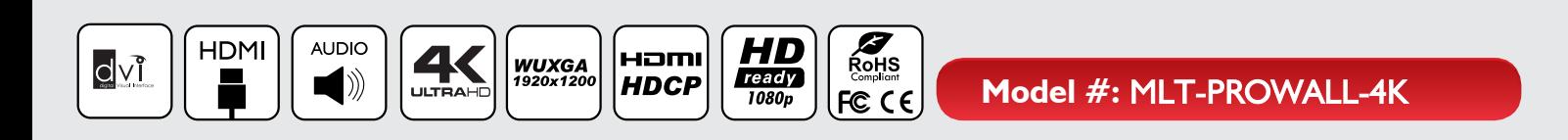

© 2016 Avenview Inc. All rights reserved.

The contents of this document are provided in connection with Avenview Inc. ("Avenview") products. Avenview makes no representations or warranties with respect to the accuracy or completeness of the contents of this publication and reserves the right to make changes to specifications and product descriptions at any time without notice. No license, whether express, implied, or otherwise, to any intellectual property rights is granted by this publication. Except as set forth in Avenview Standard Terms and Conditions of Sale, Avenview assumes no liability whatsoever, and claims any express or implied warranty, relating to its products are is strictly prohibited.

# **Product Application & Market Sectors**

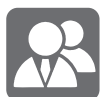

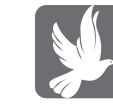

Corporate House Of Worship

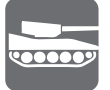

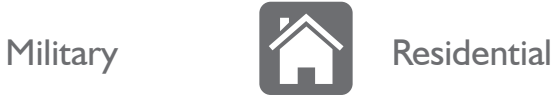

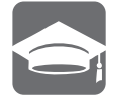

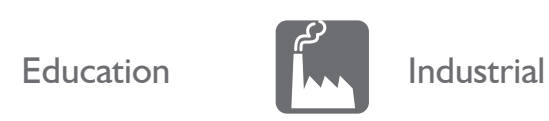

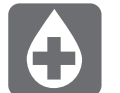

Medical **Aviation** 

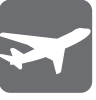

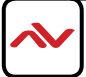

## **SECTION 1: GETTING STARTED**

## 1.1 IMPORTANT SAFEGUARDS

**Please read all of these instructions carefully before you use the device. Save this manual for future reference.**

#### **What the warranty does not cover**

- Any product, on which the serial number has been defaced, modified or removed.
- Damage, deterioration or malfunction resulting from:
- Accident, misuse, neglect, fire, water, lightning, or other acts of nature, unauthorized product modification, or failure to follow instructions supplied with the product.
- Repair or attempted repair by anyone not authorized by us.
- Any damage of the product due to shipment.
- Removal or installation of the product.
- Causes external to the product, such as electric power fluctuation or failure.
- Use of supplies or parts not meeting our specifications.
- Normal wear and tear.
- Any other causes which does not relate to a product defect.
- Removal, installation, and set-up service charges.

## 1.2 SAFETY INSTRUCTIONS

The **MLT-PROWALL-4K** 4 screen display videowall processor has been tested for conformance to safety regulations and requirements, and has been certified for international use. However, like all electronic equipments, the MLT-PROWALL-4K should be used with care. Read the following safety instructions to protect yourself from possible injury and to minimize the risk of damage to the unit.

- $\triangle$ Do not dismantle the housing or modify the module.
- $\triangle^-$ Dismantling the housing or modifying the module may result in electrical shock or burn.
- $\triangle$  Refer all servicing to qualified service personnel.
- $\triangle$  Do not attempt to service this product yourself as opening or removing housing may expose you to dangerous voltage or other hazards
- $\triangle$  Keep the module away from liquids.
- $\triangle$  Spillage into the housing may result in fire, electrical shock, or equipment damage. If an object or liquid falls or spills on to the housing, unplug the module immediately.
- $\triangle$  Have the module checked by a qualified service engineer before using it again.
- $\triangle$  Do not use liquid or aerosol cleaners to clean this unit. Always unplug the power to the device before cleaning.

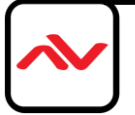

## 1.3 REGULATORY NOTICES FEDERAL COMMUNICATIONS COMMISSION (FCC)

This equipment has been tested and found to comply with Part 15 of the FCC rules. These limits are designed to provide reasonable protection against harmful interference in a residential installation. Any changes or modifications made to this equipment may void the user's authority to operate this equipment.

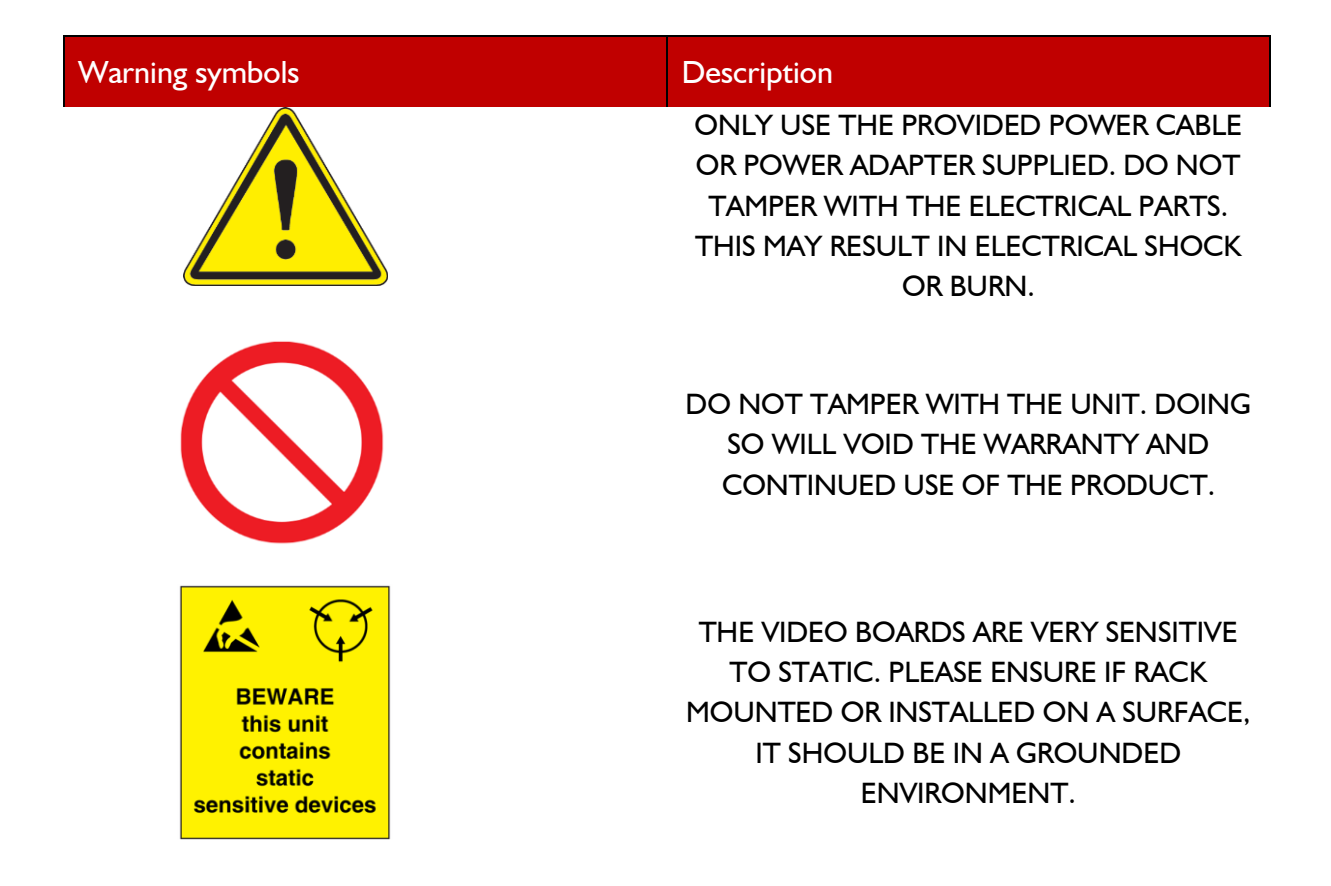

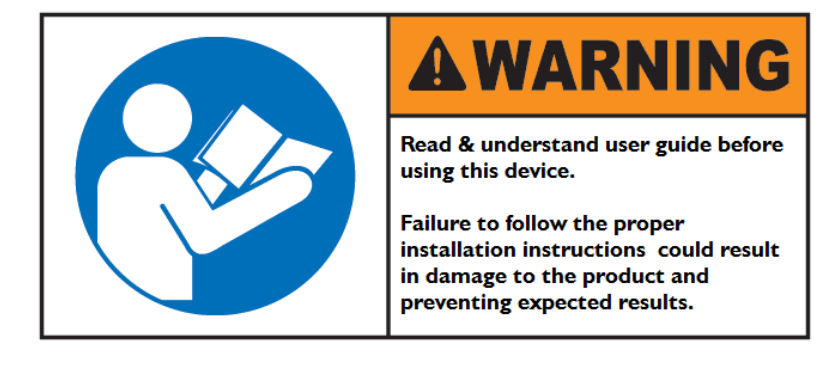

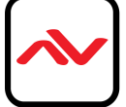

## 2.1 PACKAGE CONTENTS

Before you start the installation of the converter, please check the package contents.

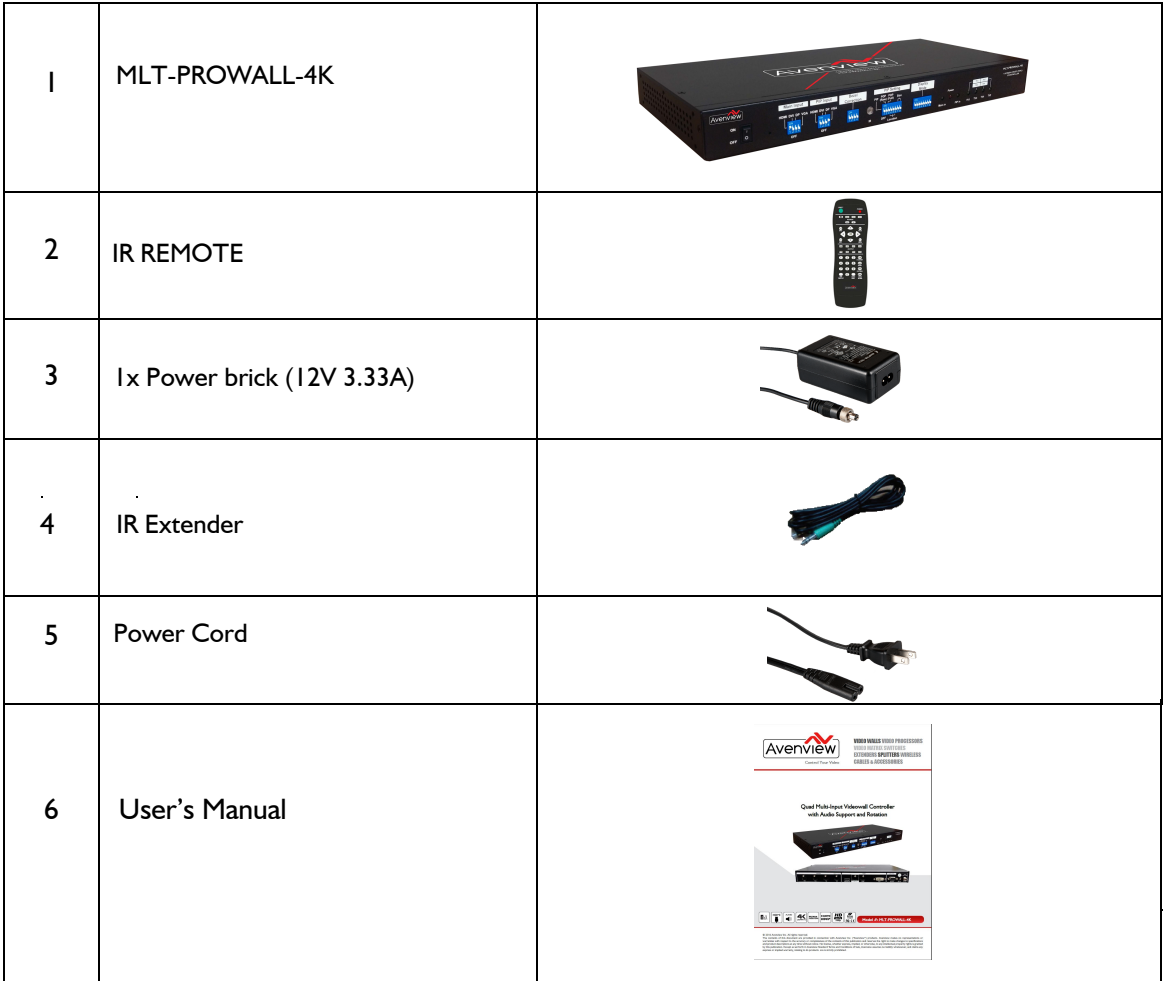

## 2.2 BEFORE INSTALLATION

- $\bullet$ Put the product on an even and stable location. If the product falls down or drops, it may cause an injury or malfunction.
- $\bullet$ Don't place the product in too high temperature (over 50°C), too low temperature (under 0°C) or high humidity.
- $\bullet$ Use the DC power adapter with correct specifications and supplied with the unit. If improper power supply is used the unit may malfunction and cause a fire.
- $\bullet$ Do not twist or pull by force ends of the video cable. It can cause malfunction.

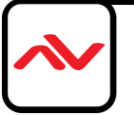

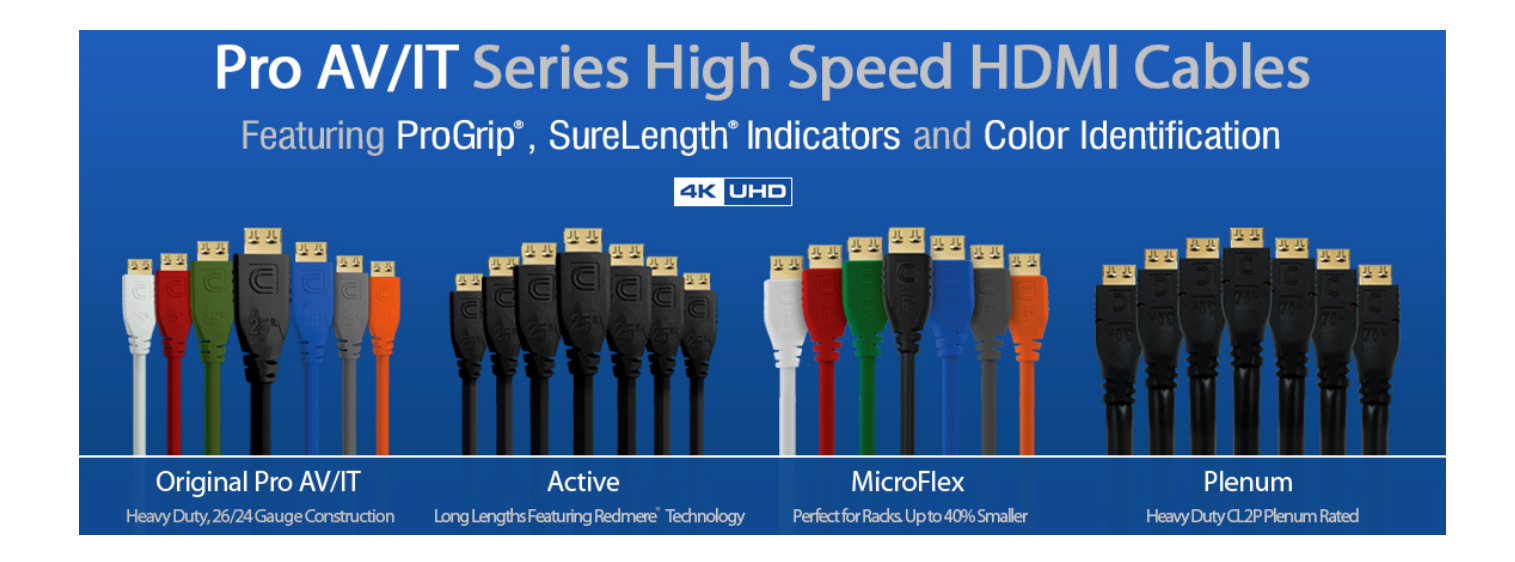

To achieve best results with our MLT-PROWALL-4K we recommend a high quality 26 or 24 AWG HDMI cable with the below specifications to maintain signal integrity and distances.

## **Features**

- Full UHD 4K/ 60 to 18Gbps High Speed at up to 48 Bit Deep Color
- UHD 4K/60 to 10.2 Gbps High Speed Deep Color up to 50ft . (Active Series), 25ft Passive
- Full HD Up to 1080p/60 up to 75ft
- True Professional grade heavy-duty 24 or 26 gauge oxygenfree construction
- ProGrip connector utilizes up to 16 lbs of retention force to help keep connector in place
- SureLength length indicators on the connector heads make
- it easy to organize for installations
- Available in 7 colors for easy cable identification
- Up to 32 audio channels and 21:9 aspect ratio
- Simultaneous delivery of dual video and audio streams to multiple users
- Pro Grade Triple Shielding with 2x 100% coverage and 85% Premium Tinned Copper Braid construction
- **Ethernet Capable**
- 3D Ready
	- Supports Deep Color and x.v. Color (Up to 48 Bit)
- 5.1/7.1 Lossless Dolby TrueHD and DTS-HD Surround Sound
- Audio Return Channel & Lip-sync
- **ATC Certified**
- 99.9% High Purity Copper Center Conductor
- Molded 24k Gold Plated HDMI male connectors on each end
- X-tra Flex CL3 rated jacket for easy installation
- RoHS Certified
- **Lifetime Warranty**

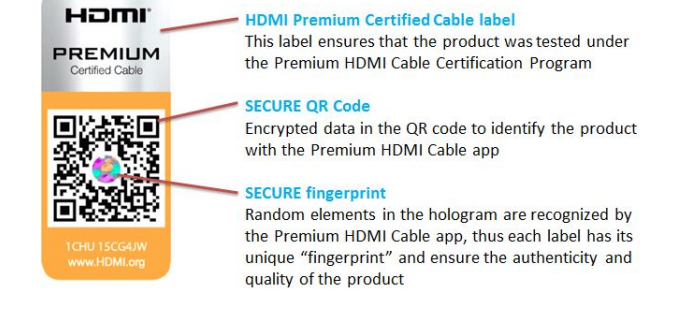

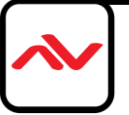

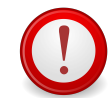

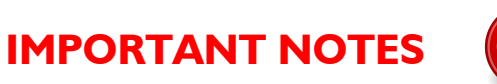

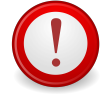

- 1. Unpack MLT-PROWALL-4K and connected with 12V DC power supply unit.
- 2. Check User Guide from page 10 to 17 to select the display mode # as you need. Please pay attention to the Bezel Correction setting in page 10.
- 3. Set Display Mode dip SW based on the modes #. If the No. is 125, it means the dip SW pin 1, 2 & 5 should be set at ON (up) position. All the rest is still at OFF (down) position.
- 4. Install the LCD display and connect with MLT-PROWALL-4K as showed in UM with correct position, angle and direction.
- 5. Select input port and set EDID to get optimized input resolution. Please see more details in page 19 & 49.
- 6. Power on signal source, MLT-PROWALL-4Kand LCD, then you will see the result.
- 7. If no input signal, it will automatically power off after 60 seconds. Once the input signal appears again, the system will power on automatically.
- 8. If you want to set bezel compensation, please see page 10.
- 9. If you want to add PIP or display dual contents on the video wall, please enable PIP/POP mode.
- 10. If any change is required in Dip SW, please turn system OFF & ON again to get new setting.
- 11. Please check output LED indicators and make sure all output LED is ON.
- 12. Please note that poor cable or long distance connection may cause dot noise.

## MLT-PROWALL-4K Advanced applications using remote controller

- 1. If MLT-PROWALL-4K is installed at a location that can't be directly accessed by remote control, please connect IR Extender and set IR receiver at a position that can be accessed by IR remote control.
- 2. Turn all Dip SW pins in [Main Input] to OFF position to switch the authority of the system control to OSD setting. If any [Main Input] Dip SW is turned to ON position, MLT-PROWALL will follow the command from Dip SW settings but not the settings from OSD menu.
- 3. If no input signal, the system will automatically power off after 60 seconds. You can set [Standby Time Out] to "0" to keep MLT-PROWALL-4K in power on status even no input signal. Once you had selected an input port and input signal has been detected, MLT-PROWALL-4Kwill wake up and send out the signal to LCD automatically.
- 4. Before you select specific display mode from OSD menu, please check Display Mode list. You also need to familiar with OSD operation. After selecting display mode, the OSD will be also split into different sections.
- 5. Open OSD and navigate to [Video Wall] menu. You will find the icons for all display modes with the display mode number at the bottom position. Please click on it to select the display mode you need.
- 6. For cascade and advanced operations, please see more details in User Manual. When you operate [Video Wall] menu, it may have frame tear in the display. It will disappear after you power OFF/On the system.
- 7. After finishing OSD operation, please save the result in [Profile] menu. When you turn OFF/ON the system again, it will remain the same setting without change.
- 8. If any of the [Main Input] Dip SW has been turned to ON position, the system will take Dip SW setting as first priority and user needs to load [Profile] settings to show the setting from OSD menu operations.

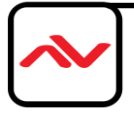

# **Table of Contents**

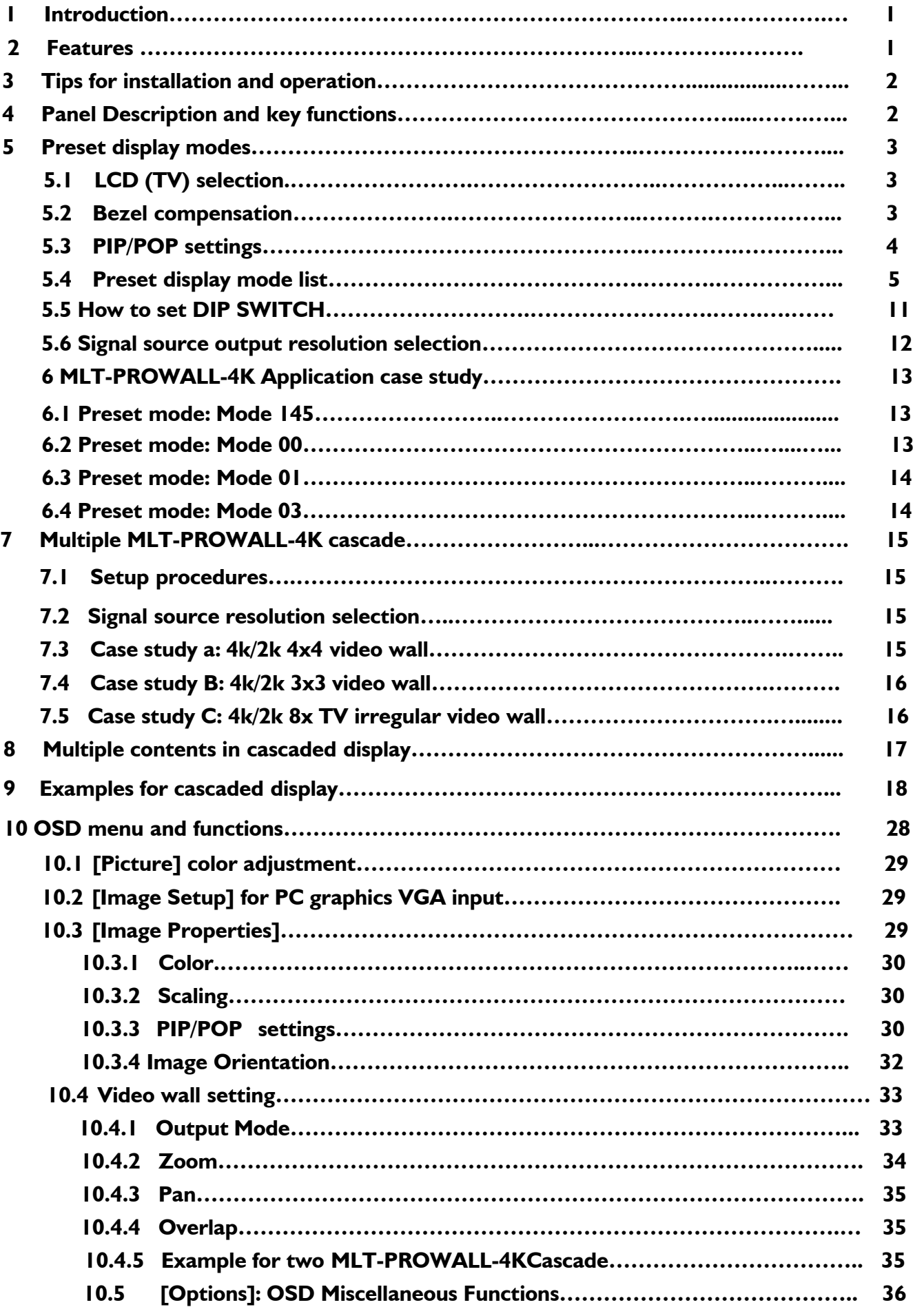

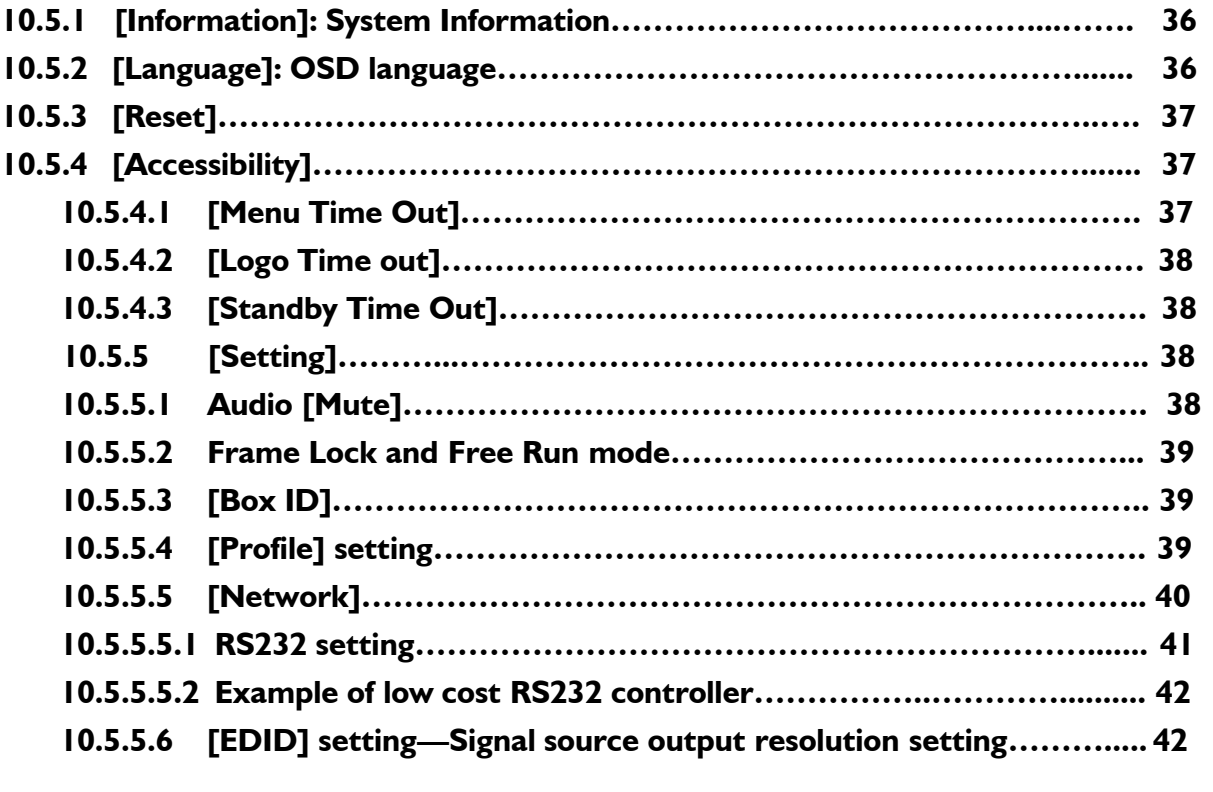

## **INTRODUCTION**

MLT-PROWALL-4K is four channel high end 10-bit processor with 3D motion adaptive de-interlace, low angle smooth algorithm and 3:2/2:2 film mode processing for creative irregular video wall processing.

It is a new concept video wall controller designed with 3 input & 4 output ports and with the capability for max. up to 256 pre-defined display modes, targeting at the market with the requirement for irregular creative video wall. All the setting can be achieved through Dip switch settings on MLT-PROWALL-4K. Pre-defined display modes include different rotation angle, position and array. Customized display mode is possible to add in. PIP/POP function is embedded in MLT-PROWALL-4K. Dual contents can be displayed on the video wall at the same time. One HDMI 4k/2k loop out port is convenient for daisy chain connection while cascading with multiple units of MLT-PROWALL-4K for video wall larger than 4 LCD.

MLT-PROWALL-4K is designed with 3-4 TV as one display unit based on full HD panel with the same size and resolution. If user wants to display with different LCD size, bezel dimension and resolution, then MLT-PROWALL-4K will be another solution. Advanced applications can be implemented in MLT-PROWALL-4K through the use of OSD and remote controller.

- 1. To cascade multiple MLT-PROWALL-4K for bigger display.
- 2. To share 4k UHD content with multiple MLT-PROWALL-4K to display high resolution 4K video wall.
- 3. Able to execute image flip/rotation at 90/180/270 degrees. Image flip/rotation will be applied to all 4 output ports. User can use this function to create more fancy applications in pre-defined display modes.
- 4. More flexible PIP/POP settings with flexible size, position and aspect ratio selection.
- 5. User can set up to 5 different display profiles in MLT-PROWALL-4K and recall it through IR remote or RS232. It includes different input sources, PIP/POP setting, image flip and rotation.
- 6. While multiple MLT-PROWALL-4K cascade, user can set all MLT-PROWALL-4K combined into one big display with single content or multiple contents in one video wall through remote controller or RS232.

## FEATURES

- Four Output Video Wall Controller;
- 1080P output resolution on each port;
- Supports 4K/2K Input resolution with no compression;
- 10 bits 4:4:4 full bandwidth sampling with 3D de-interlace;
- Pre-defined display profiles;
- Selectable preset bezel correction;
- PIP/POP function;
- Front panel DIP Swtich selections, no PC required;
- Controlled through RS 232 or IR remote;
- HDMI Loop out port for daisy chain connection;
- Cascade with multiple MLT-PROWALL-4K for expansion;
- Supports display flipping and rotation;
- Bezel Compensation;
- 256 Preset Layouts

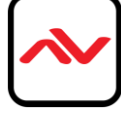

## **3 Tips for installation and operation**

- 3.1 If multiple MLT-PROWALL-4K cascade function is executed, user can put MLT-PROWALL-4K in front of the video wall to do the setting, then install to the final place. User can also extend IR receiver to a location in front of video wall for further settings.
- 3.2 Each MLT-PROWALL-4K is equipped with IR extenders. User can extend the cable distance up to 20m through audio cable or connected with Cat 5/6 UTP cable.
- 3.3 OSD Lock / Unlock: When continuously press [MENU] key in IR Remote Controller for 5 seconds, the OSD function will be locked to prevent from the changes of the settings. To press MENU key for 5 seconds again, it will unlock OSD and user can manipulate the OSD again.
- 3.4 Picture menu in the OSD can only be activated while the input signal is not in color [Preset Mode]. To select [Image Properties] [Custom] [Save], then user can activate [Picture] menu again.
- 3.5 [Image Setup] menu will not be activated if the input source is not from VGA.
- 3.6 Once finishing one video wall setting, user can apply the same setting value to next project with the same configuration. It will save time for the installation and settings.
- 3.7 Please make sure the position of the LCD should match the output ports in MLT-PROWALL-4K, 3.8 MLT-PROWALL-4Kcan only be connected with the same size and resolution 16:9 LCD to keep correct position, otherwise, customization is required for different size and aspect ratio LCD.
- 3.9 A poor signal cable connection may cause some noise on the display. Unplug the cable and connect it again may solve the problem.
- 3.10 If the video wall aspect ratio is not the same as signal source, it may create abnormal aspect ratio in the image. Users can select EDID in MLT-PROWALL-4K to let PC output a desired resolution. To apply different [Overlap] value under [Video wall] menu can also change the aspect ratio issue.

## **4 Panel Description and key functions**

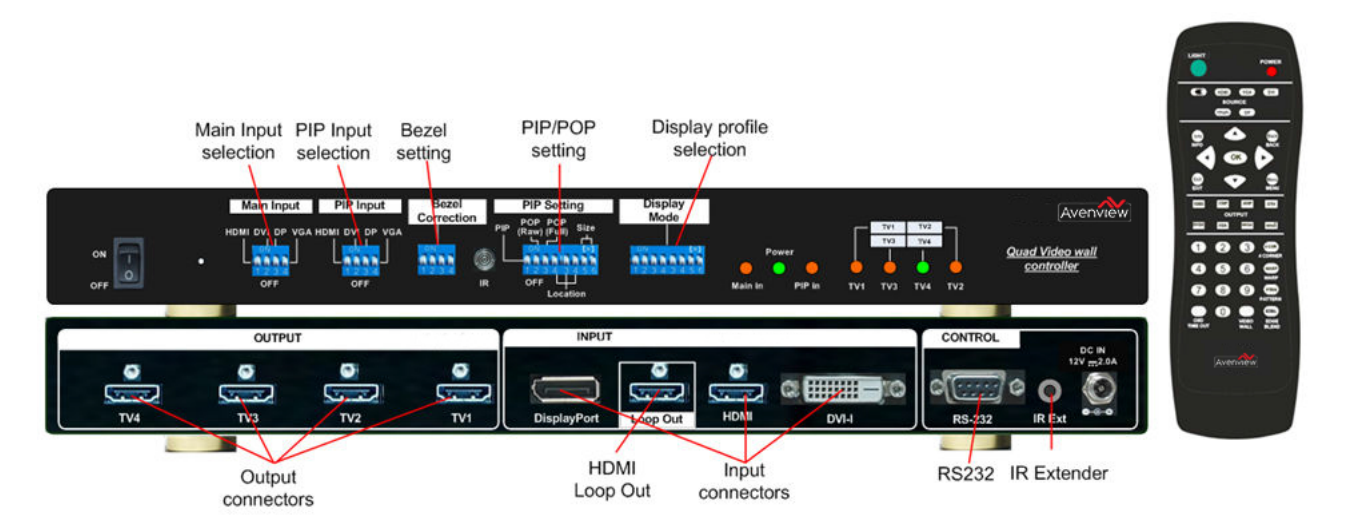

**Note: After finishing DIP SW setting, Power OFF and ON again is required to execute the settings.** 

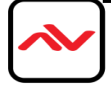

## **5 Preset Display modes**

## **5.1 LCD (TV) selection**

- a. Type of LCD: low cost LCD or TV can be used. No need to have matrix feature in the display panel.
- b. Some Display Modes support TV at top down flip position to compensate the bezel size difference in TV.
- c. Aspect ratio: based on 16:9 aspect ratio LCD (TV).
- d. Output resolution: the default output resolution is 1920x1080 @60Hz.
- e. All the LCD (TV) can support 1920x1080 input timing with 16:9 aspect ratio can be used, including 1920x1080, 1600x900 and 1366x768 resolution.
- f. Customization is required if user uses LCD with different dimension and bezel size.

## **5.2 Bezel compensation**

Bezel compensation function is built-in in MLT-PROWALL-4K. It is based on LG 47", 55" LCD and 1.5% for conventional TV. User needs to check if [Bezel] dip SW shall be ON or OFF based on the mode list in page 12-18. The actual active display dimensions in

different brand name with the same LCD nominated size may be still different.

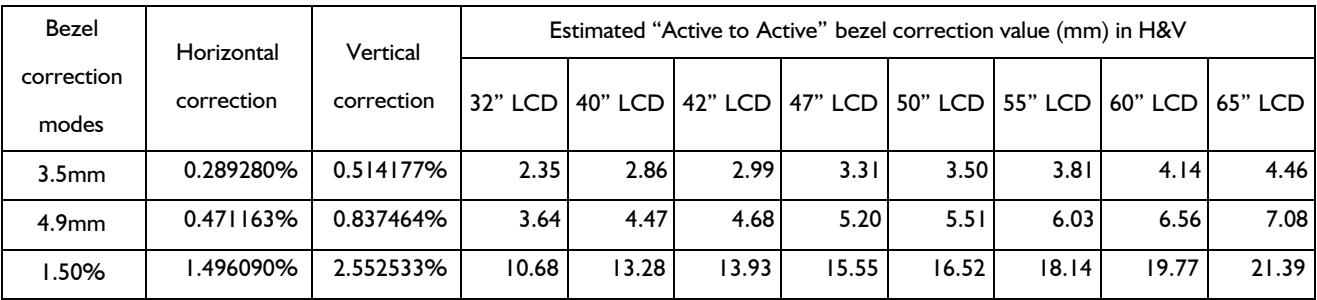

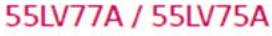

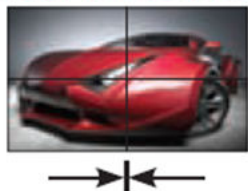

Active to Active (Gap=0.3mm) 3.8mm Bezel to Bezel 3.5mm 2.25mm(Left/Top) / 1.25mm(Right/Bottom)

Bezel correction with 3.5mm and 4.9mm will apply to all edges in the whole display. 1.5% bezel correction will only apply to the edges adjacent with other TV. In below video wall, TV3 bezel correction only applies to edge A & B but not in edge C&D

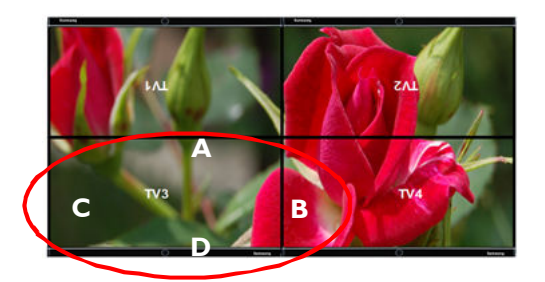

There are 4 type of bezel compensation in display mode list. Below % is calculated by total bezel size divided by active display area in H&V:

- a. No bezel correction: no information missing
- b. 3.5mm mode:  $H = 0.289280\%$ ,  $V = 0.514177\%$
- c. 4.9mm mode:  $H = 0.471163\%V = 0.837464\%$
- d.  $1.5\%$  mode: H =  $1.496090\%$ V =  $2.552533\%$ 
	- The actual "bezel to bezel" size to be corrected is based on the active display width (H) and height (V) multiple the above % value.

For example, if user uses 55" panel (1218 \* 685mm active display) and select 4.9mm bezel correction mode, the "Bezel to Bezel" value will be H=1218\*0.471163%=5.74mm

 $V= 685*0.837464\% = 5.74$ mm

The actual "Active to Active" size is

- $H=5.74$  mm  $\pm 0.3$ mm  $\pm 6.04$ mm
- $V = 5.74$  mm + 0.3mm = 6.04mm

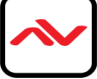

### **5.3 PIP/POP setting**

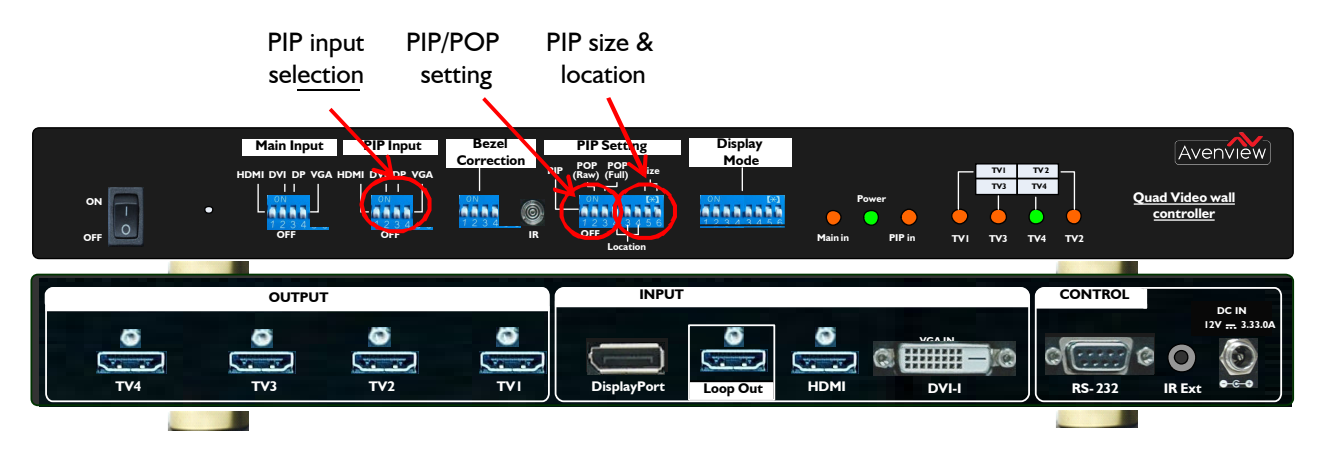

a. PIP Input selection

User can use Dip SW to select PIP/POP input source from HDMI, DVI, DP & VGA input ports.

b. PIP/POP mode selection: direct selection from [PIP Mode] DIP SW

PIP (Picture in Picture) mode The Second the Second of "POP Raw" display mode

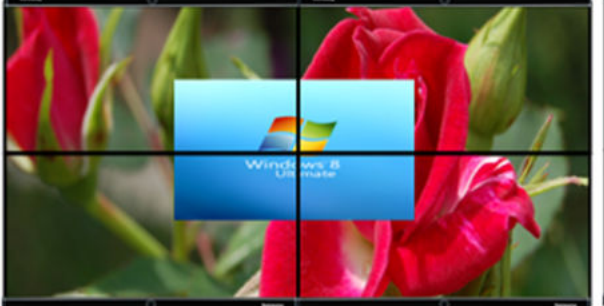

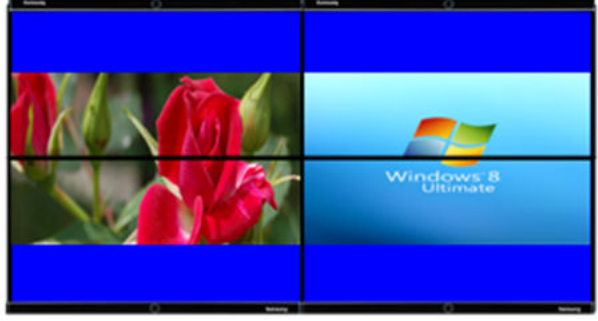

"POP Full" display mode

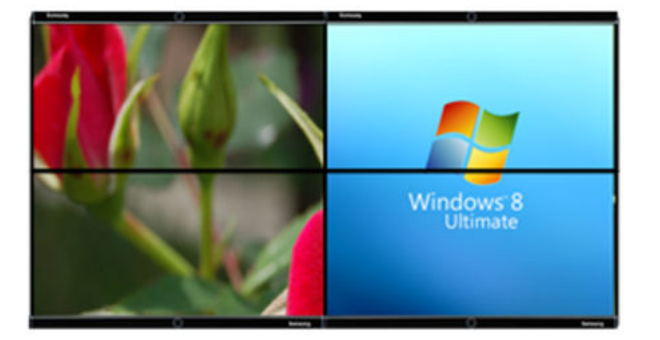

Please adjust the aspect ratio of POP image under [Image Properties] menu while using remote controller.

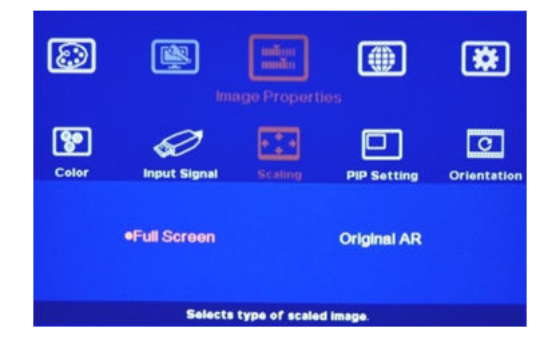

c. PIP Size and Location

Preset size: Max 1024x768 resolution (100%)

Preset selection from DIP SW: 25%, 50%, 75%, 100%

Preset Location: 7 positions across the video wall can be selected from DIP SW. The positions are as follows:

Top Left (3), Top Right (34), Bottom Left (5), Bottom Right (4), Center up (35), Center (00), Center Down (45)

#### **Note: \*1. After DIP SW selection, user needs to Power OFF/ON again to implement the settings.**

**\*2. User can continuously adjust PIP size and location via remote controller.** 

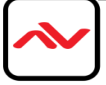

## **5.4 Preset display mode list**

Please select 1080p as input source for single MLT-PROWALL-4K application to get the best video quality. [Bezel on] means to set Dip SW [Bezel] pin at ON

[UP] position.

### **Mode 00 - Duplicate Mode**

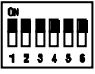

4 displays show the same full screen content as video source.

### **Mode 01 – 2x2 (Ratio 16:9)**

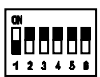

Bezel off: no correction Bezel on: 3.5mm bezel to bezel

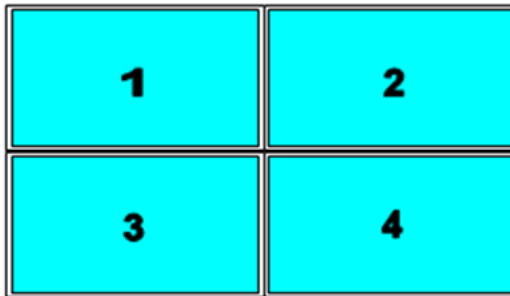

### **Mode 02 – 2x2 (Ratio 16:9)**

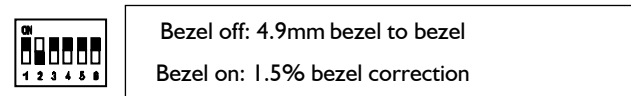

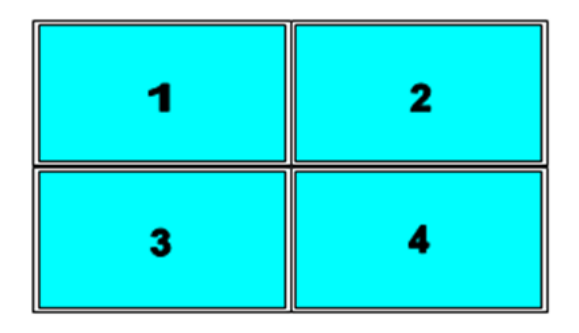

## **Mode 03 – 2x2 with top TV upside down (Ratio**

**16:9)**

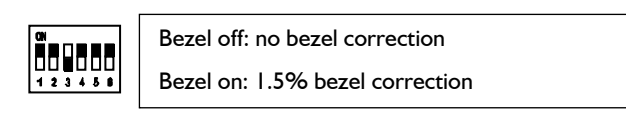

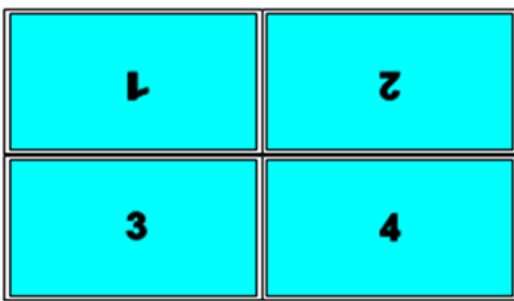

## **Mode 04– 4x1 (Ratio 2.25)**

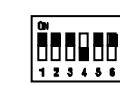

Bezel off: no correction Bezel on: 3.5mm bezel to bezel

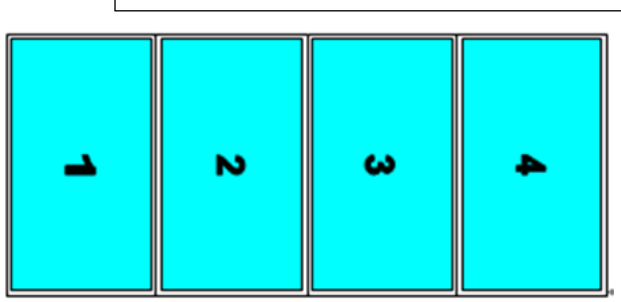

## **Mode 04A – 1x4**

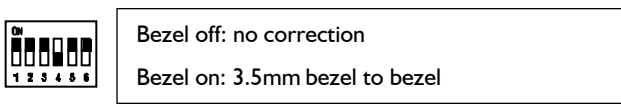

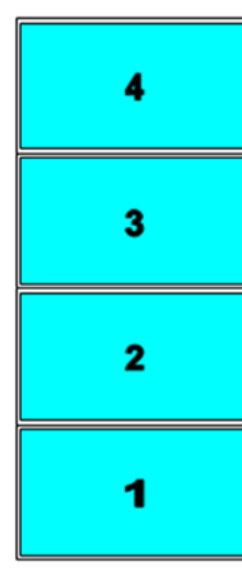

Please apply portrait signal source to get normal viewing angle. The aspect ratio of the content needs to match the display

### **Mode 05 –4x1 (Ratio 2.25)**

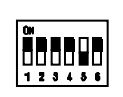

Bezel off: 4.9mm bezel to bezel Bezel on: 1.5% bezel correction

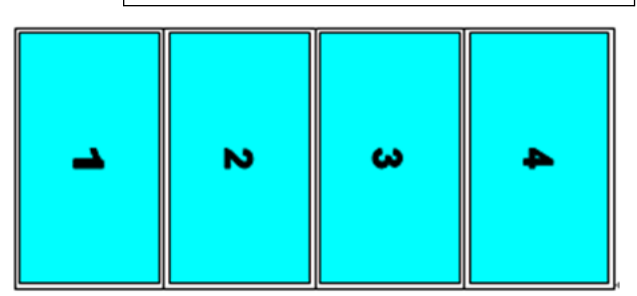

## **Mode 05A –4x1 (Ratio 2.25)**

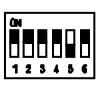

Bezel off: 4.9mm bezel to bezel Bezel on: 1.5% bezel correction

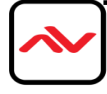

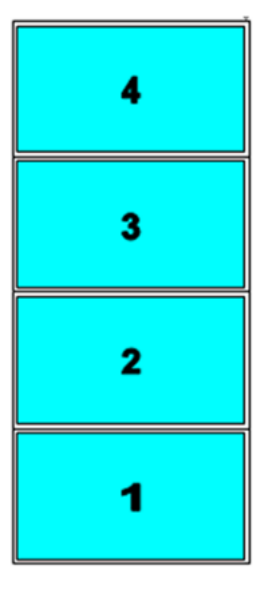

Please apply portrait signal source to get normal viewing angle. The aspect ratio of the content needs to match the display

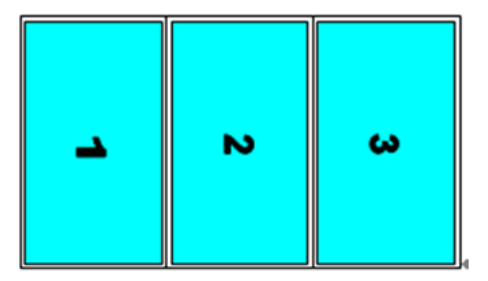

\* Mode 12A –1x3 (Ratio 1.69)

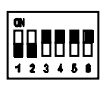

Bezel off: 4.9mm bezel to bezel Bezel on: 1.5% bezel correction

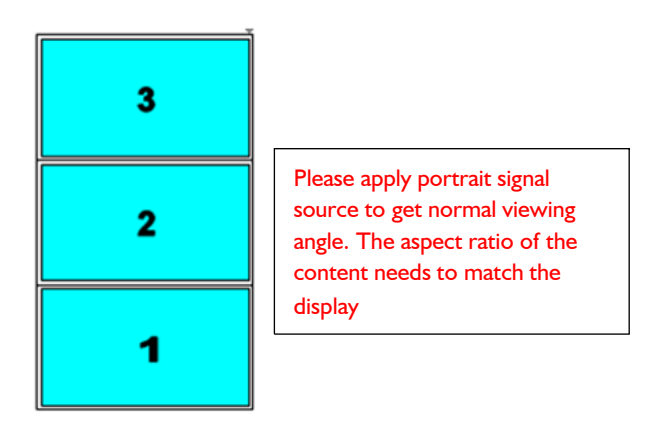

### **Mode 13 – 2x2 with clockwise 15rotation (Ratio**

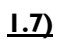

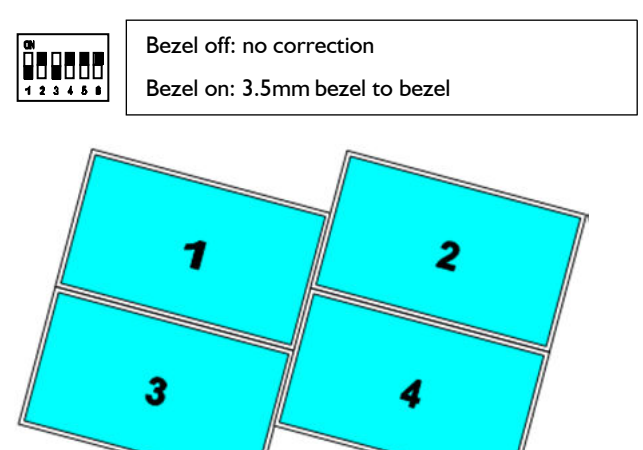

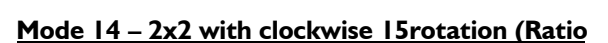

## **1.7)**

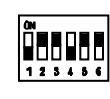

Bezel off: 4.9mm bezel to bezel Bezel on: 1.5% bezel correction

#### **Mode 06 – 3x1 (Ratio 1.69)**

(#4 output will show full screen image)

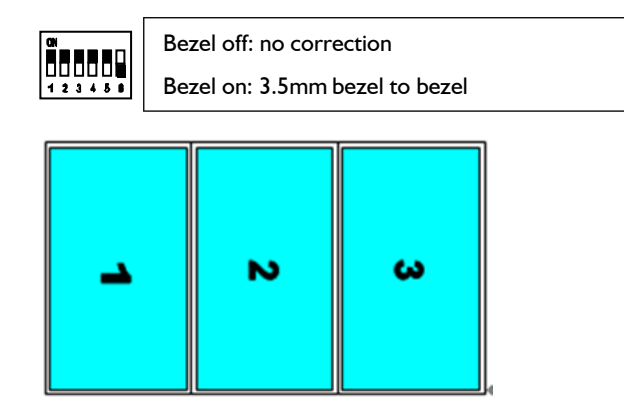

#### **Mode 06A – 1x3 (Ratio 1.69)**

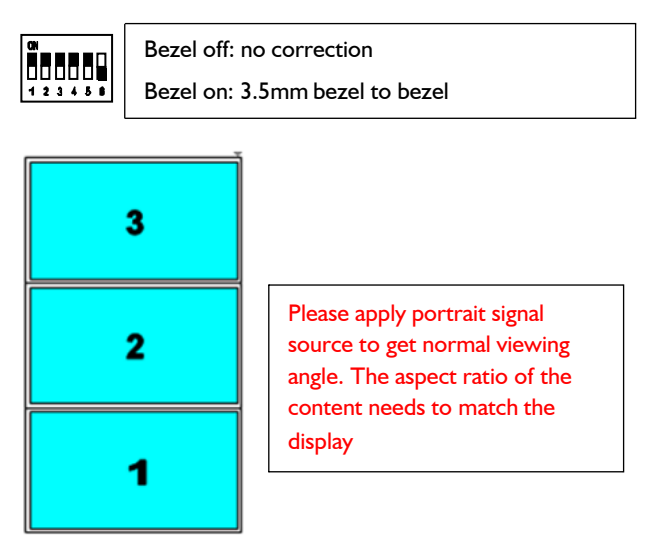

## **Mode 12 –3x1 (Ratio 1.69)**

(#4 output will show full screen image)

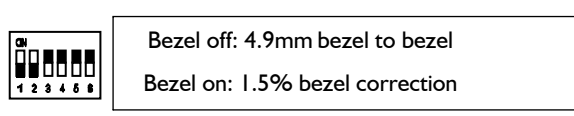

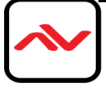

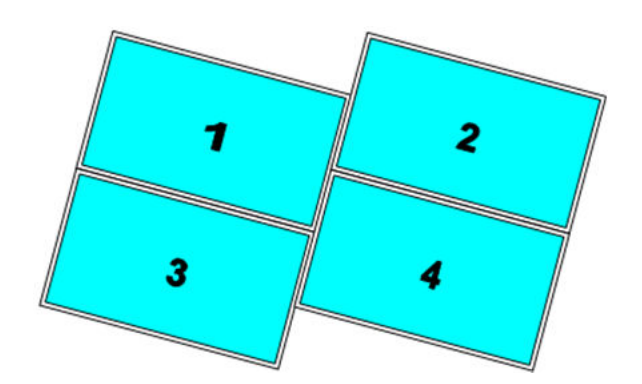

## **Mode 15 –2x2 with clockwise 15rotation and TV1 &**

## **TV2 at upside down position (Ratio 1.7)**

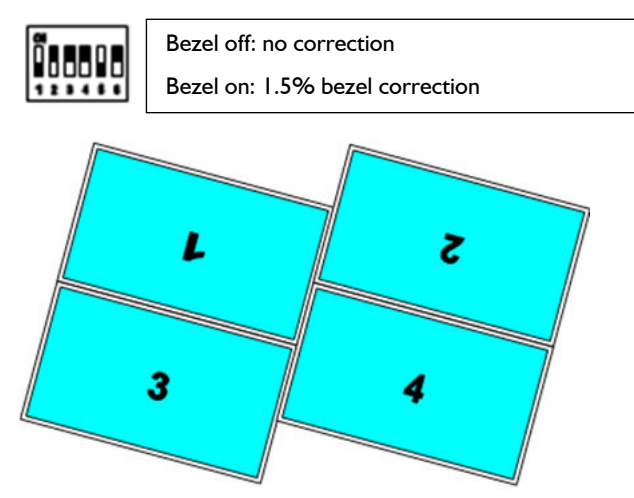

### **Mode 16– 2x2 with TV2 & TV4 shift down 1/2 panel**

### **height (Ratio 1.42)**

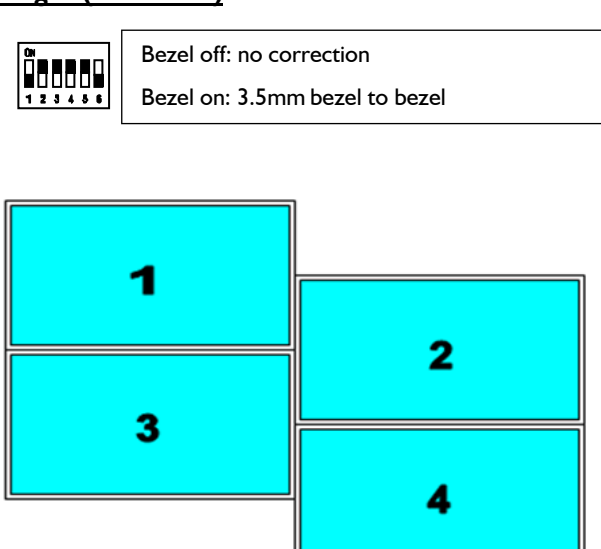

## **Mode 23– 2x2 with TV2 & TV4 shift down 1/2 panel**

### **height (Ratio 1.42)**

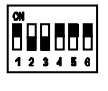

Bezel off: 4.9mm bezel to bezel Bezel on: 1.5% bezel correction

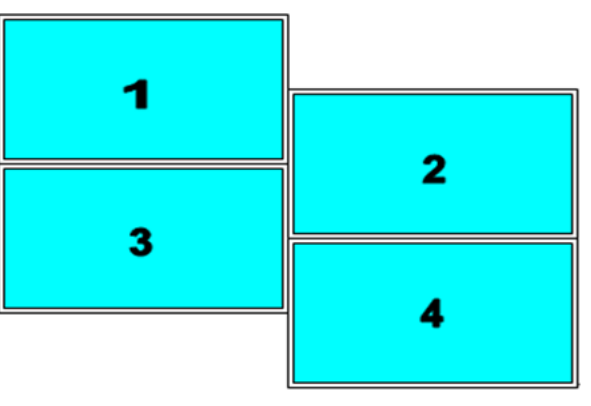

## **Mode 24 – 2x2 with TV3 & TV4 Right shift 1/2 panel**

#### **width (Ratio 2.22)**

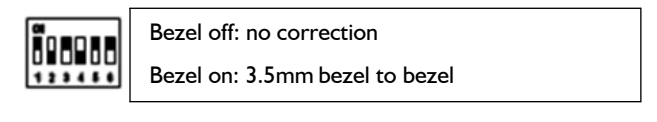

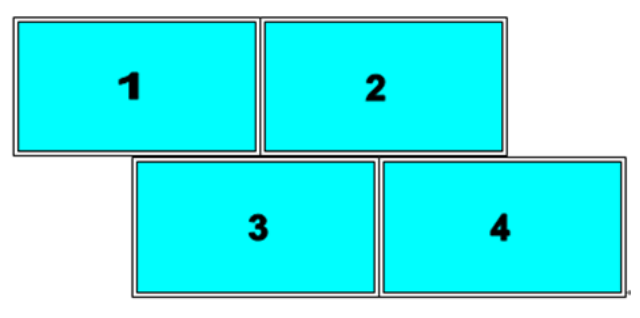

## **Mode 25 – 2x2 with TV3 & TV4 Right shift 1/2 panel**

### **width (Ratio 2.22)**

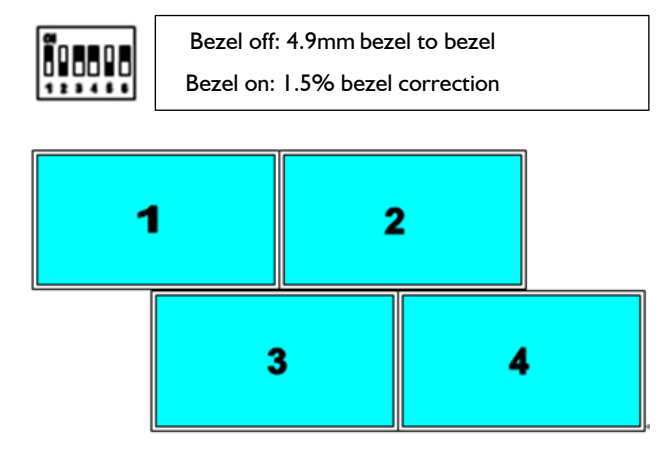

### **Mode 26 –(Ratio 1.89)**

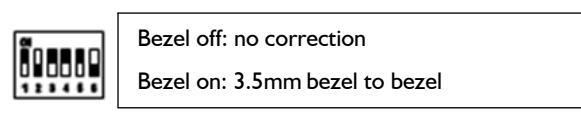

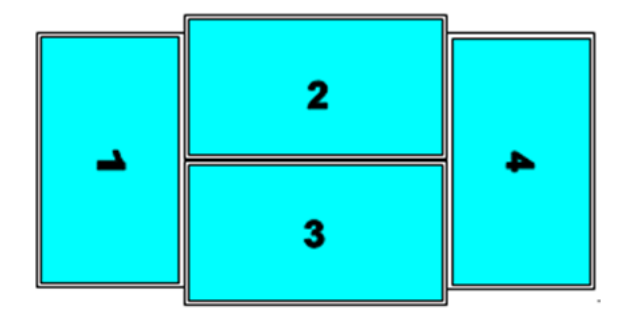

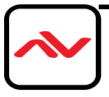

#### **Mode 34 – (Ratio 1.89)**

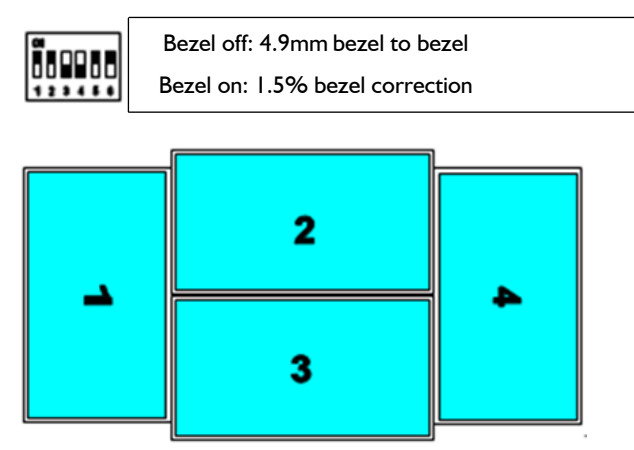

## **Mode 35 – (Ratio 5.33) for 3x3 application**

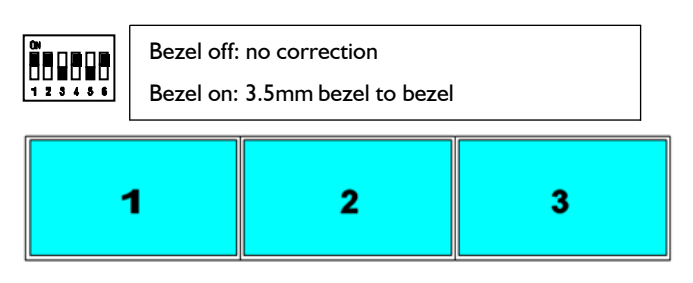

### **Mode 36 – (Ratio 5.33) for 3x3 application**

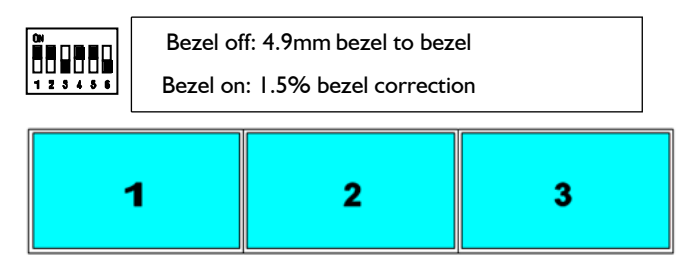

## **Mode 45 –TV2 & TV4 Down shift with 1/4 panel**

#### **height (Ratio 1.8)**

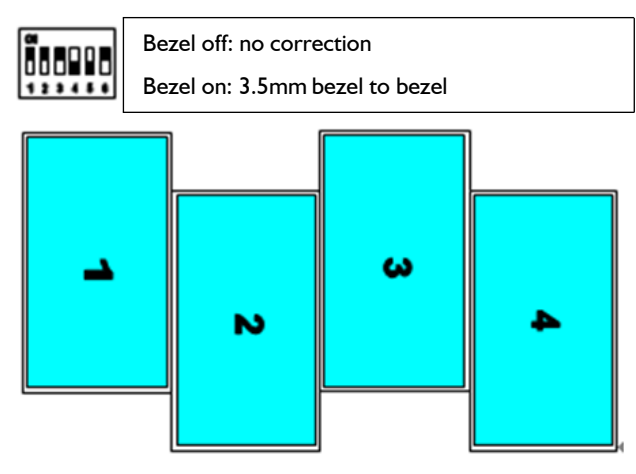

### **Mode 46 – TV2 & TV4 Down shift with 1/4 panel**

to bezel

#### **height (Ratio 1.8)**

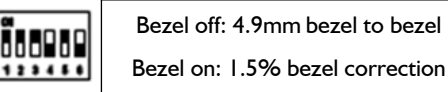

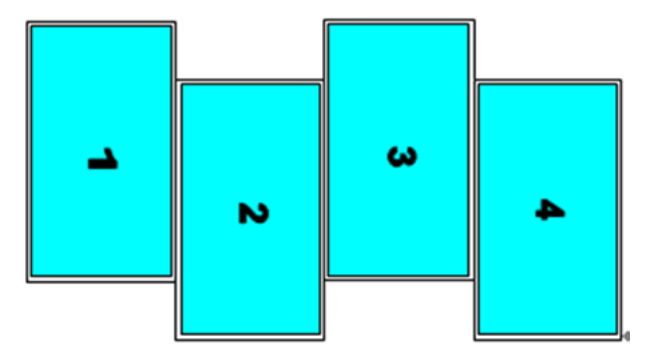

#### **Mode 56 – TV4 Down shift 1/4 panel height (Ratio**

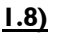

Bezel off: no correction illen<br>111111 Bezel on: 3.5mm bezel to bezel

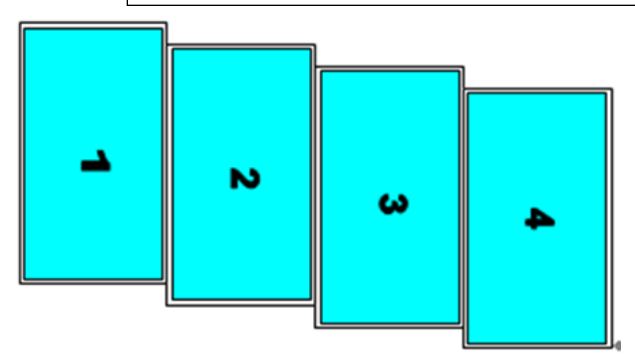

## **Mode 123 – TV4 down shift with 1/4 panel height**

### **(Ratio 1.8)**

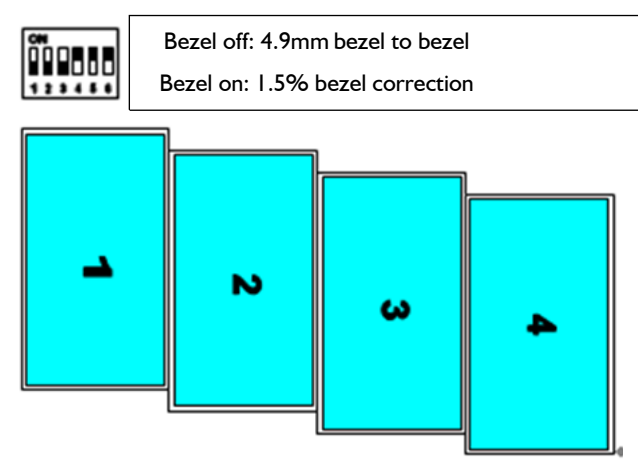

### **Mode 124 – 75counterclockwise rotation(Ratio**

**1.77)** (#4 output will show full screen image)

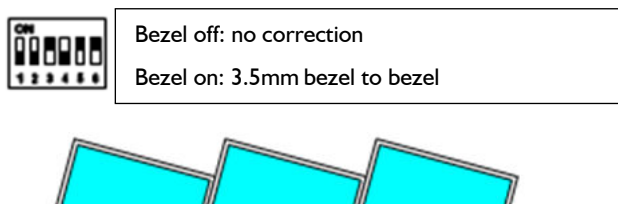

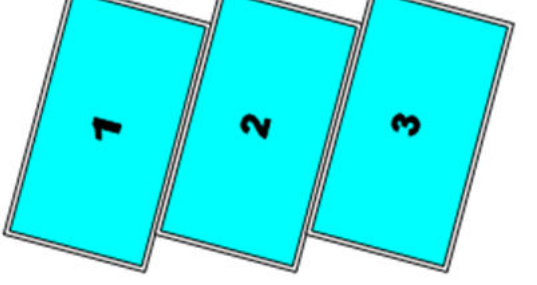

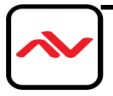

#### **Mode 125 – 75counterclockwise rotation(Ratio**

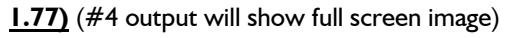

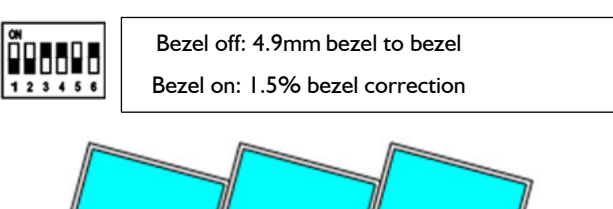

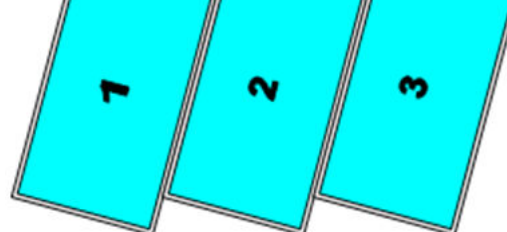

#### **Mode 126 – 48.37counterclockwise rotation**

#### **(Ratio 1.03)**

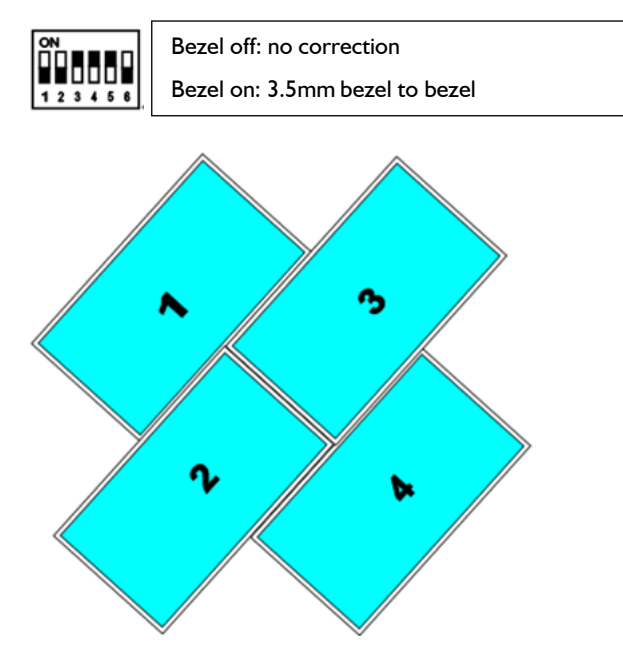

#### **Mode 134 – 48.37counterclockwise rotation**

#### **(Ratio 1.03)**

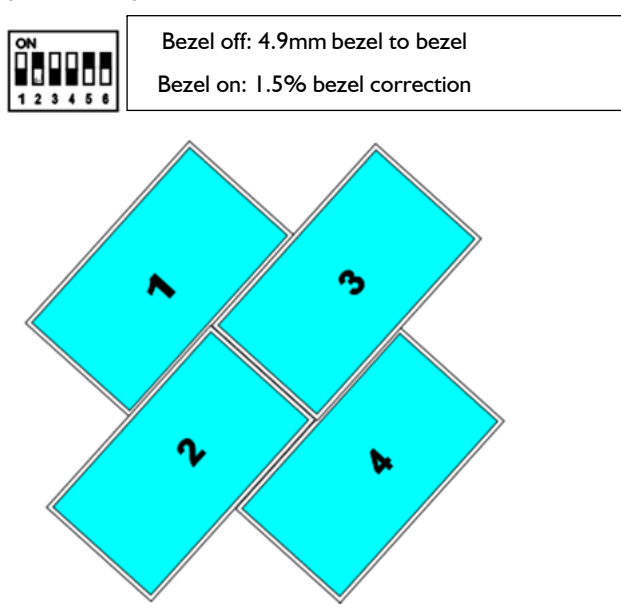

#### **Mode 135 – 45clockwise rotation (Ratio 1.33)**

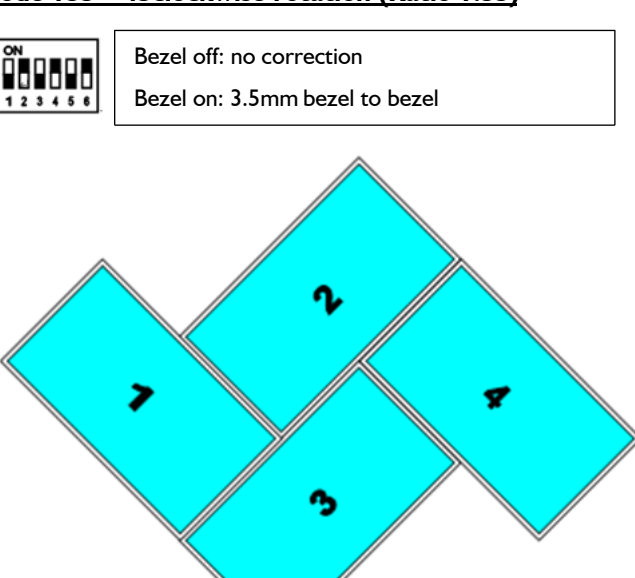

**Mode 136 – 45 clockwise rotation (Ratio 1.33)**

Bezel off: 4.9mm bezel to bezel T. T. J Bezel on: 1.5% bezel correction

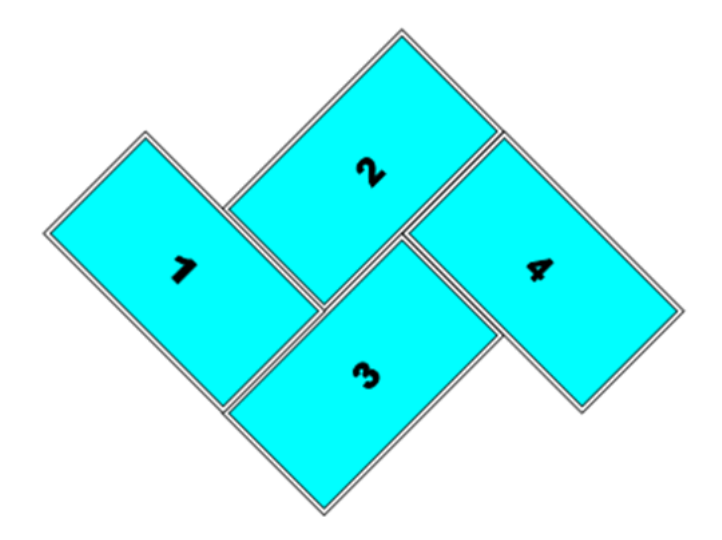

#### **Mode 145 – (Ratio 1)**

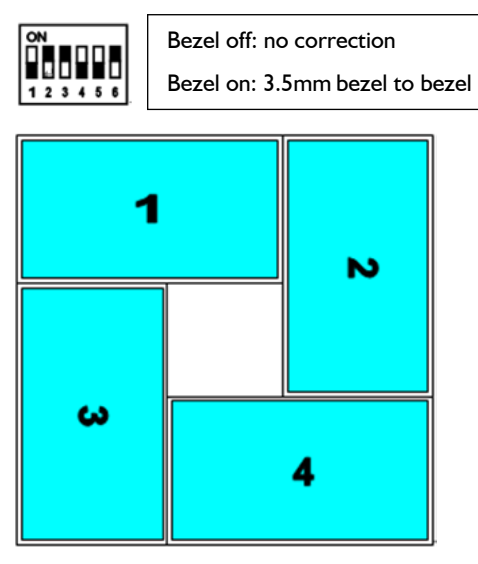

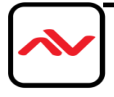

#### **Mode 146 – (Ratio 1)**

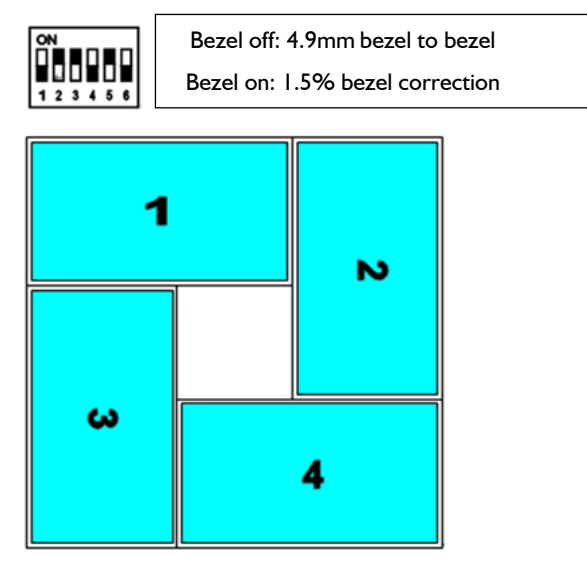

#### **Mode 156 (Ratio 1)**

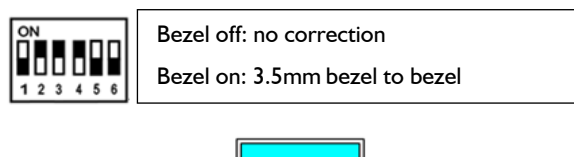

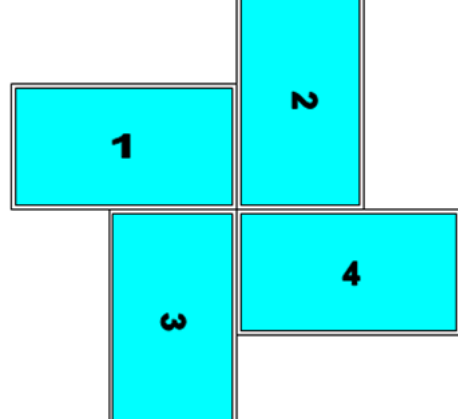

#### **Mode 234 (Ratio 1)**

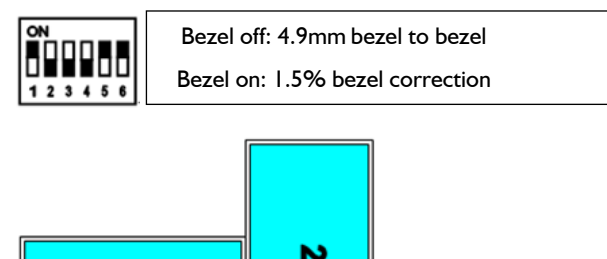

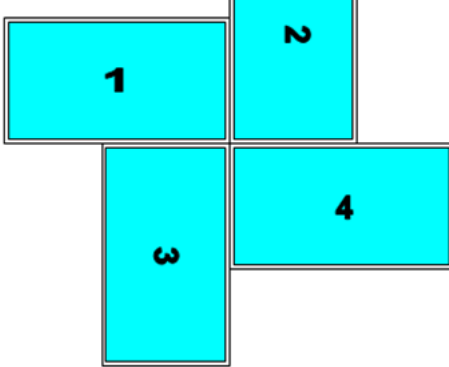

## **Example for customized display modes**

Display modes can be customized based on user's requirements under some purchase lot. Below are examples for customized modes.

\* Mode 145/146 Rotated 45

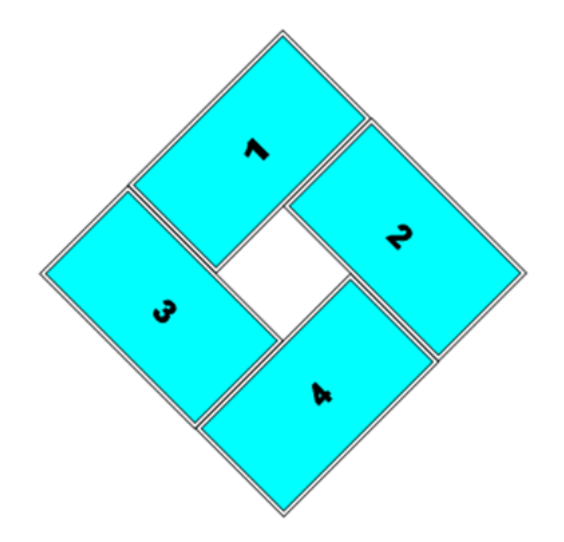

\* Mode 156/234 rotated 45

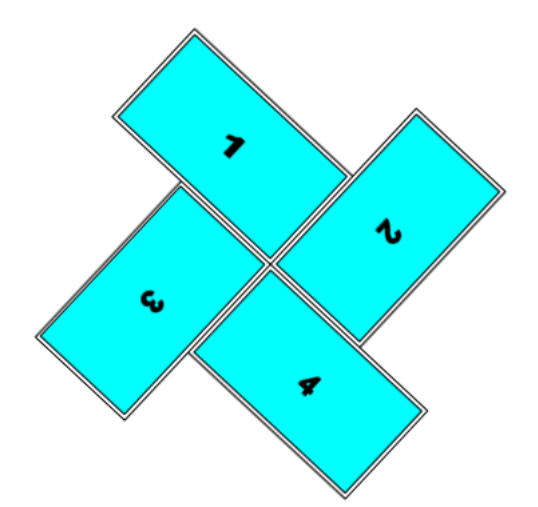

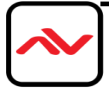

## **5.5 How to set DIP SWITCH**

#### **5.5.1 Example one**

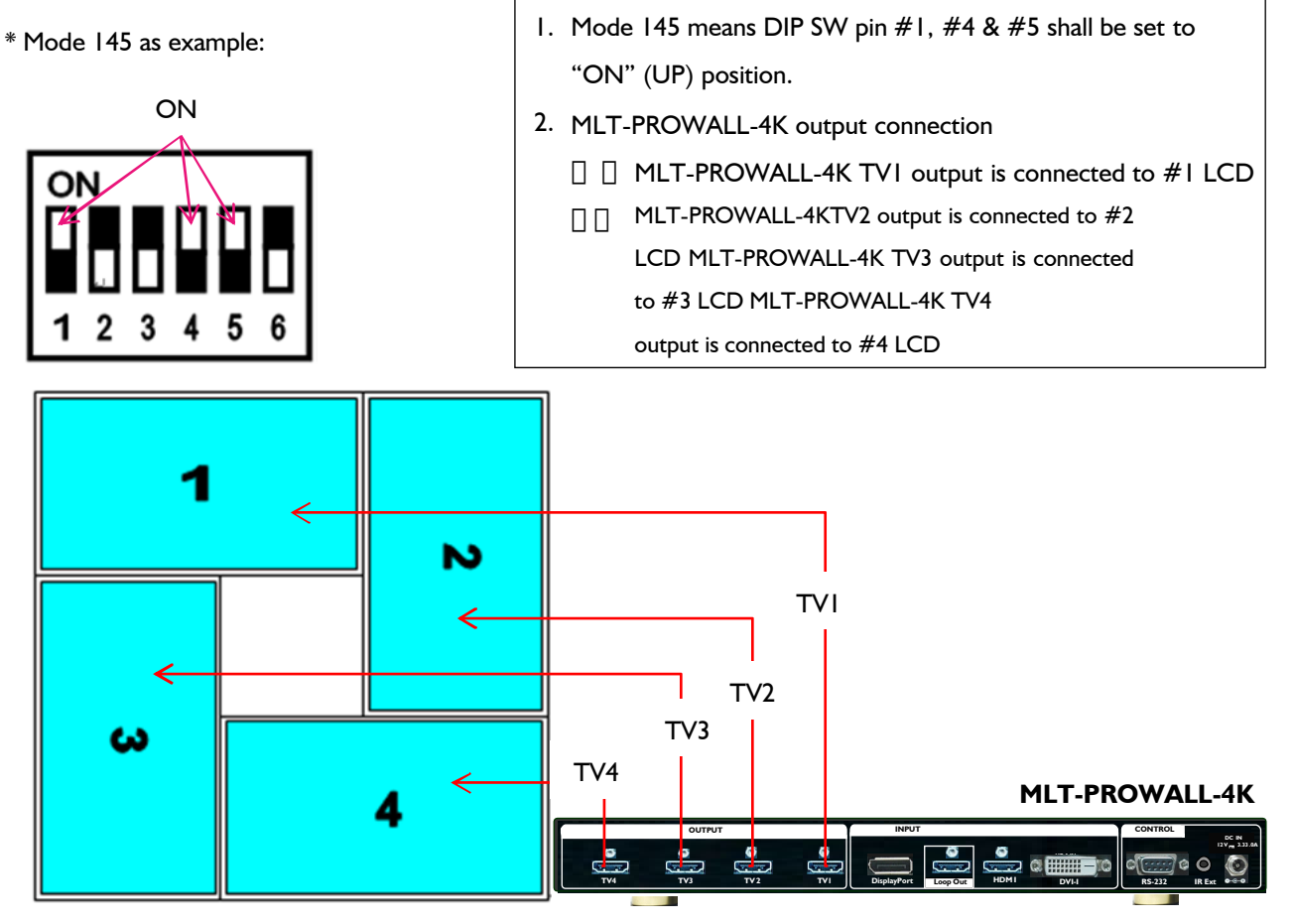

#### **5.5.2 Example two**

\* Mode 124 –**– 75counterclockwise rotation(Ratio 1.77)** (#4 output will show full screen image)

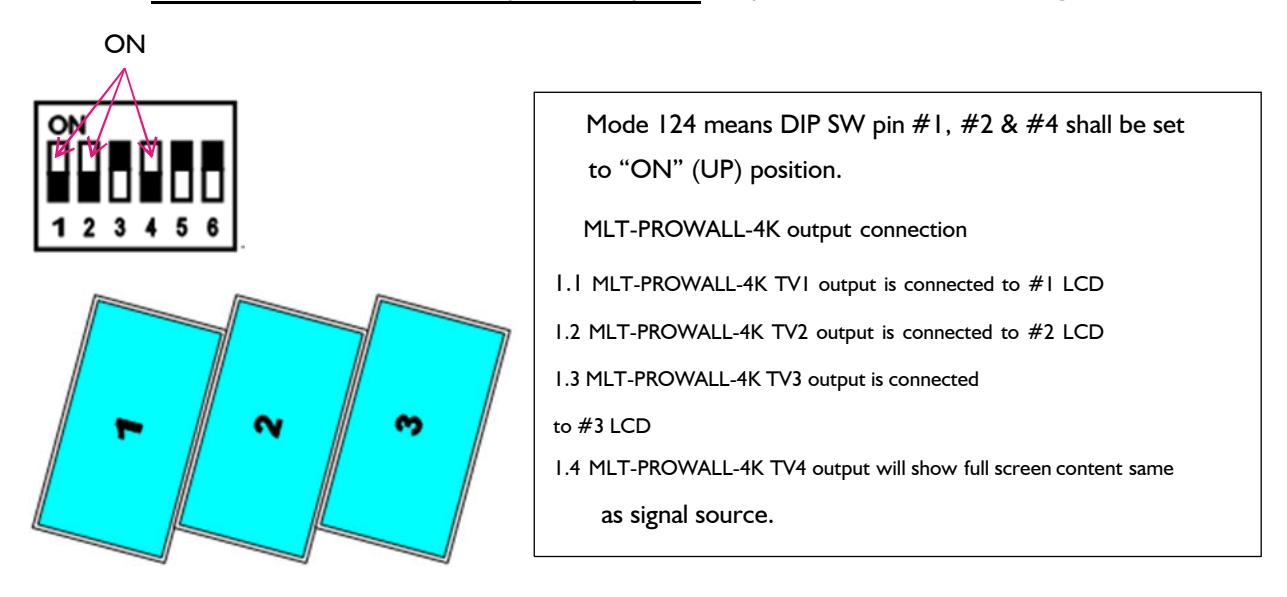

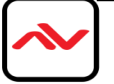

#### **5.5.3 Example three**

\* Mode 06A – 1x3 (Ratio 1.69)

(Please apply portrait image content to get normal viewing angle. If the content is not at portrait position, then user needs to use MLT-PROWALL-4K to rotate the content. )

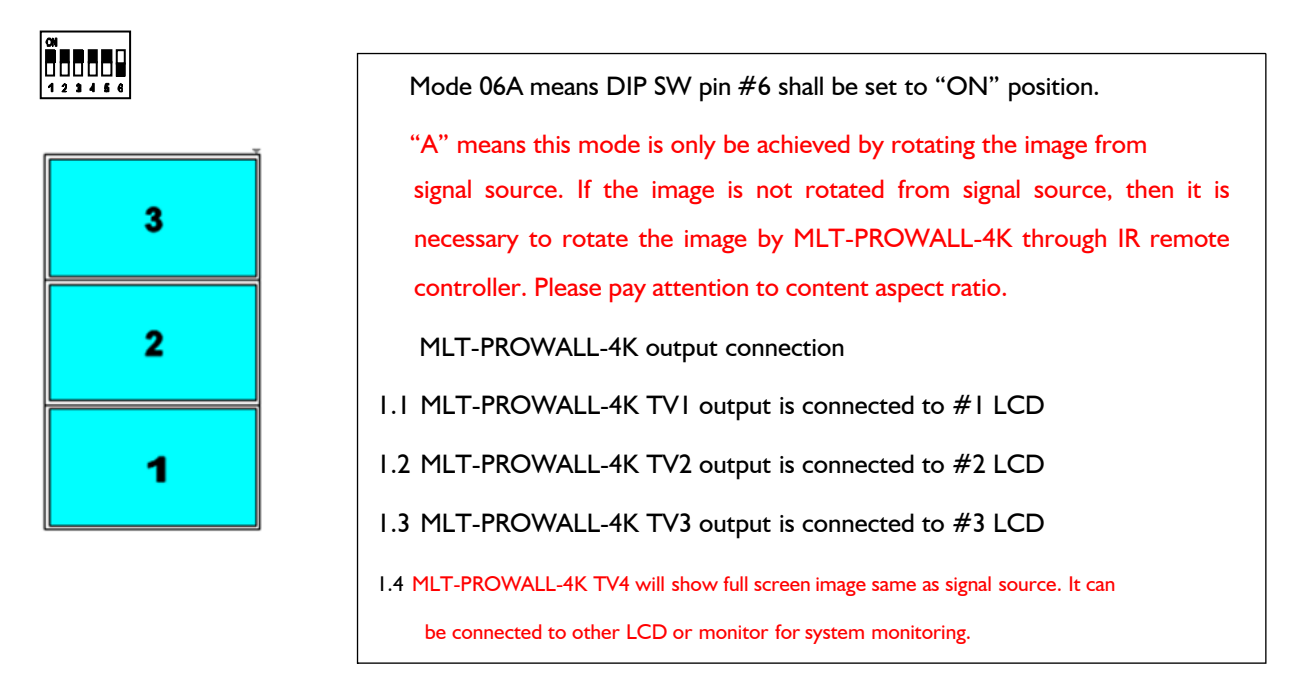

#### **5.6 Signal source output resolution selection**

Video signal resolution setting will affect final video quality. Please follow below recommendation to set signal source output resolution.

- 5.6.1 Basic concept for video source output resolution settings
	- d. Horizontal direction: If only single unit is required in horizontal direction, please set the horizontal output resolution at 1920. If multiple units of MLT-PROWALL-4K are required in horizontal cascade direction, then please set the horizontal output resolution at 3840.
	- e. Vertical direction: If only single unit is required in vertical direction, please set the vertical output resolution at 1080. If multiple units of MLT-PROWALL-4K are required in vertical cascade direction, please set the vertical output resolution at 2160.
- 5.6.2 Example for input resolution settings:
	- a. When using single MLT-PROWALL-4K, please apply 1920x1080 @60Hz input resolution.
	- b. For dual MLT-PROWALL-4K horizontal cascade, please set 3840x1080 @60Hz as input resolution.
	- c. For dual MLT-PROWALL-4K vertical cascade, please set 1920x2160 @60Hz as input resolution
	- d. For 2x2 four MLT-PROWALL-4K cascades, 3840x2160 @30Hz input resolution will get the best video quality.
	- e. For more complicated cascade, please follow the instruction in section 9.
- 5.6.3 How to set input timing resolution:
	- a. Please change the input resolution by [EDID] setting in page 49 or to change output resolution and select correct aspect/scaling setting in PC output resolution setting.
	- b. If the output resolution is not standard VESA standard timing, user needs to set the output resolution from display card custom output timing setting.
- 5.6.4 Please confirm the setting result by [INFO] menu from IR remote controller.

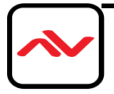

## **6 MLT-PROWALL-4K Application case study**

#### **6.1 Preset mode: Mode 145**

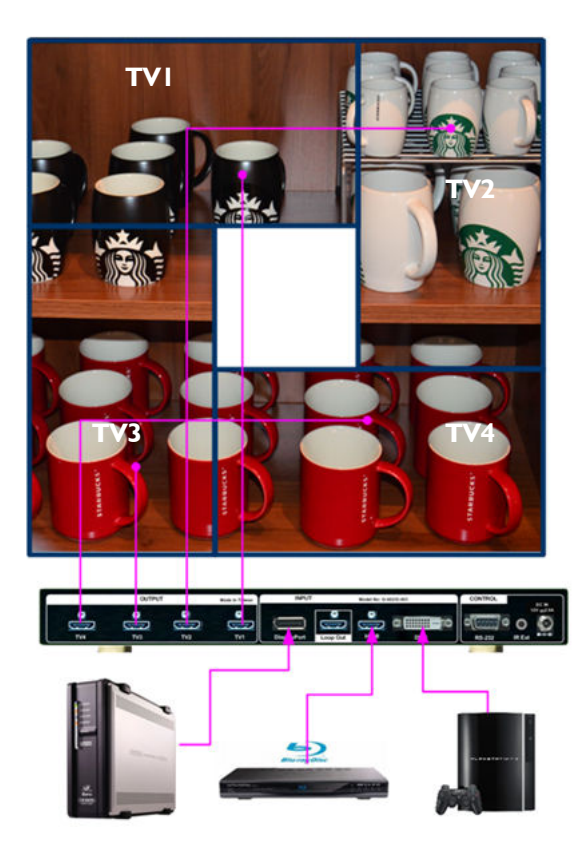

- 1. DIP SW #1, #4 & #5 pins in [Display Mode] are set at "ON" (UP) position.
- 2. Connect MLT-PROWALL-4K outputs to related LCD
	- a. TV1 to #1 LCD
	- b. TV2 to #2 LCD
	- c. TV3 to #3 LCD
	- d. TV4 to #4 LCD
- 3. To check if Bezel compensation is required or not. If yes, please enable "F2" bezel compensation DIP SW.
- 4. If PIP is required, set DIP SW in [PIP Input],[PIP Mode], and [PIP Size & Location].

After finishing DIP SW setting, Power OFF and ON again is required to execute the command in DIP SW setting in MLT-PROWALL-4K.

#### **6.2 Preset mode: Mode 00**

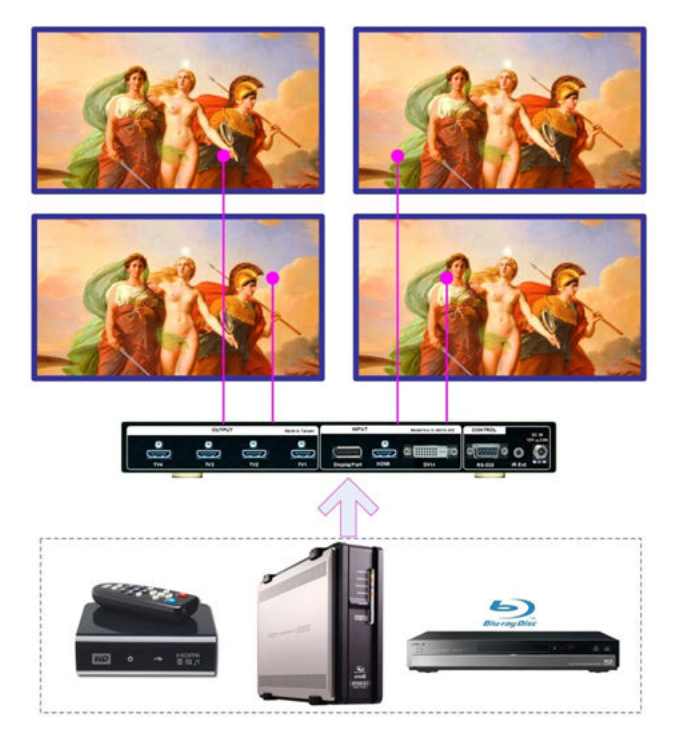

All DIP SW pins in [Display Mode] are set at "OFF" position.

**All outputs will have the same contents as input source. It becomes 3x in / 4x out video converter and switcher.** 

If PIP is required, please set DIP SW in [PIP Input], [PIP Mode], and [PIP Size & Location].

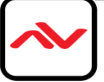

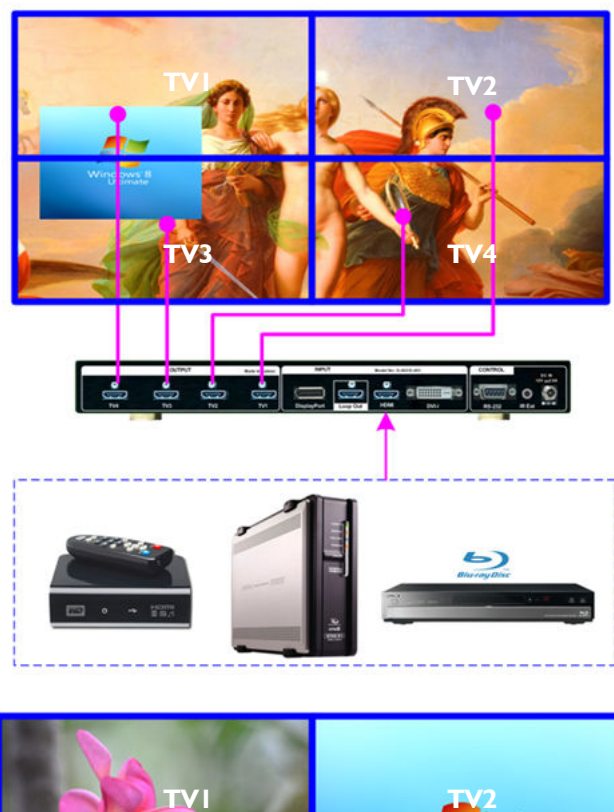

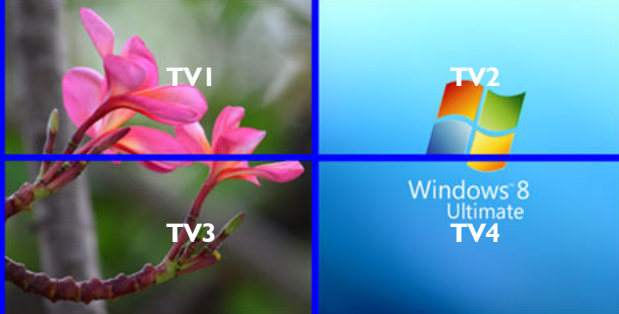

#### **6.4 Preset mode: Mode 03**

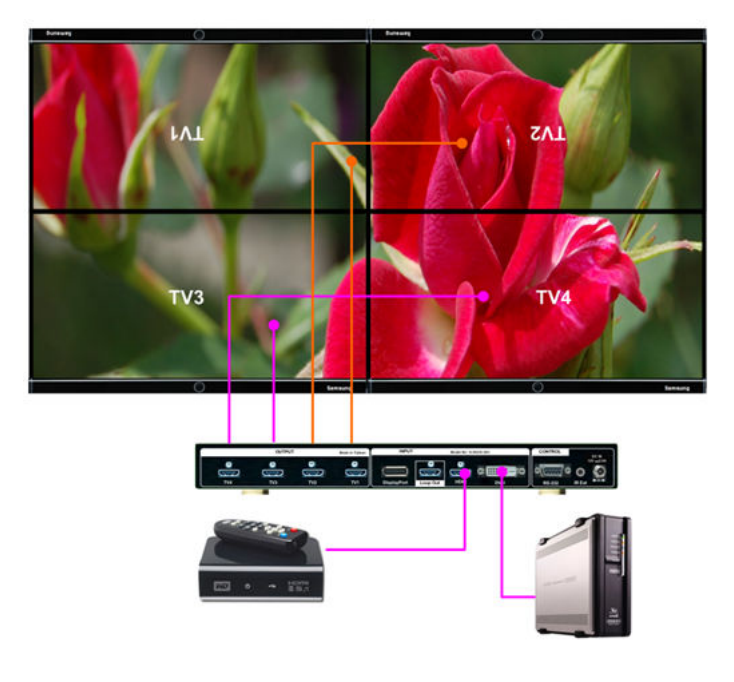

[Display Mode] DIP SW #1 is set at "ON" position. It will show 2x2 video wall. Connect MLT-PROWALL-4K outputs to related LCD

- a. TV1 to #1 LCD
- b. TV2 to #2 LCD
- $C$  TV3 to  $\#3$  LCD
- d. TV4 to  $#4$  LCD

To check if Bezel compensation is required or not. If yes, please enable "Bezel" compensation DIP SW.

User can show dual contents in one 2x2 video wall.

To select PIP Input source and set [PIP Mode] at [POP Full] position, user will get full screen POP image.

User can select [POP Raw] to keep original aspect ratio in two contents.

Please see section 5.3 for more details.

Power OFF/ON the system again.

- 1. [Display Mode] DIP SW #3 is set at "ON" position.
- 2. Connect MLT-PROWALL-4K outputs to related LCD
	- a. TV1 to #1 LCD
	- b. TV2 to #2 LCD
	- c.  $TV3$  to  $#3$  LCD
	- d. TV4 to #4 LCD
- 3. To check if Bezel compensation is required or not. If yes, please enable "Bezel" compensation DIP SW.
- **4. Top two TVs are installed at Down Flip position so that the adjacent edges of the TVs have the same bezel size. (please activate [Image Properties] - [Orientation]** - **select image direction)**

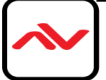

## **7 Multiple MLT-PROWALL-4K Cascade**

#### **7.1 Setup procedures**

Multiple MLT-PROWALL-4K can be cascaded up to 15X15 MLT-PROWALL-4K. Below is the procedures for the setting:

- a. To connect signal to all MLT-PROWALL-4K. Maximum input resolution is 3840x2160 @30Hz.
- b. To connect IR receiver from each MLT-PROWALL-4K back panel.
- c. Use IR remote control to execute OSD command.
- d. To set Box ID # under [Options] $\Box$  [Settings] $\Box$  [Box ID] menu (1-9). It is for easy control for each MLT-PROWALL-4K.

Press "851" on remote controller, only the commands in #1 MLT-PROWALL-4K can be executed.

Press "852" on remote controller, only the commands in #2 MLT-PROWALL-4K can be executed.

Press "853" on remote controller, only the commands in #3 MLT-PROWALL-4K can be executed.

Press "850" on remote controller, the commands can be executed in all MLT-PROWALL-4K simultaneously.

#### **7.2 Signal source resolution selection**

Correct signal source resolution setting will optimize final video quality. Please try different resolution settings to get the best result. User can select below resolution settings:

Horizontal: 1920 or 3840 Vertical: 1080 or 2160

- 5.1 For single MLT-PROWALL-4K, to apply 1920x1080 @60Hz input resolution will get the best video quality.
- 5.2 For dual MLT-PROWALL-4K horizontal cascade, 3840x1080 @60Hz will get the best video quality.
- 5.3 For 2x2 four MLT-PROWALL-4K cascades, 3840x2160 @30Hz input resolution will get the best video quality. 5.4

For more complicated cascade, please follow the instruction in below section.

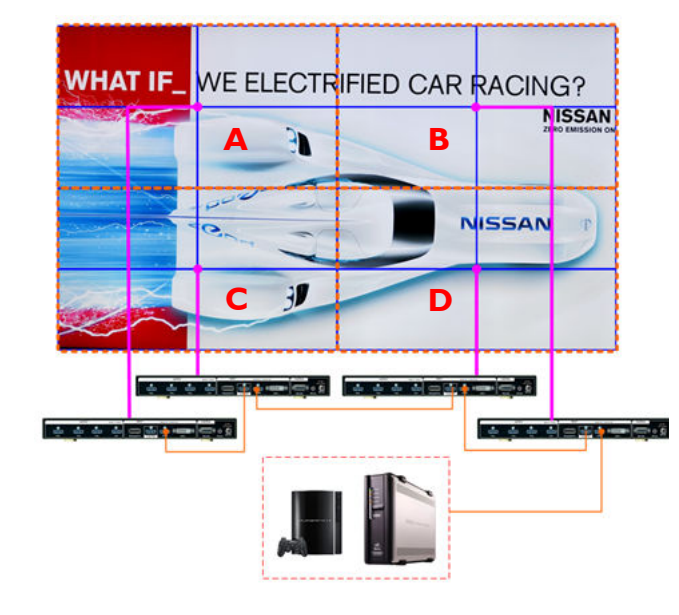

#### **7.3 Case study A: 4k/2k 4x4 video wall**

- a. Each MLT-PROWALL-4K will handle one display zone.
- b. Connect source signal to all MLT-PROWALL-4K via daisy chain.
- c. Set Display Mode 01 for all units of MLT-PROWALL-4K.
- d. Video wall setting in MLT-PROWALL-4K:

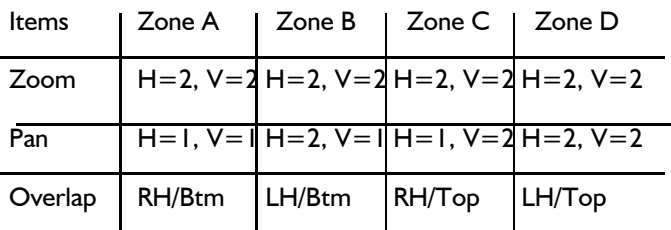

- e. If only single signal source is available, please use HDMI loop out port for daisy chain connection.
- f. To fine-tune image position among display zone A/B/ C/D by video wall [Overlap] setting.
- g. During [Overlap] adjustment, the image may have frame tear. It will disappear after power ON again.
- h. Save the final setting to OSD [Options] -[Settings] [Profile] - [Save] -[Index 1-5]. User can recall it at any time.

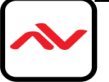

#### **7.4 Case study B: 4k/2k 3x3 video wall**

- a. Select preset display mode: Mode 35/36
- b. Connect the same signal to all MLT-PROWALL-4K.
- c. Video wall setting in MLT-PROWALL-4K

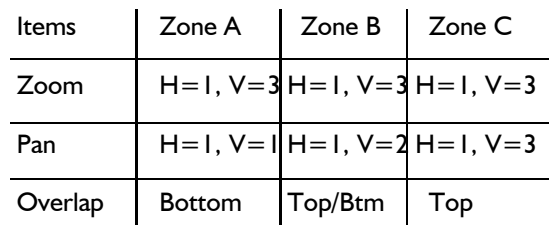

- d. Video distributor is required to feed the same signal to all MLT-PROWALL-4K.
- e. To set overlap pixels to fine tune the image position among each MLT-PROWALL-4K if necessary.
- f. During [Overlap] adjustment, the image may have frame tear. It will disappear after power ON again.
- g. Save the setting to [Profile] under [Options][Settings] menu.

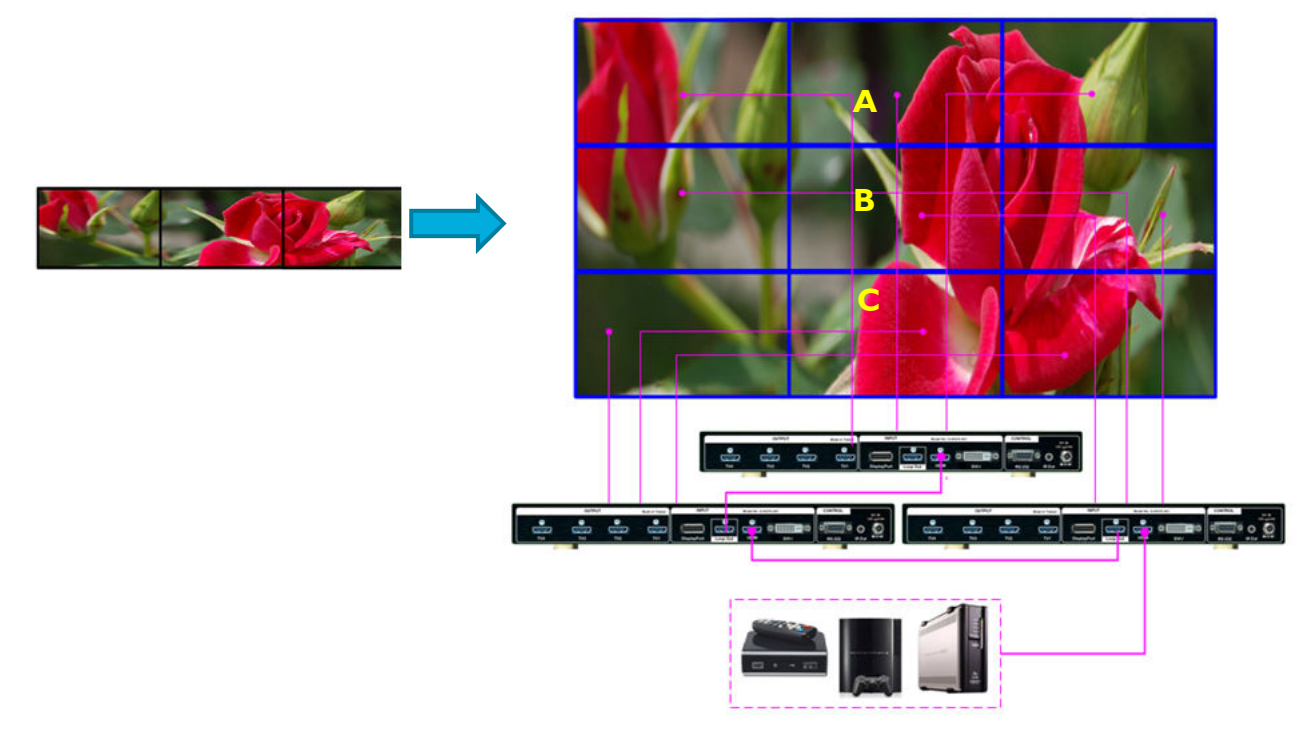

#### **7.5 Case study C: 4k/2k 8x TV irregular video wall**

- a. Select preset display mode: Mode 126/134
- b. Connect the same signal to all MLT-PROWALL-4K.
- c. Video wall setting in MLT-PROWALL-4K

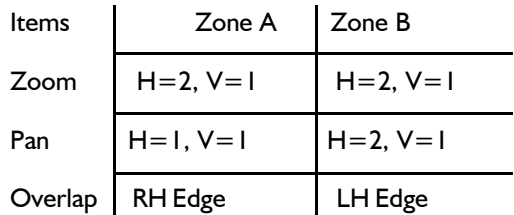

Overlap pixels for Zone A (Display Unit A) & B (Display Unit B) shall be the same. User can open [Overlap] menu and select [RH Edge] for A & [LH Edge] for B, then increase the [Overlap] value gradually in both [Display

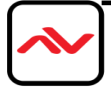

Unit A] & [Display Unit B] and will see two images from both MLT-PROWALL-4K coming closer until the image edge match together.

d. During [Overlap] adjustment, the image may have frame tear. It will disappear after power ON again

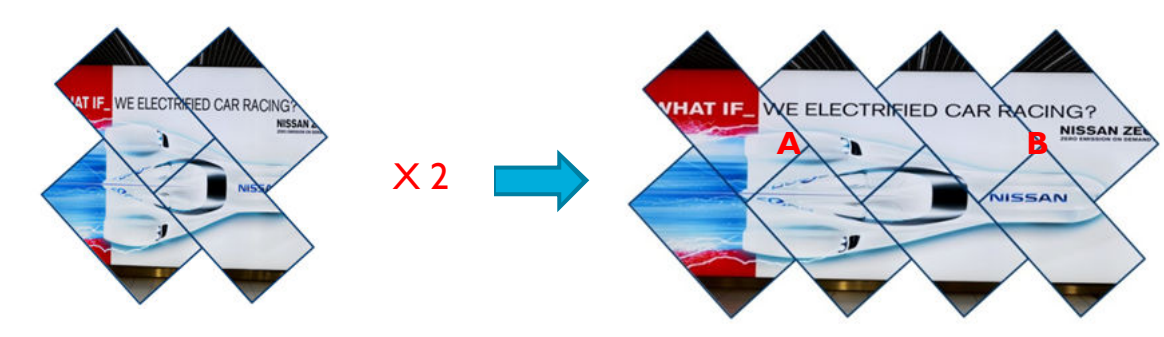

e. Save the setting to [Options] [Settings] [Profile] [Save] [Index 1-5] menu.

#### **Note:**

- 1. During [Overlap] adjustment, the image may have frame tear because the parameter is just temporary store in the system. Once the system has been powered OFF/ON again, the settings will be stored into the system and frame tear phenomenon will disappear permanently and will not happen again.
- 2. Please enable [Frame Lock] function under [Options] [Setting] menu to make sure all MLT-PROWALL-4K will synchronize with the input signal without frame tear or image lag. Default is [Enable].

## **8 Multiple contents in cascaded display**

User can select different input source for Display Unit A & B and set video wall [Zoom] H=1, V=1 in both MLT-PROWALL-4K to display different contents in the video wall. It can be saved into another [Index]. User can switch between different Indexes to show different display styles—one content or dual contents in the video wall.

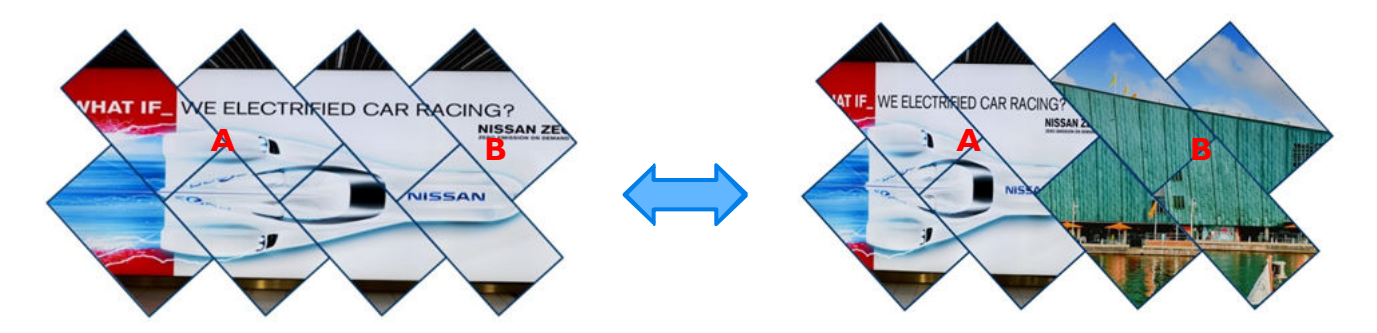

User can use PIP/POP function to add more display content in each display zone. In this case, the maximum display contents will be up to 4 in the above video wall.

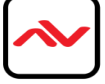

## **9 Examples for cascaded display**

\* 2x Mode 35/36, recommended signal source resolution: 1920\*2160

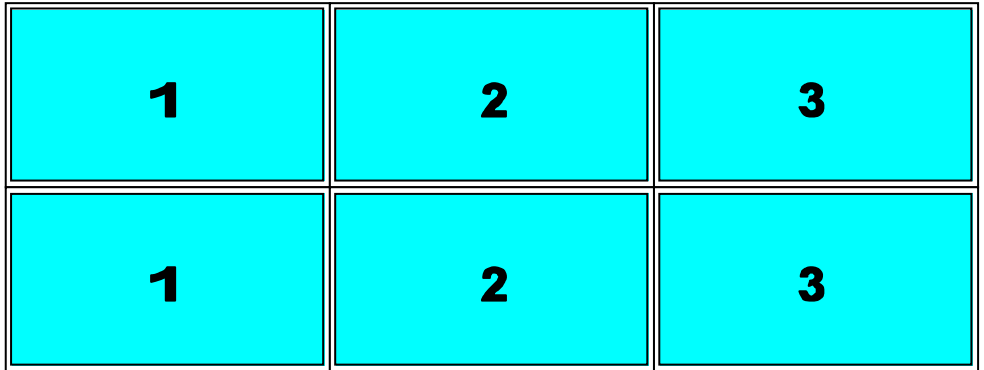

\* 3x Mode 35/36, recommended signal source resolution: 1920\*2160

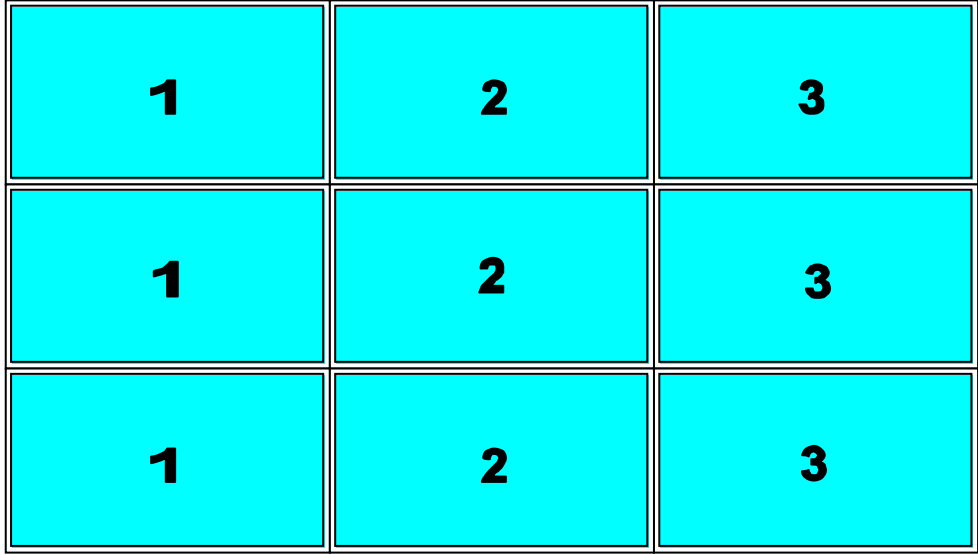

\* 4x Mode 01/02, recommended signal source resolution: 3840\*2160

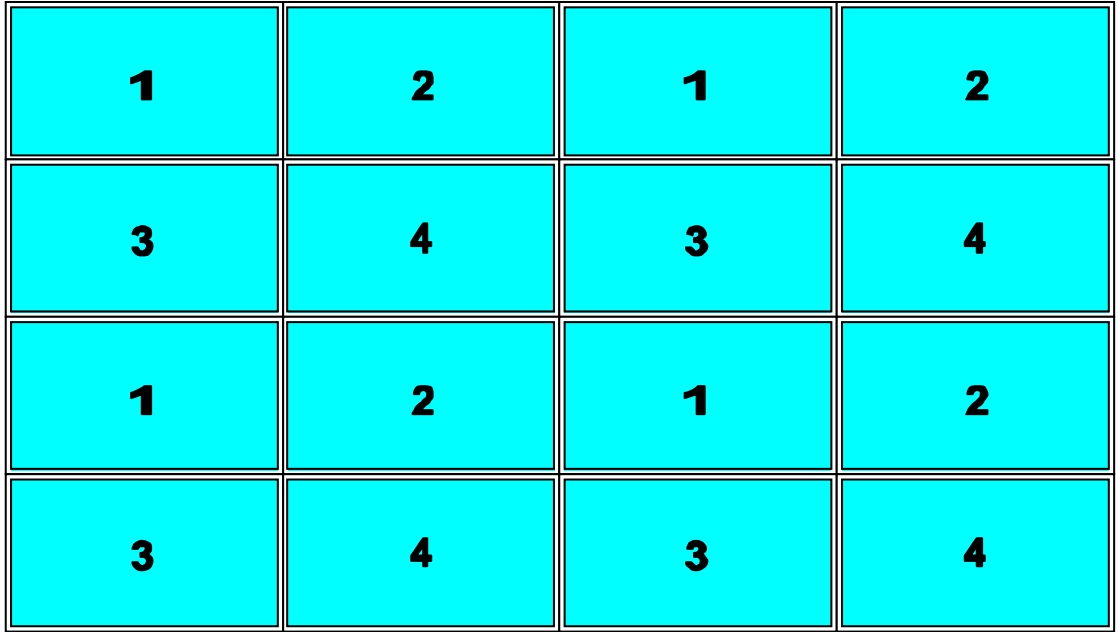

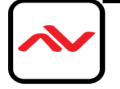

\* 2x Mode 04/05, recommended signal source resolution: 1920\*2160

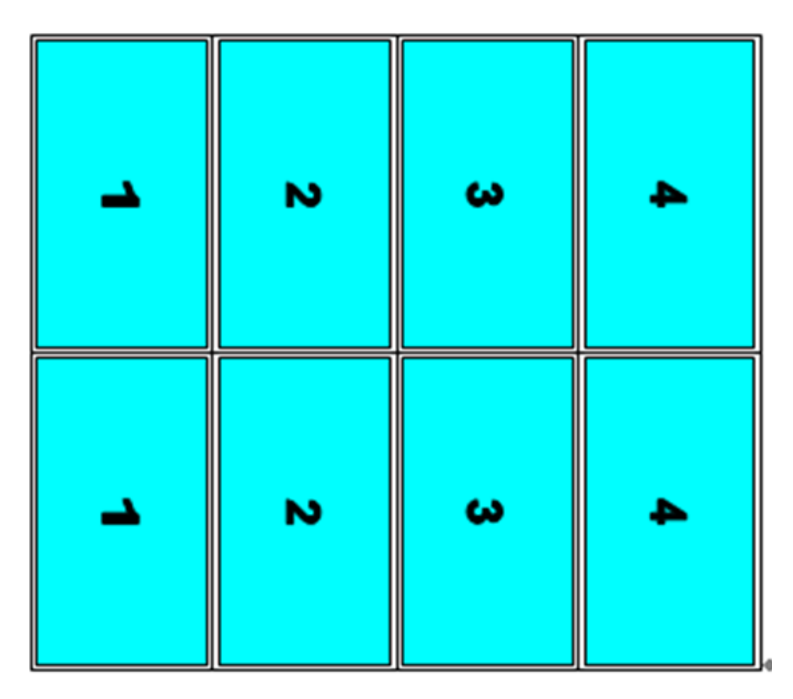

\* 2x Mode 06/12, recommended signal source resolution: 1920\*2160

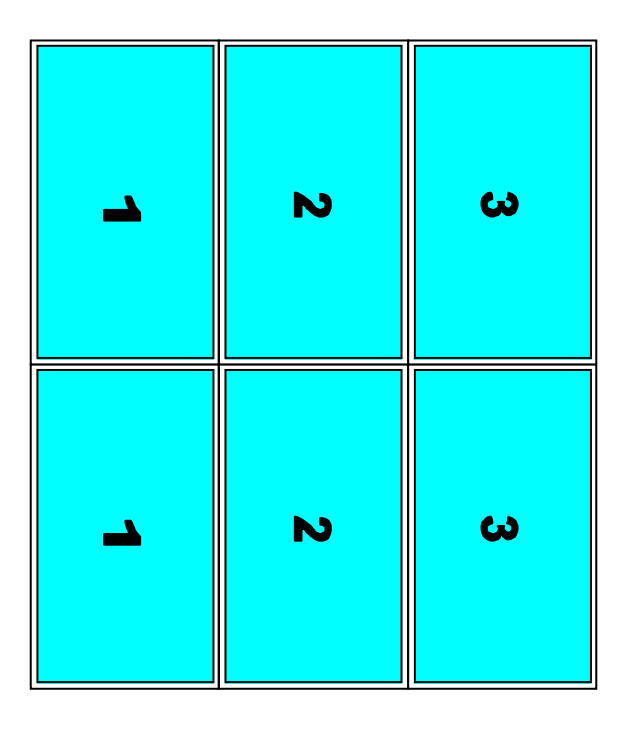

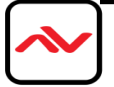

\* 2x Mode 01/02 with 90rotation, recommended signal source resolution: 3840\*1080

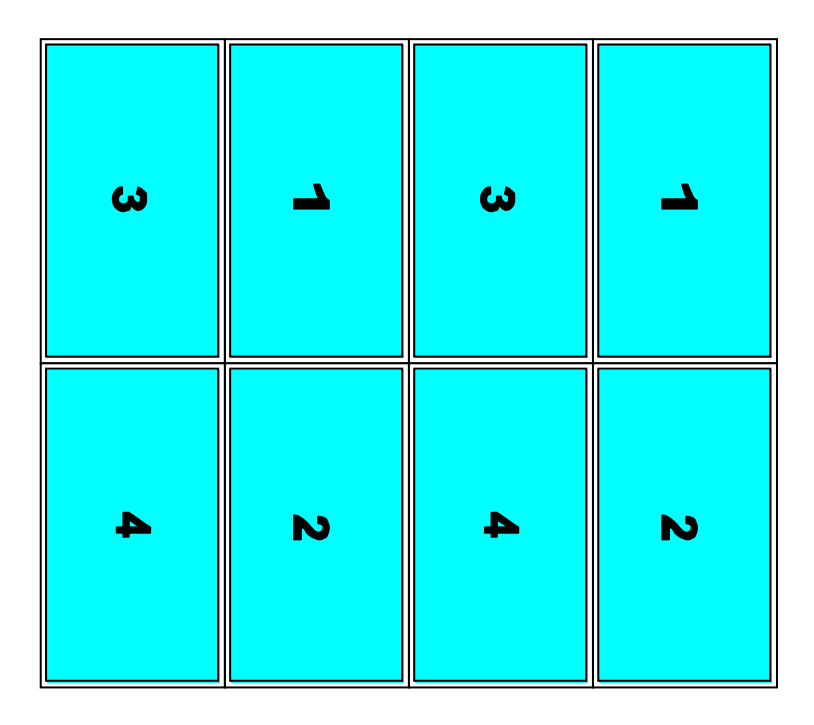

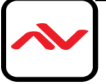

\* 2x Mode 06/12 + 1x Mode 01/02 with 90rotation, recommended signal source

resolution: 3840\*2160. Please see below [Video Wall] settings.

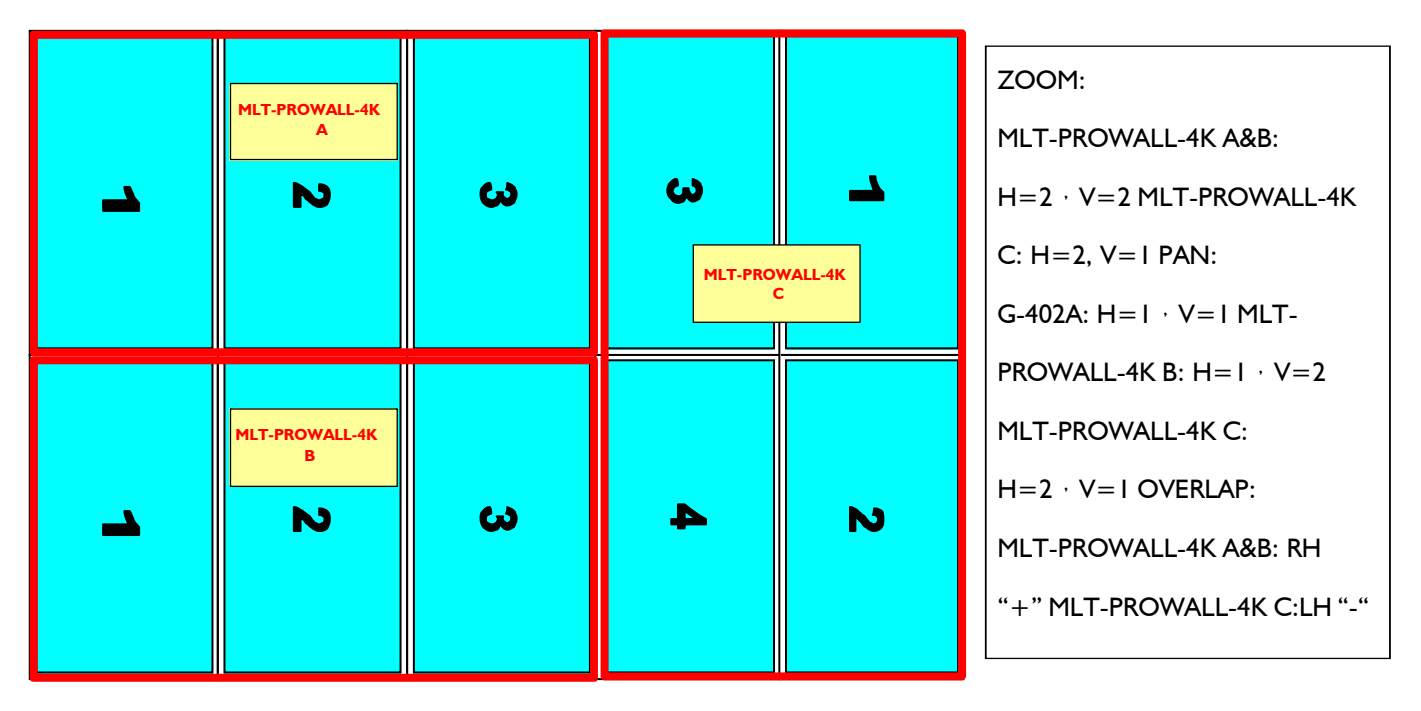

\* 4x Mode 06/12, recommended signal source resolution: 3840\*2160

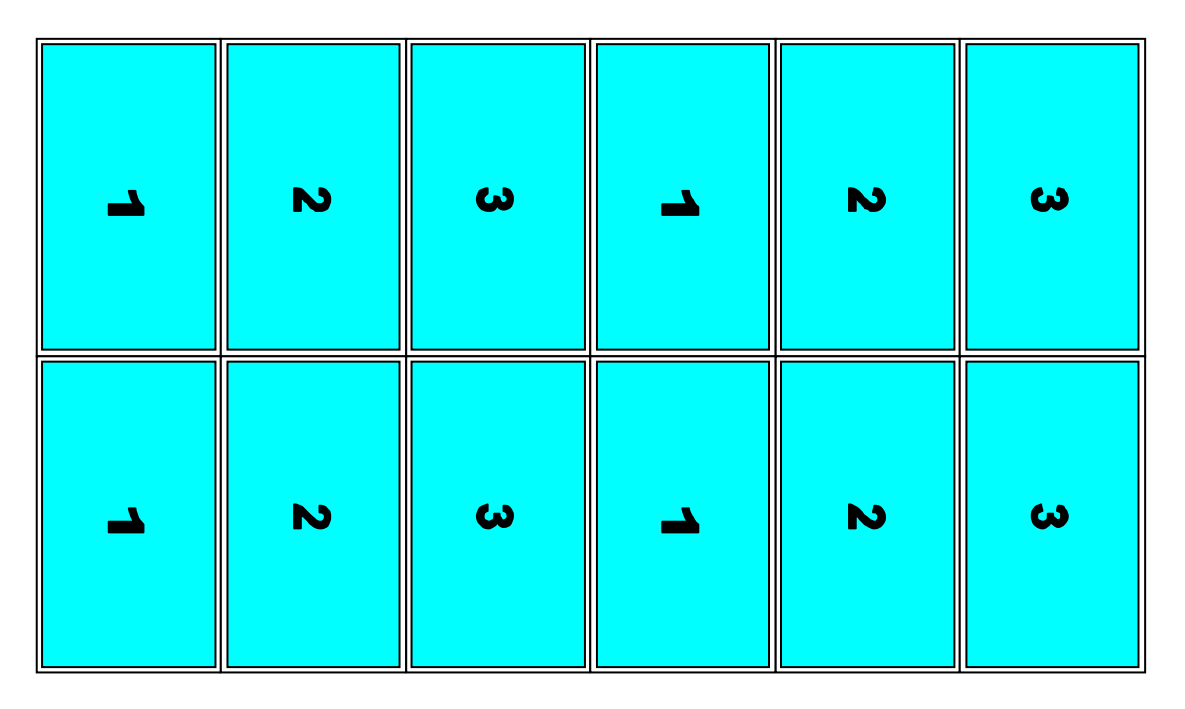

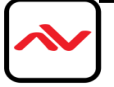

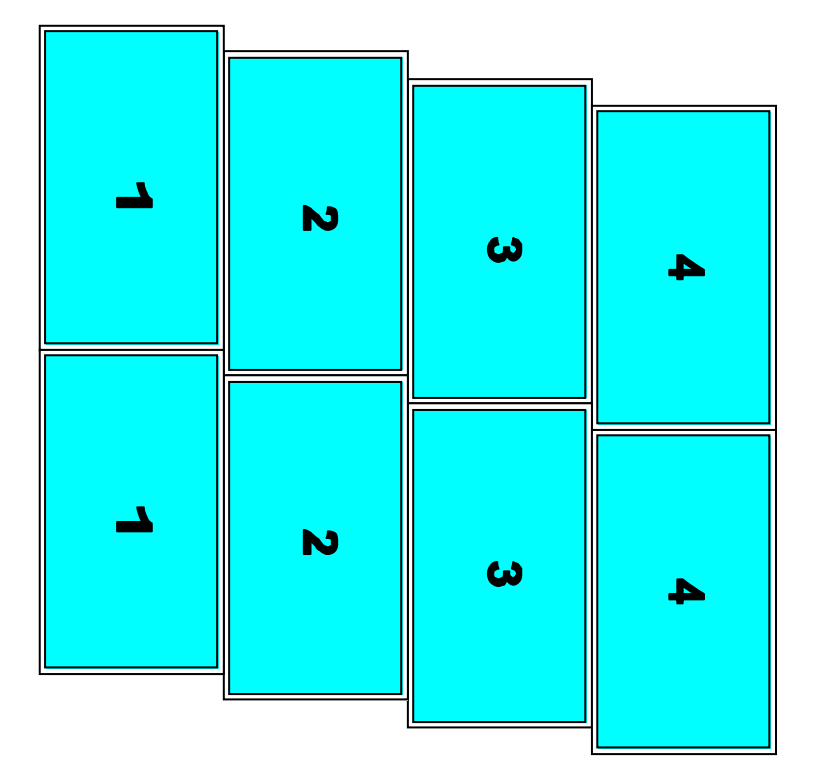

\* 4x Mode 13/14, recommended signal source resolution: 3840\*2160

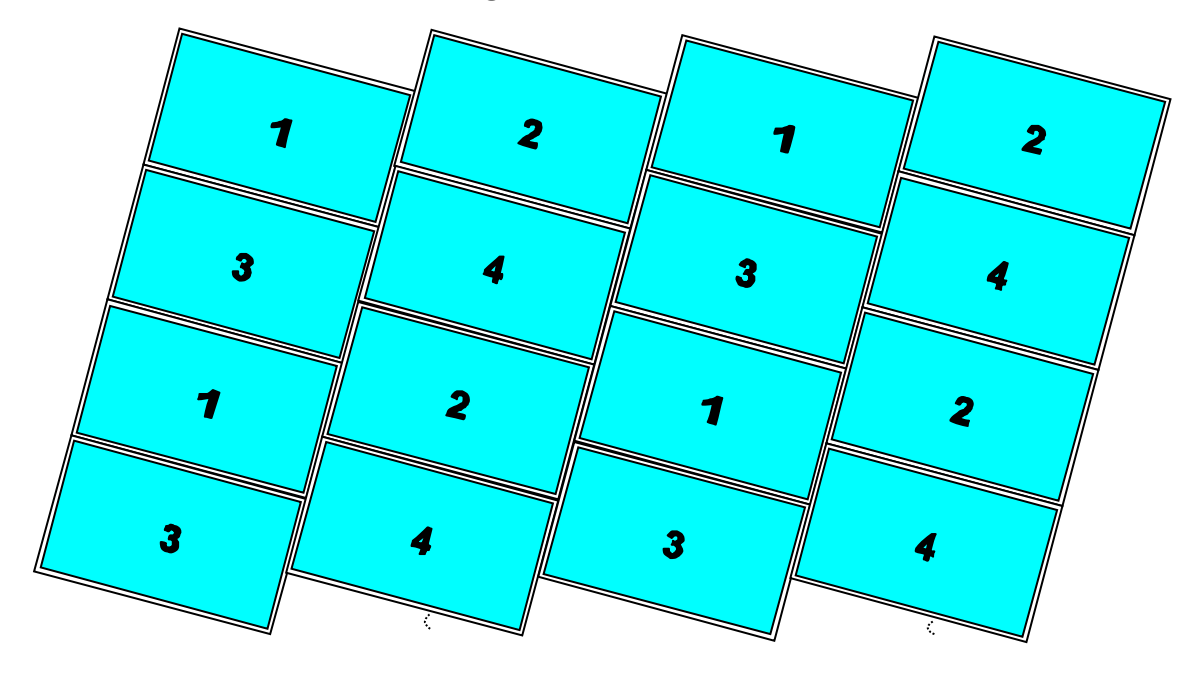

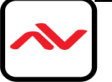

\* 4x Mode 45/46, recommended signal source resolution: 3840\*2160

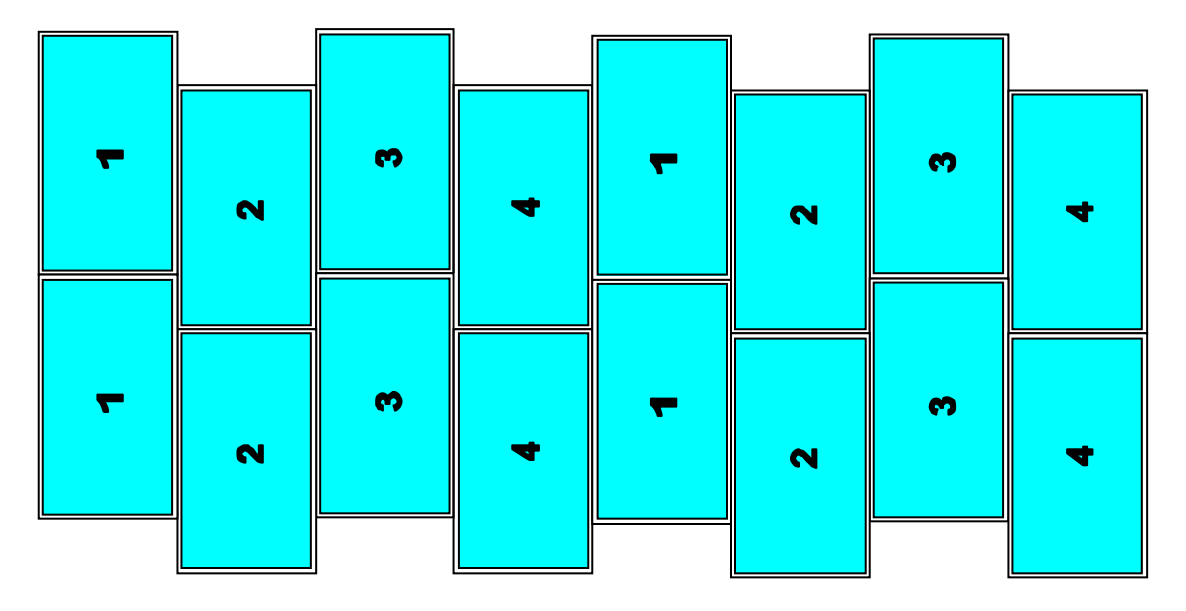

\* 4x Mode 56/123, recommended signal source resolution: 3840\*2160

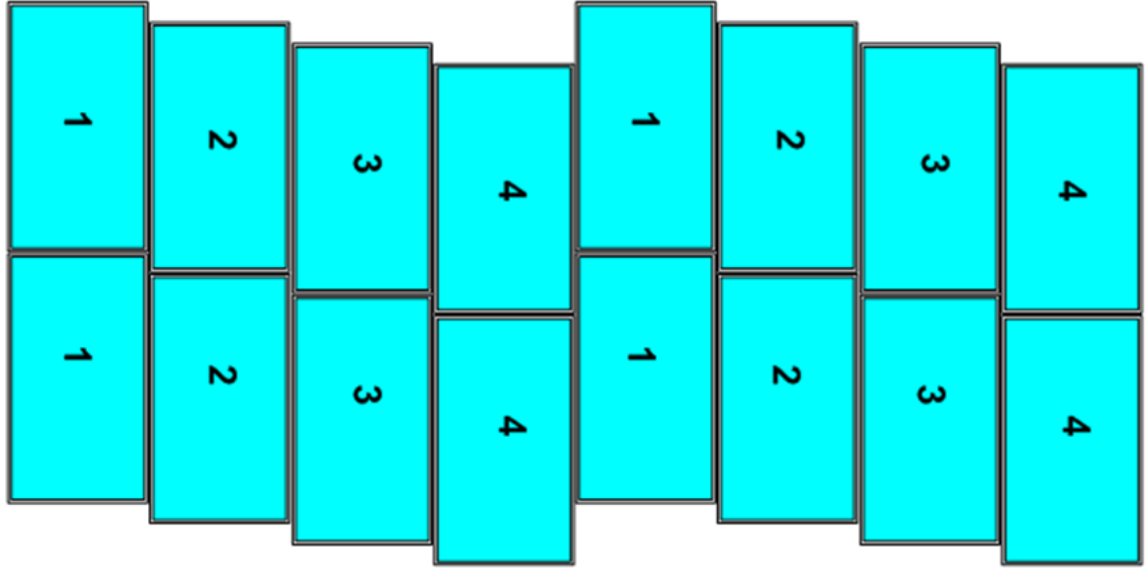

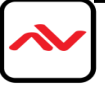

\* 4x Mode 56/123, recommended signal source resolution: 3840\*2160

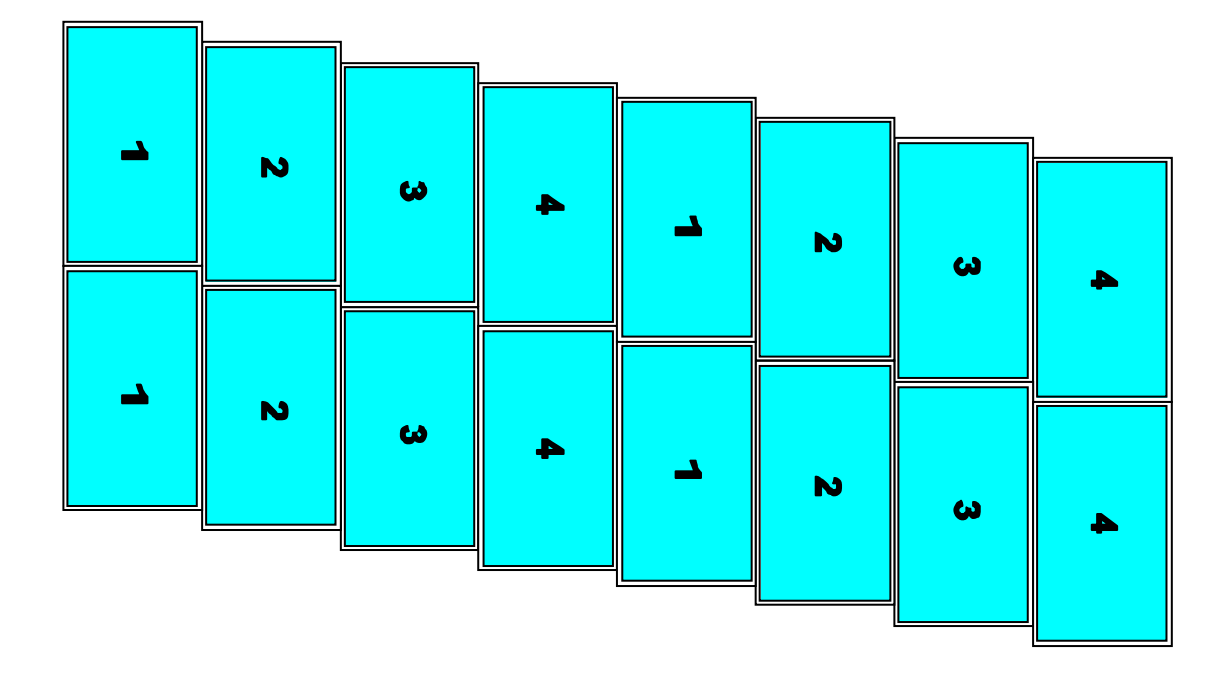

\* 2x Mode 145/146, recommended signal source resolution: 3840\*1080

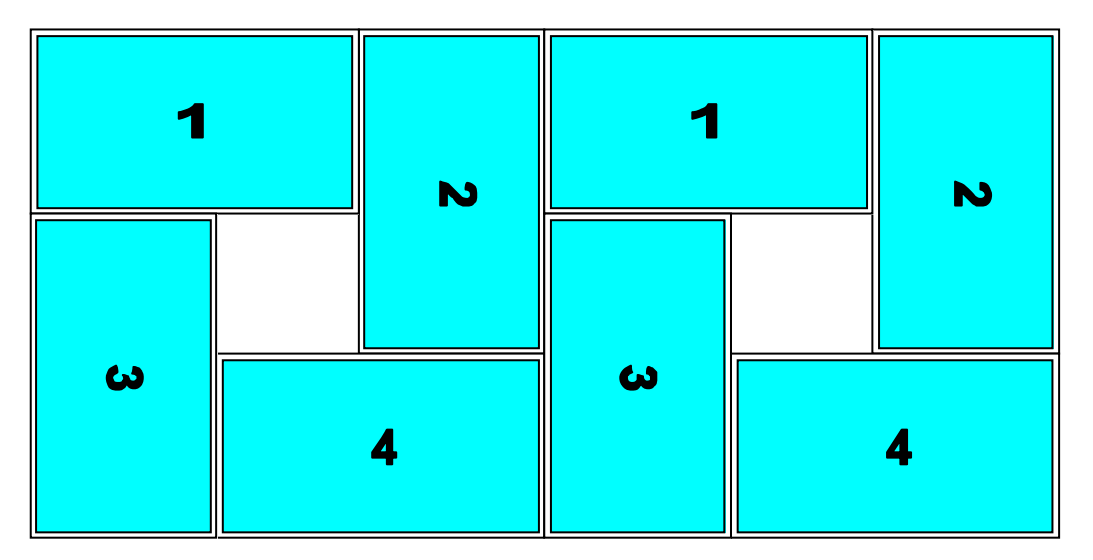

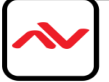

\* 4x Mode 24/25, recommended signal source resolution: 3840\*2160

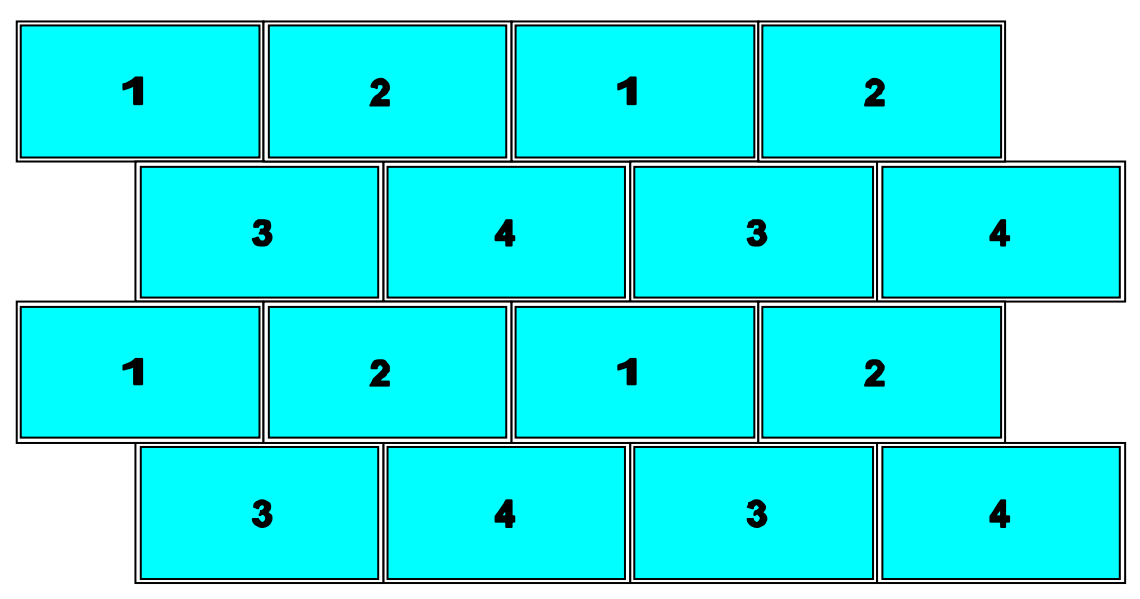

\* 2x Mode 126/134, recommended signal source resolution: 3840\*1080

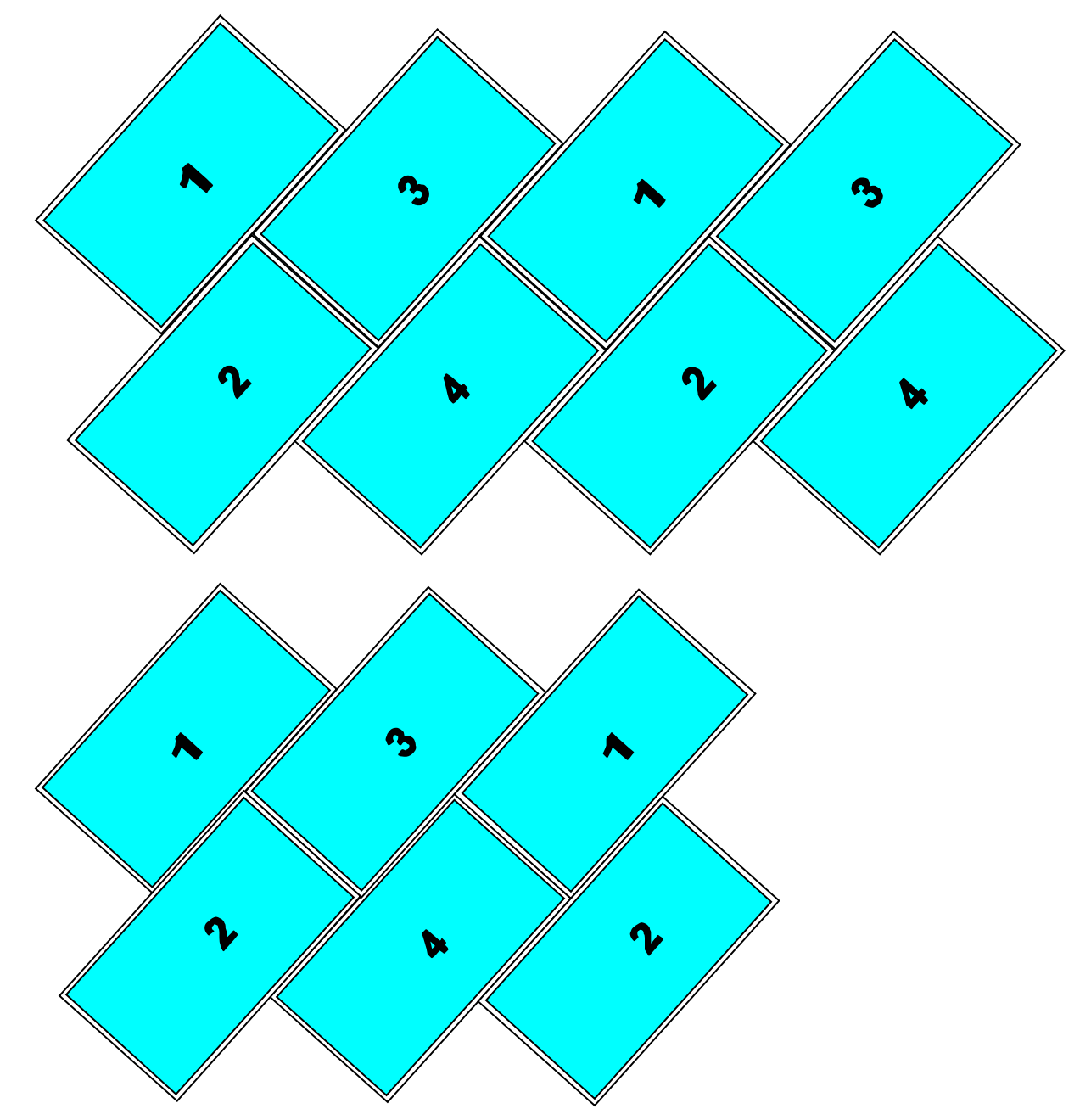

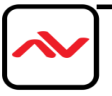

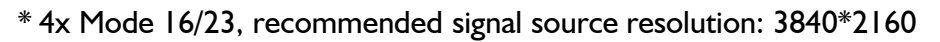

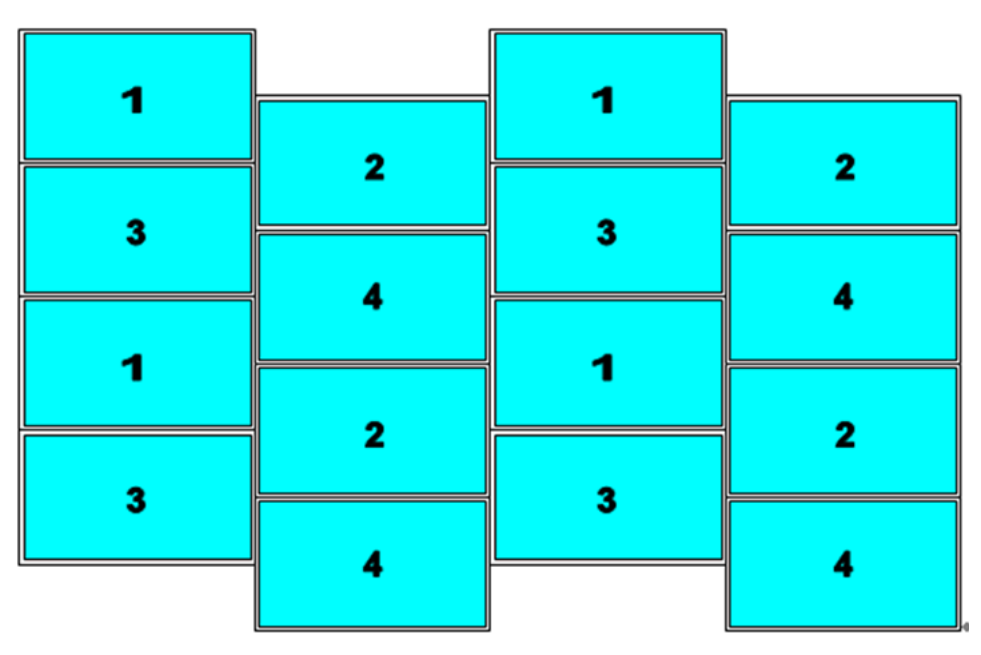

\* 4x Mode 124/125, recommended signal source resolution: 3840\*2160

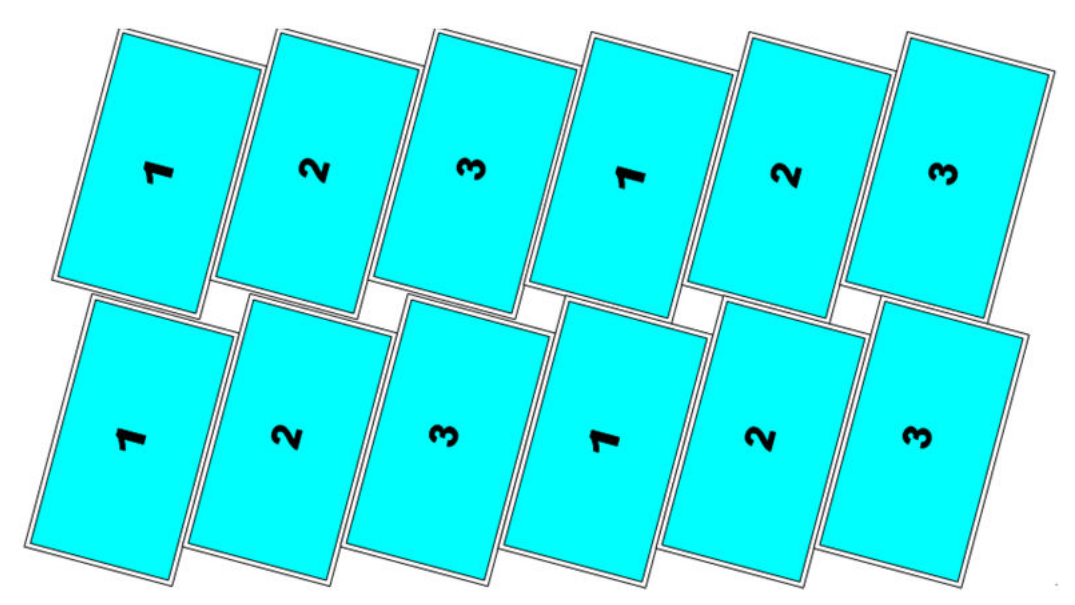

\* 4x Mode 124/125, recommended signal source resolution: 3840\*2160

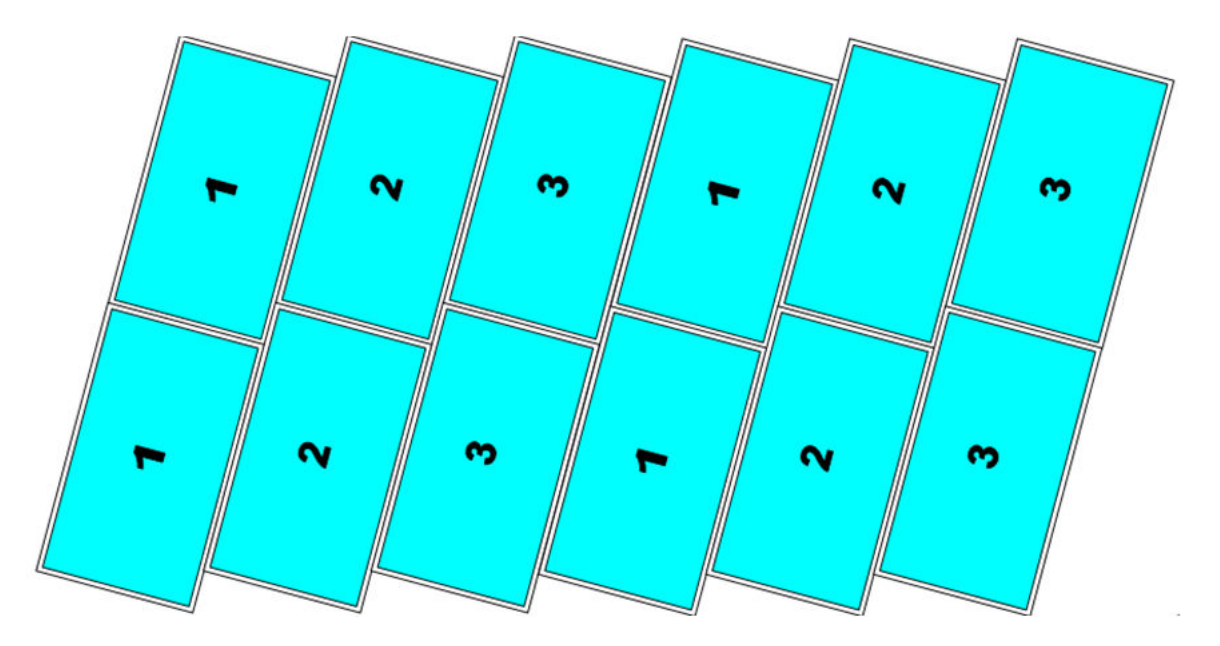

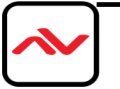

\* 2x Mode 156/234, recommended signal source resolution: 3840\*1080

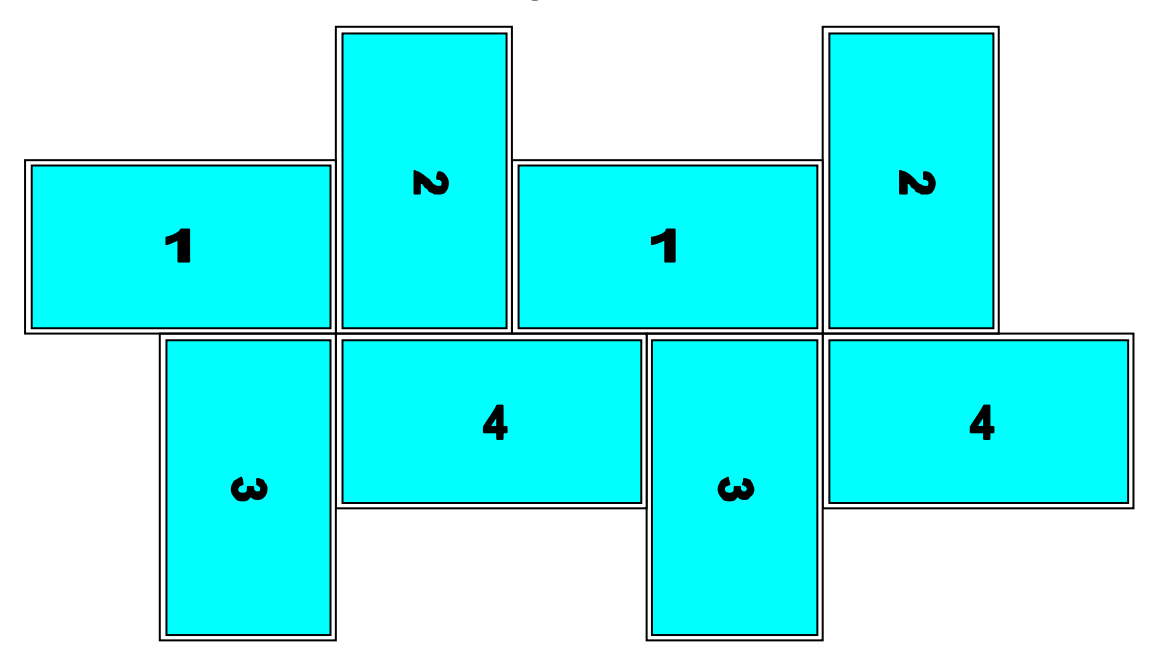

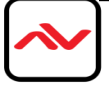

## **10 OSD menu and functions**

Important notice:

- 1. Please set all Dip SW on [Main Input] at OFF position to assign system control authority to OSD menu so that OSD setting will be executed while the system is powered OFF & ON.
- 2. If any Dip SW in [Main Input] is not at OFF position, when the system is Power OFF and Power ON again, the system will check the Dip SW setting and execute the command in Dip SW setting. It will not implement the settings in OSD or settings stored in [Profile Index]. Under this condition, if user wants to implement previous setting, user needs to use remote controller to load the setting from [Profile] [Load] [Index 1-5] or use RS-232 command to load Profile [Index] settings.
- 3. After finished OSD operations, Please save OSD settings into Profile [Index] (see page 44) for long term reservation.
- 4. IR Remote Controller has Shortcut key for Profile [Index] loading function (see below picture).

OSD function is only available in MLT-PROWALL-4K model. User needs to connect IR extender module to the socket on the back panel and use IR remote controller to activate OSD menu and functions.

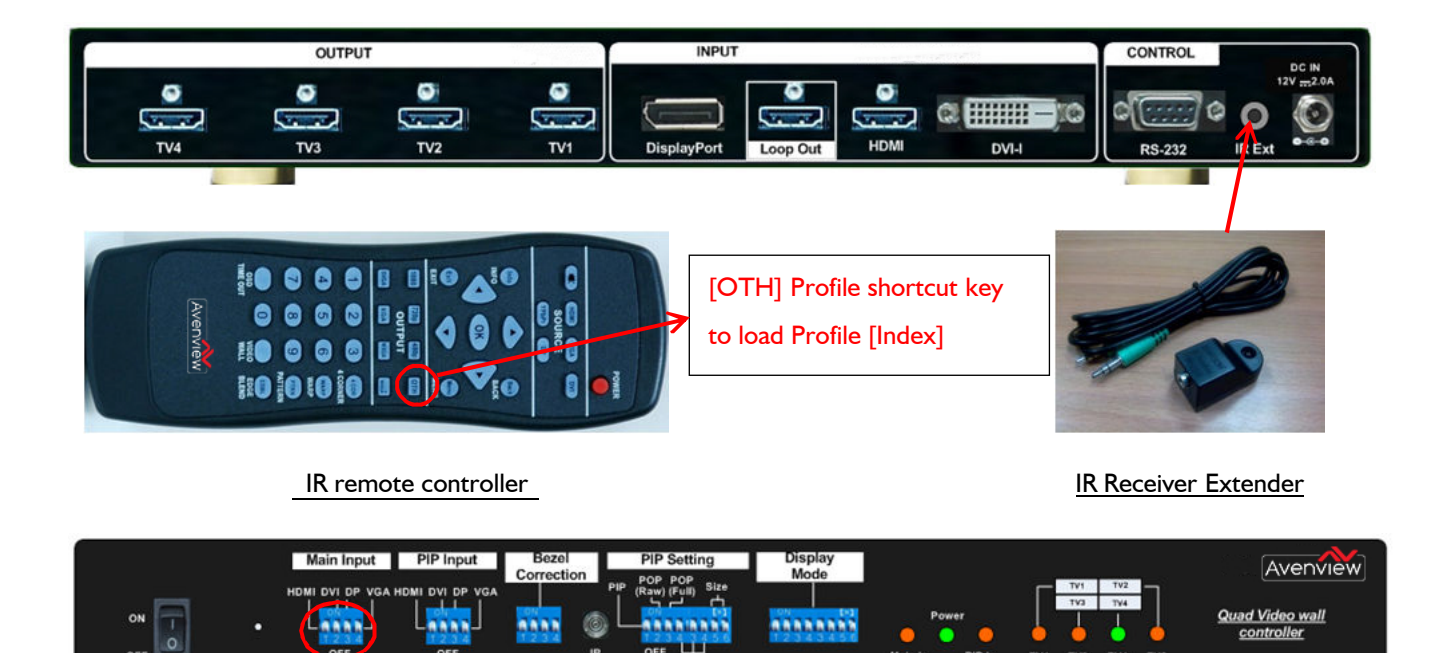

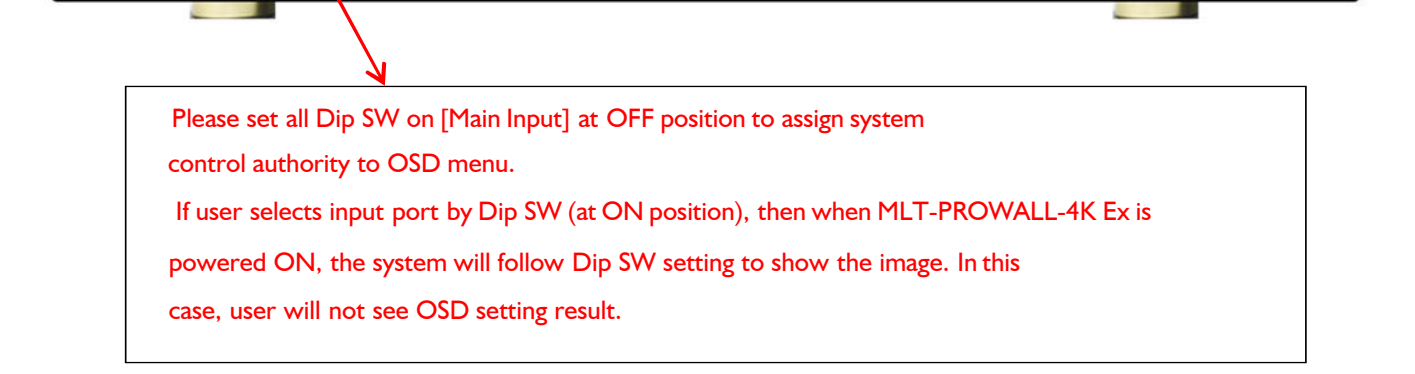

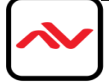

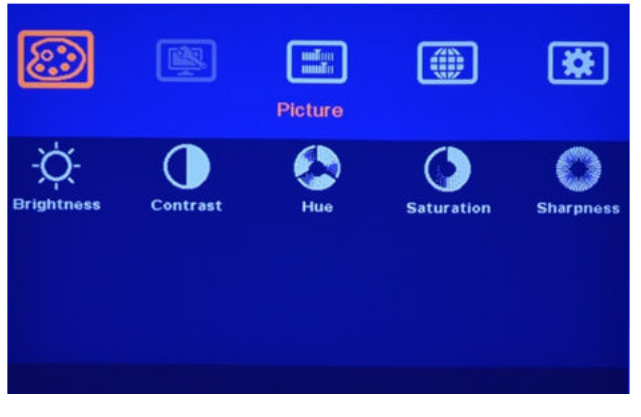

[Picture] menu is to adjust the color properties for the entire display unit (4x LCD). It can't do individual colour adjustment for each LCD. When the input signal is in YUV domain, all the items under menu are free to be accessed. If the input signal is in RGB domain, only [Brightness] and [Contrast] can be adjusted. User can do further separate RGB individual color adjustment under [Image Properties] menu.

## **10.2 [Image Setup] for PC graphics VGA input**

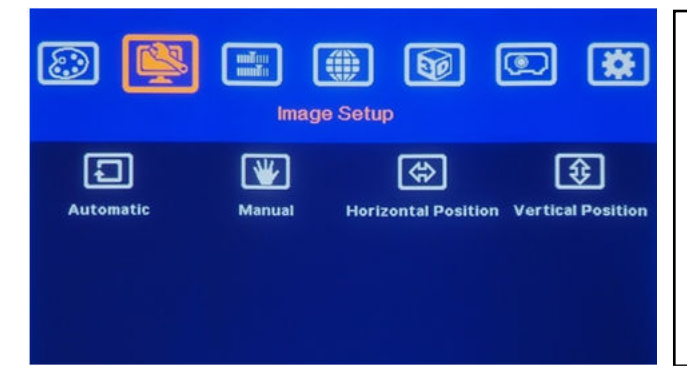

[Image Setup] menu can only be activated when video input is from DVI-I input port with analog VGA input signal.

- a. Automatic: It will do automatic image alignment inside the system
- b. Manual: manual setting for signal Phase and Clock to eliminate image noise in analog input
- c. Horizontal Position: to adjust manually the image horizontal position.
- d. Vertical Position: to adjust manually the image vertical position.
- e. When the input is VGA signal, please connect signal to MLT-PROWALL-4K, then turn on MLT-PROWALL-4K for image position auto alignment. After this process, unless user applies other VGA input signal, MLT-PROWALL-4K will not do auto alignment again to avoid image shift.

### **10.3 [Image Properties]**

[Image properties] is designed to select image colour temperature, adjust independent RGB colour, select input port, set display aspect ratio, set PIP setting and image flip/rotation. There are five sub-menus.

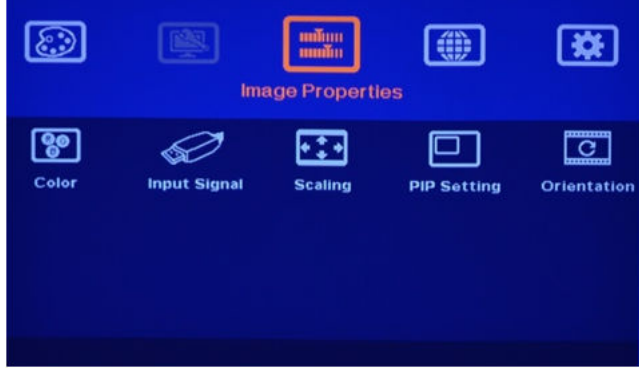

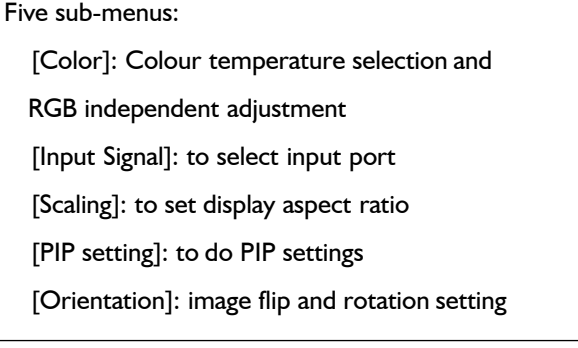

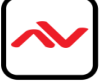

### **10.3.1 Color**

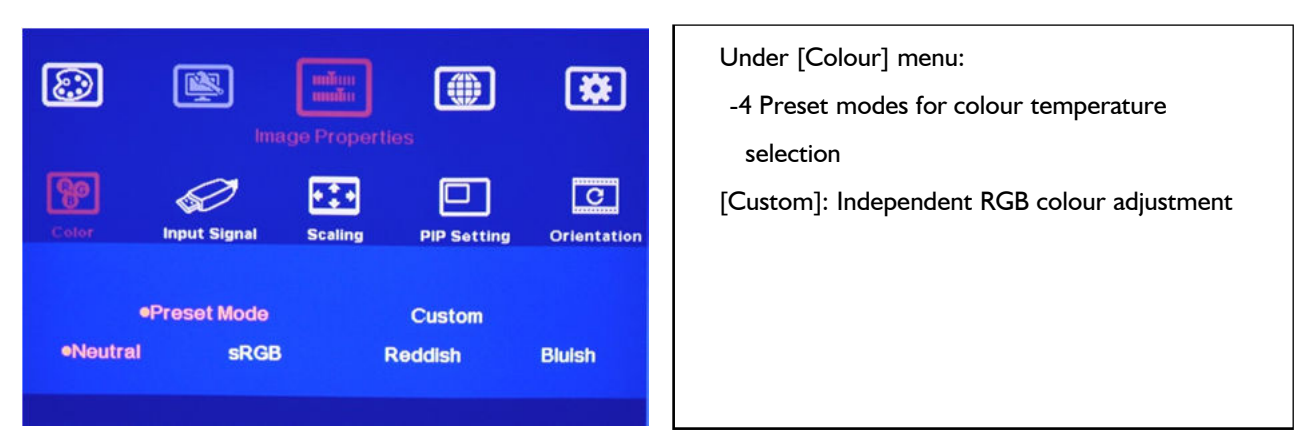

### **10.3.2 Scaling**

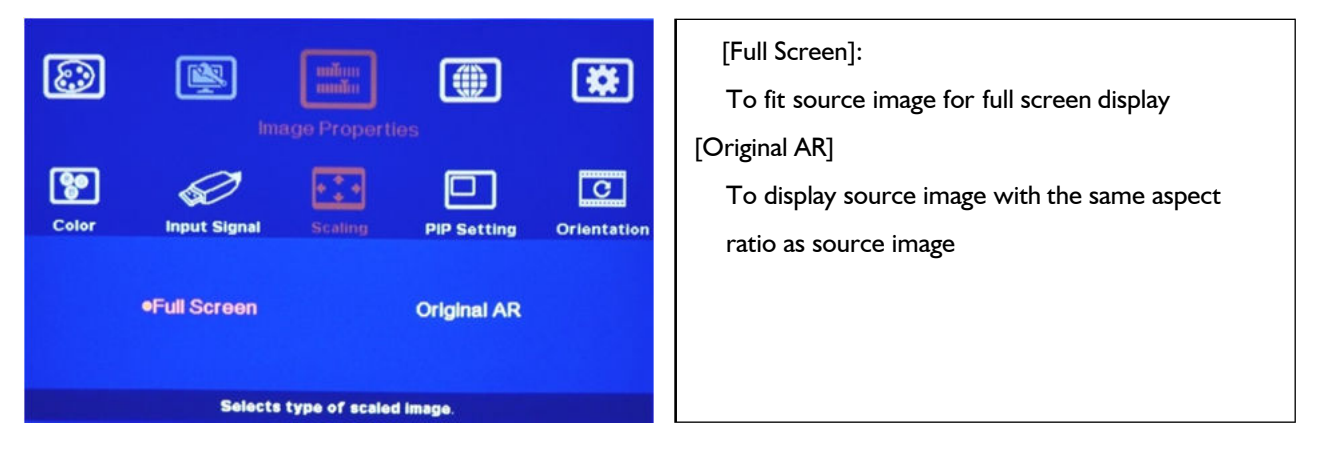

#### **10.3.3 PIP/POP Setting (Picture in Picture & Picture outside Picture)**

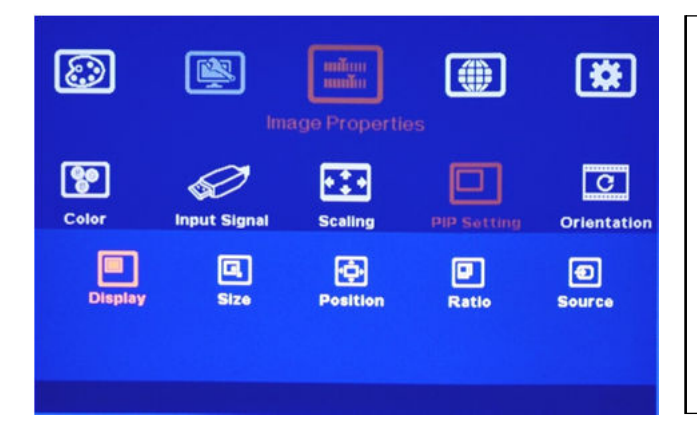

## If user wants to keep PIP setting while system power on, user needs to set all [Main Input] Dip SW at OFF position and select input signal by OSD menu. Dip SW PIP/POP setting has only preset image sizes and positions.

Picture in Picture (PIP) function is to display two images from one MLT-PROWALL-4K. The maximum size of the sub-image (PIP) is 1024x768 pixels. The input source for PIP is selectable and can be from any input port of MLT-PROWALL-4K. The input for main and PIP image can be the same or swapped. The location of the PIP image can be controlled by OSD menu at any location inside main image. The size of the PIP image is also flexible and can be controlled by OSD menu as well. Both main and PIP image will go through high end 3D motion de-interlacing. If a PIP/POP image is required to across multiple MLT-PROWALL-4K, then user can add one MLT-PROWALL-4K with PIP/POP function at the front end and connect the output to multiple MLT-PROWALL-4K

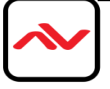

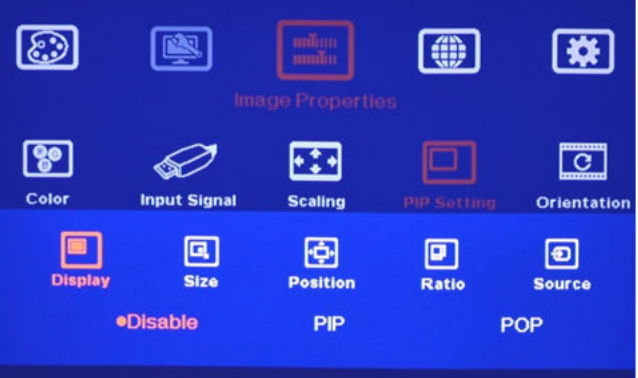

**Display**: Under Display menu, there are three choices.

- Disable: to Disable PIP or POP function
	- PIP: to select PIP display function
	- PIP (Picture in Picture) mode

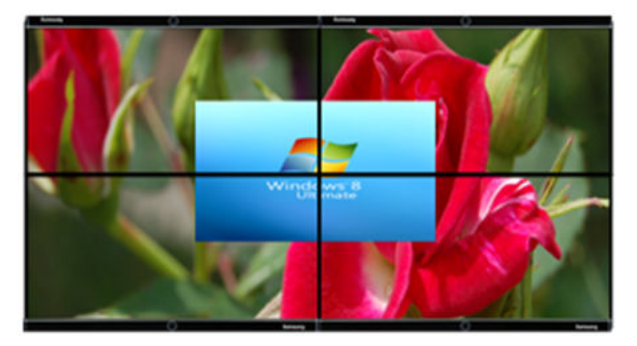

POP: to select POP (Picture outside Picture) display mode. User can select maintain original image aspect ratio or full screen mode through [Scaling] OSD menu under [Image properties]. If user set the system through Dip SW, user can select [POP Raw] and [POP Full] directly from front panel.

"POP" display mode with original aspect ratio "POP" display mode with full screen mode

Five sub-menus under [PIP setting] menu, --

Display: enable PIP or POP

--Ratio: set PIP display aspect ratio

--Source: select input source for PIP/POP

--Size: set PIP size --Position: set PIP size

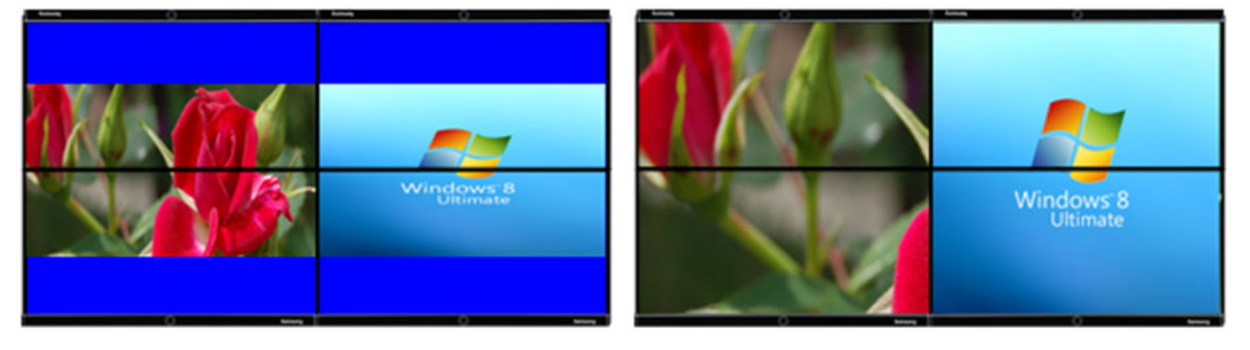

**Size:** (Only apply to PIP function)

The size of the PIP image can be adjusted though Size OSD menu pixel by pixel. The maximum size of PIP image is 1024x768 pixels.

**Position**: (only apply to PIP function)

The position of PIP image can be adjusted through Position OSD menu

The PIP image will be maintained inside main image and can't be outside the main image.

Pixel by Pixel PIP image position adjustment can be implemented by continuously Horizontal and

Vertical position adjustments.

**Ratio**: Aspect Ratio of the display image. (Only apply to PIP function)

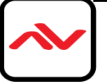

Full Screen: the same aspect ratio as main image or

Original AR: the same aspect ratio as PIP input source.

POP image aspect ratio can be adjusted through [Scaling] under [Image Properties] OSD menu. **Source**: chaselect the input source for PIP/POP image from all input ports. By selecting different input ports for Main & PIP/POP images, user can have different combination of the display. User can save different settings into [Profile] under [Option] menu and recall at any time.

### **10.3.4 Image Orientation (Flip):**

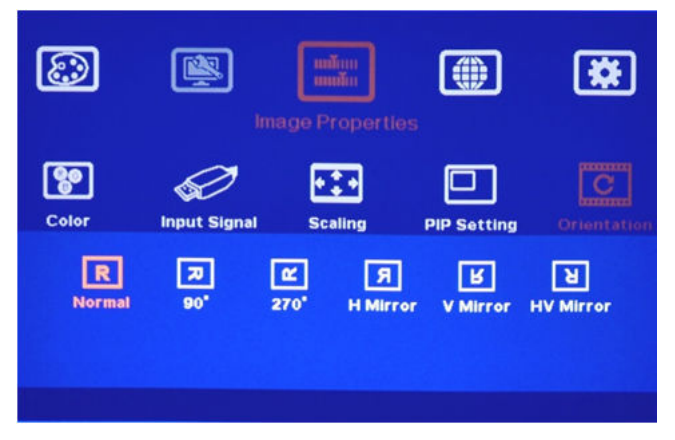

This image orientation function will be applied to entire display units (4x LCD).

Major purpose:

-- To create more Display Modes based on Pre-defined Display Modes. -- To enhance and get more flexibility in multiple MLT-PROWALL-4K cascade applications.

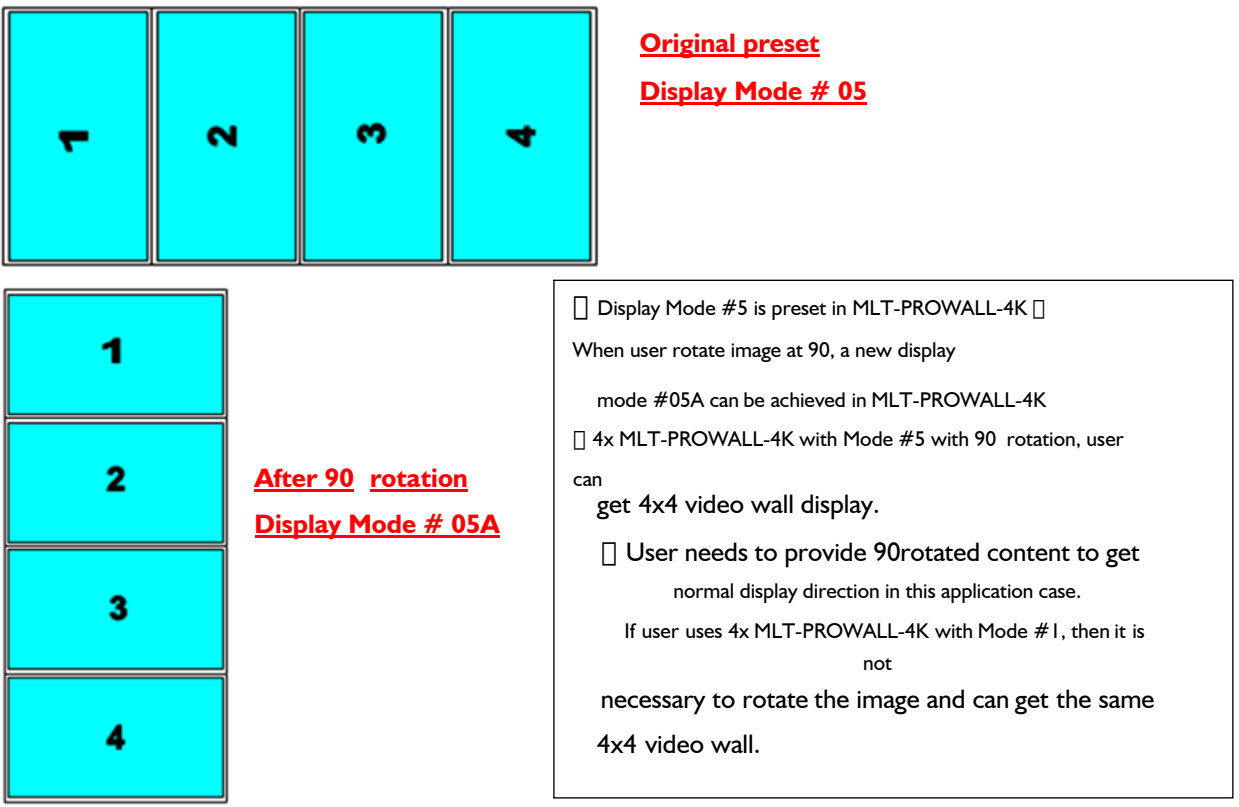

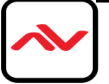

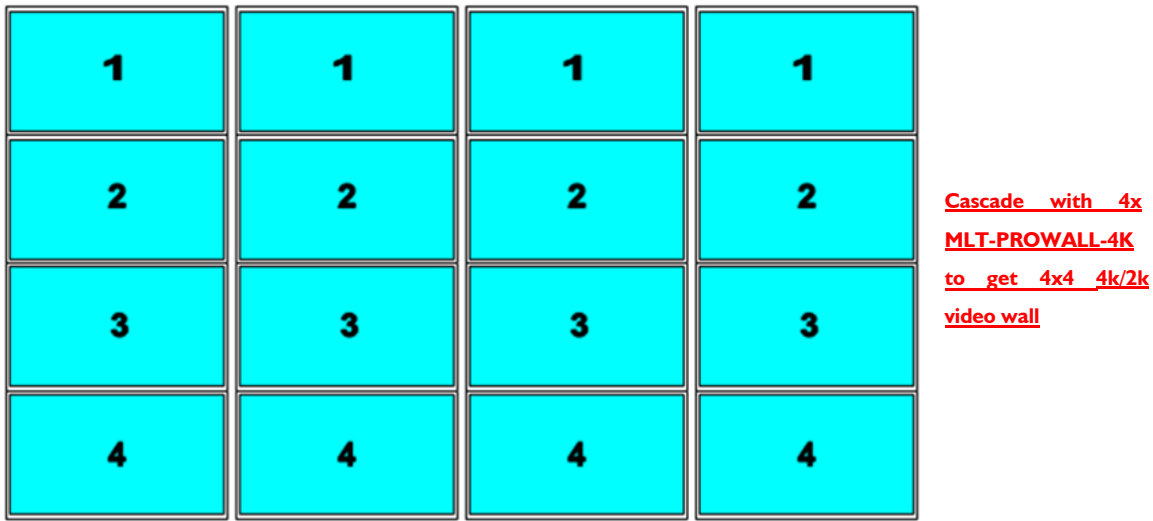

### **10.4 Video Wall Setting**

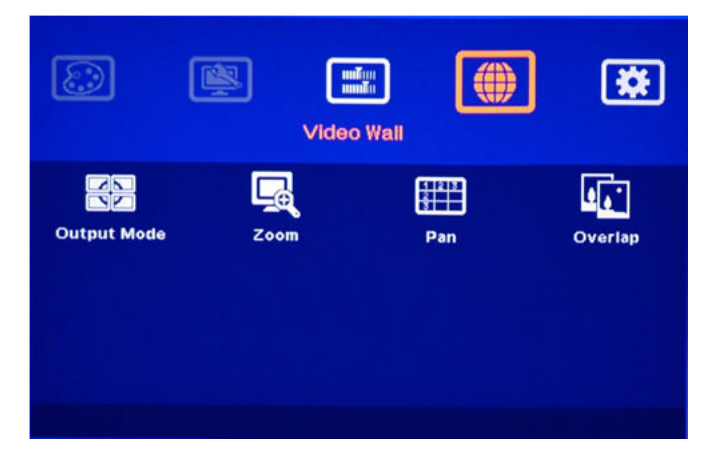

The purpose for Video Wall Setting is for cascade multiple MLT-PROWALL-4K to become one video wall display. It consists below functions:

[Output Mode]:To show display modes on OSD for easy display mode selection

[Zoom]: To split source image into different section for each MLT-PROWALL-4K.

[Pan]: to assign each image section to each MLT-PROWALL-4K at the right location.

[Overlap]: to re-allocate each image section at the right location for the cascade to become a complete big video wall display.

The maximum video wall can be up to 15x15=225 MLT-PROWALL-4K. If each MLT-PROWALL-4K is connected with 4x LCDs, then theoretically the total number of the LCD display can be up to  $30 \times 30 = 900$  LCDs from single signal source.

#### **10.4.1 Output mode**

[Output mode] shows pre-defined modes in MLT-PROWALL-4K. When user selects desired display mode, the mode # will be showed at the bottom.

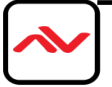

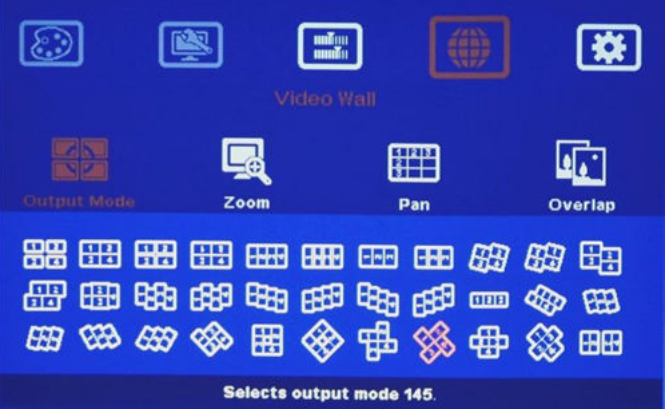

## **10.4.2 Zoom**

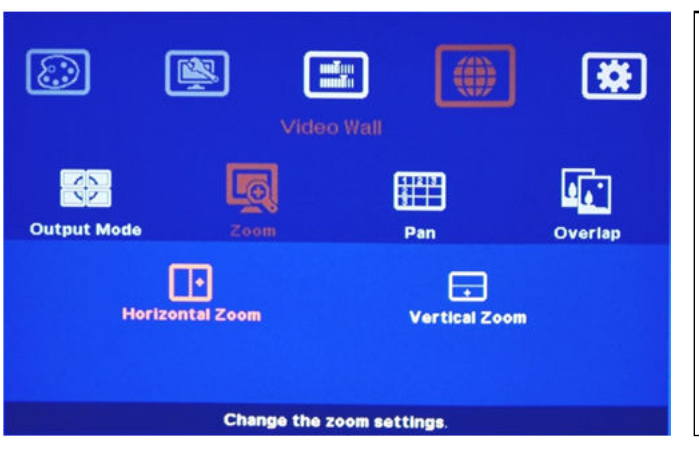

When user selects desired display mode, the mode # will be showed at the bottom.

Mode # 145 is showed in left figure.

User can set [Display Mode] Dip SW to get this display mode. If user doesn't set this mode in Dip SW, after turn off/on MLT-PROWALL-4K again, the display mode will be switched back to Dip SW setting mode.

MLT-PROWALL-4K is designed with 3-4 LCDs as one Display Unit and the display modes are preset inside the system. User can't change display style inside each Display Unit. Zoom function is to split the source image content for different Display Units in multiple MLT-PROWALL-4K cascade applications.

User can set both Horizontal and Vertical Zoom value based on the array of the Display Units. In below example, each number means one Display Units (3-4 LCDs) and also means one MLT-PROWALL-4K.

**Example A:** 

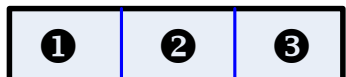

**3x1 MLT-PROWALL-4K horizontal cascade: --Horizontal** 

**Zoom=3** 

**--Vertical zoom=1**

**Example B:** 

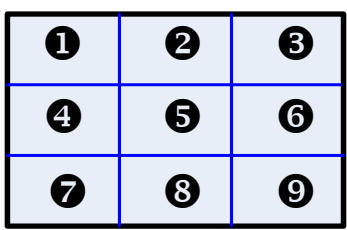

**In 3x3 MLT-**

**PROWALL-4KEx** 

**cascade: --Horizontal** 

**Zoom=3** 

**--Vertical Zoom=3** 

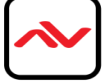

## **10.4.3 Pan**

<u>ि</u>

Outp

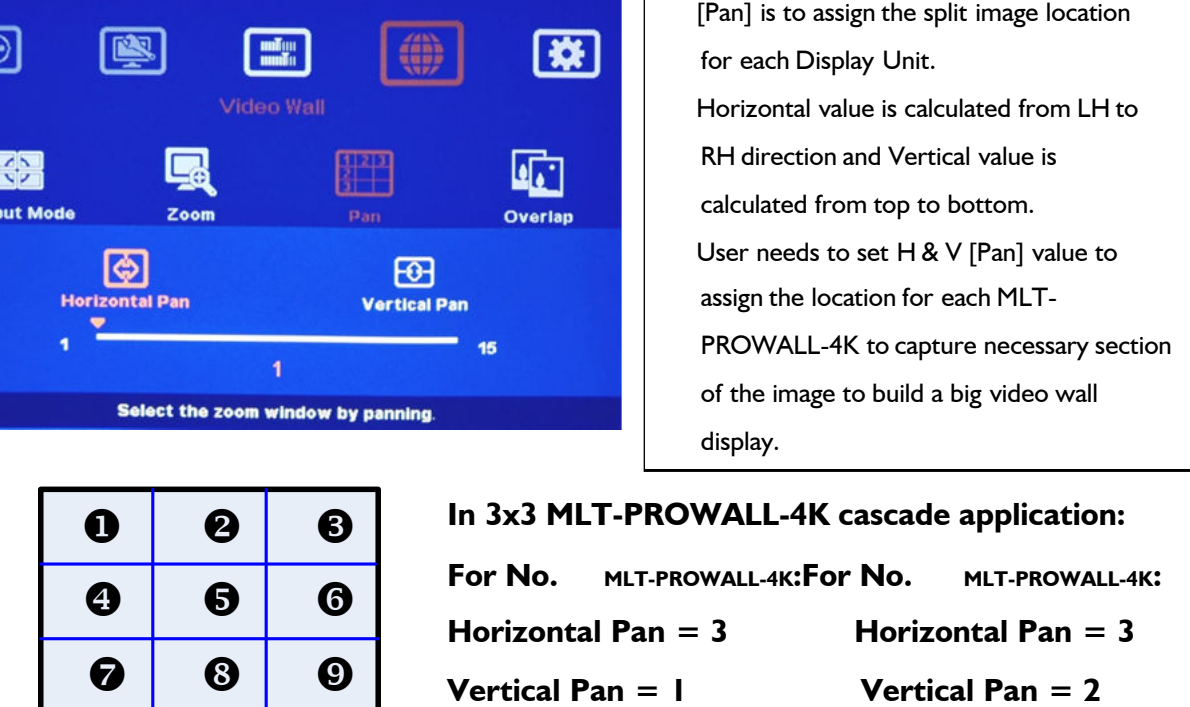

## **10.4.4 Overlap**

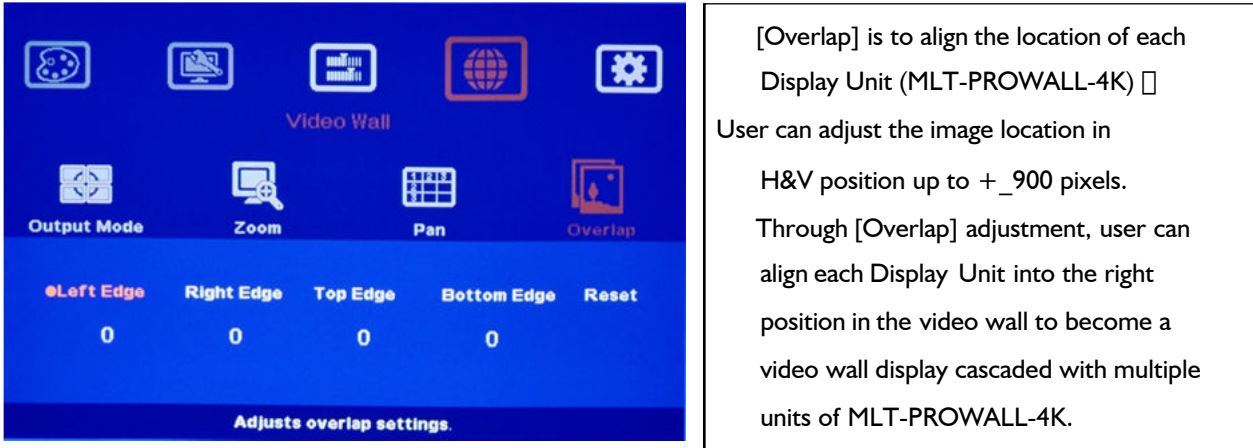

The [Overlap] value will change the image capture area and change image scaling factor. In multiple MLT-PROWALL-4K cascade application, the [Overlap] value adjustment in each MLT-PROWALL-4K should be the same so that the image will be the same size. User can use [Overlap] adjustment to change aspect ratio in video wall image.

## **Example for two MLT-PROWALL-4K cascade 10.4.5**

(Please see more details in section 7)

Overlap pixels for Zone A (Display Unit A) & B (Display Unit B) shall be the same. User can open [Overlap] menu and select [RH Edge] for A & [LH Edge] for B, then increase the [Overlap] value gradually in both [Display Unit A] & [Display Unit B] and will see two images from both MLT-PROWALL-4K coming closer until the image edge match together.

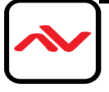

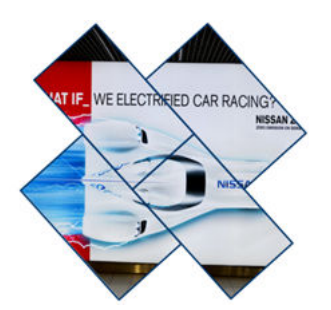

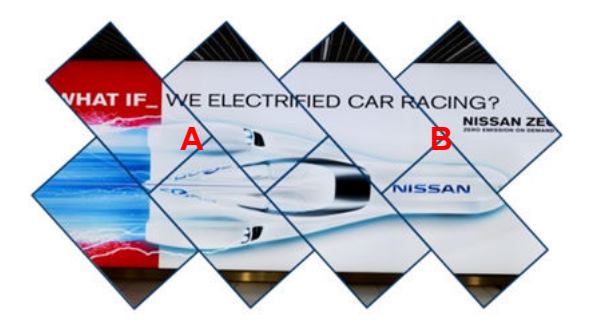

## **10.5 [Options]: OSD Miscellaneous Functions**

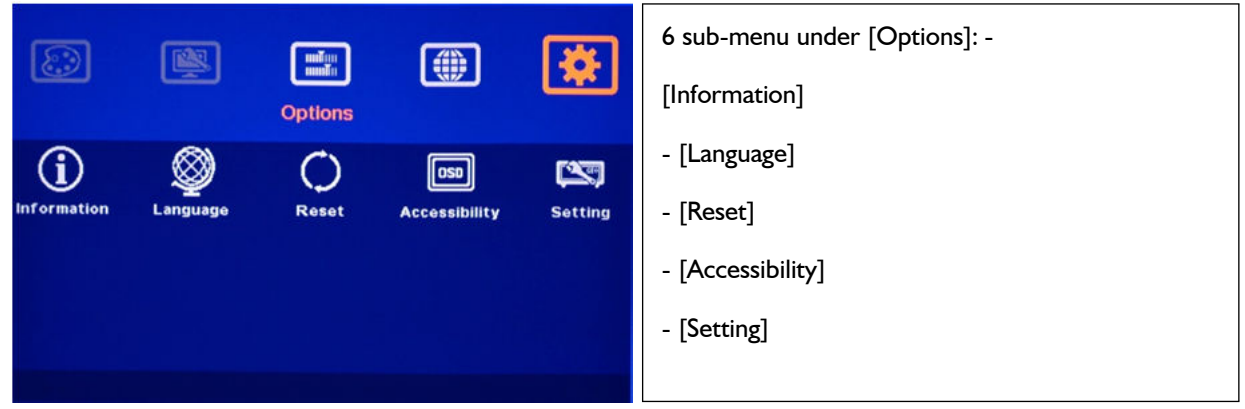

#### **10.5.1 [Information]: System Information**

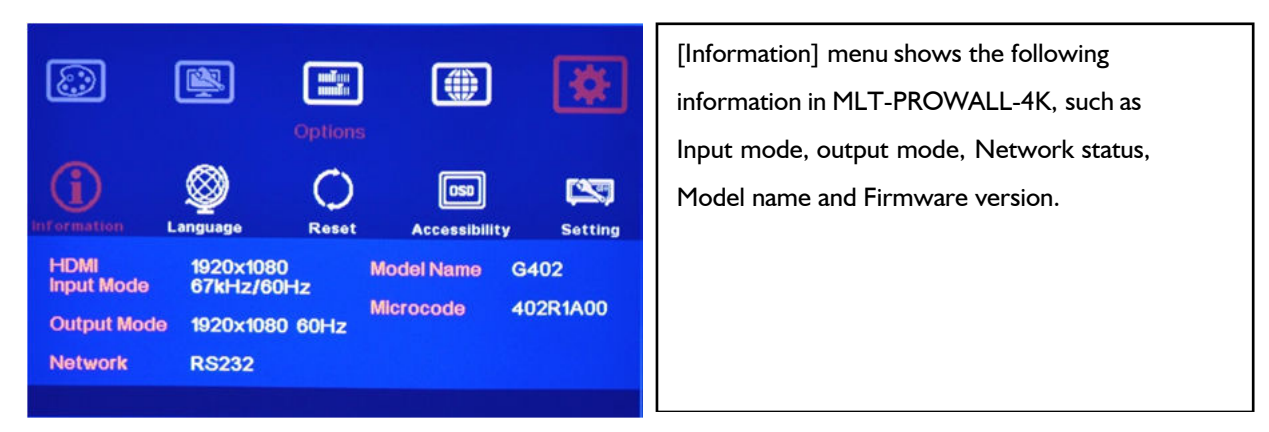

#### **10.5.2 [Language]: OSD Language**

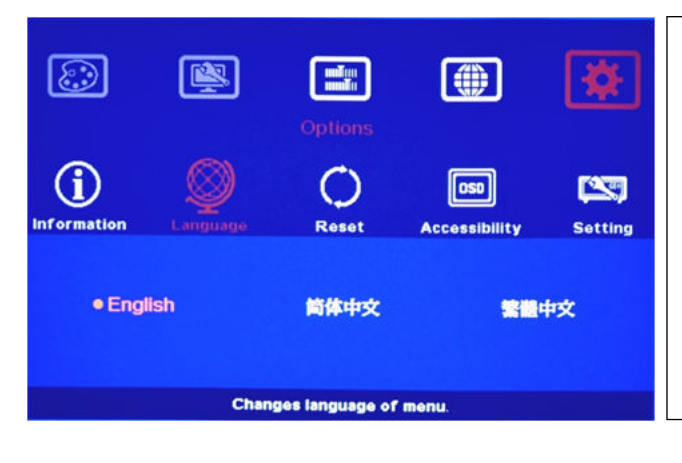

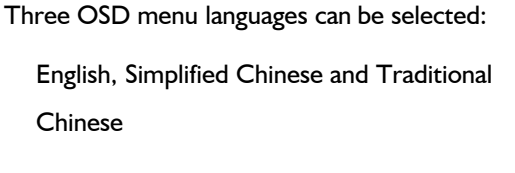

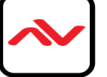

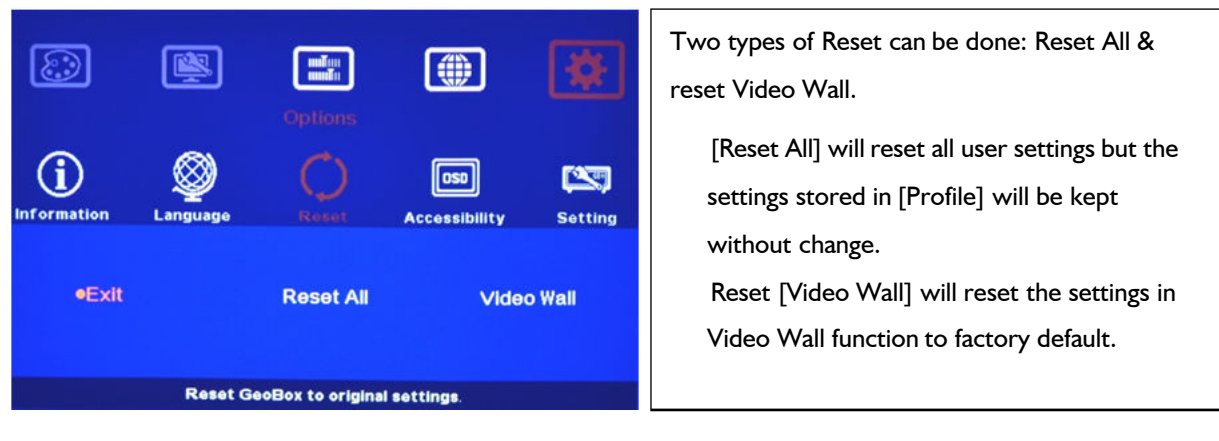

 $\cdot$ o

图

**Setting** 

time out

☜

**Standby** 

l the position of the control of the control of the control of the control of the control of the control of the control of the control of the control of the control of the control of the control of the control of the contr

 $\log$ 

**Accessibility** 

⊕

Logo time out

 $\prod_{\text{mod }n}$ 

Ontions

 $\bigcirc$ 

#### **10.5.4 [Accessibility]**

 $|\mathcal{E}$ 

G.

**Information** 

Four sub-menu under [Accessibility]: OSD [Button Repeat Rate] OSD [Menu Time out] Splash screen [Logo Time Out] No signal input [Standby time out]

#### **10.5.4.1 [Button Repeat Rate]**

Button repeat rate Menu time out

![](_page_45_Picture_5.jpeg)

#### **10.5.4.2 [Menu Time Out]**

![](_page_45_Figure_7.jpeg)

When [Off] is selected, the OSD menu will remain in the screen until user activates other OSD

![](_page_45_Figure_9.jpeg)

function or input/output mode change.

#### **10.5.4.3 [Logo Time Out]**

![](_page_46_Picture_2.jpeg)

To set the time to show Splash screen. If zero is selected, then the splash screen will not be showed during system booting up period.

### **10.5.4.4 [Standby Time Out]**

![](_page_46_Figure_5.jpeg)

### **10.5.5 [Setting]**

The default setting for [Standby Time Out] is 60 seconds. MLT-PROWALL-4K will automatically cut off output signal if no input signal is detected after 60 seconds. The time can be set by user. If the time is set to "0", then MLT-PROWALL-4K will not turn off the output signal even no input signal is detected.

![](_page_46_Picture_8.jpeg)

Five sub-menu under [Settings] menu:

[Mute] Audio mute or enable [Frame Lock]: system synchronization [Box ID]: Set control ID [Profile]: Save profile settings [Network]: set RS232 and network control

#### **10.5.5.1 Audio [Mute]**

![](_page_46_Figure_12.jpeg)

#### Audio Mute:

[Mute Off] will enable audio output. [Mute On] will disable audio output. [Mute] hot key in remote controller is available

![](_page_46_Picture_15.jpeg)

**10.5.5.2 Frame Lock and Free Run Mode** 

![](_page_47_Picture_1.jpeg)

[Frame Lock] will ensure the input and output frame rate synchronize together. This is mainly for multiple MLT-PROWALL-4K applications. If [Flame Lock] is disabled, the system will be in [Free Run] mode and keeps continuous output timing. This will provide quicker input source or input timing change under below conditions:

a. Input signal shall have the same refresh rate (i.e. 60Hz)

 $\sqrt{|\text{oso}|}$ **Accessibility** 

 $\mathbf{B}$ <br>Profile

99

b. No HDCP compliant signal.

It is possible to see frame tear artifact if [Frame lock] is turned off while in multiple unit application.

ram.

옮 **Network** 

![](_page_47_Figure_6.jpeg)

 $\bullet$ 

[Box ID] is identification # in each MLT-PROWALL-4K for individual RS232 or IR remote control.

MLT-PROWALL-4K ID No is from 1-99 After set Box ID, user can control MLT-PROWALL-4K individually via IR Remote controller, RS232 & Ethernet IR control ID  $#$  is from 0-9 only.

**10.5.5.4 [Profile] Setting** 

G

₫×

![](_page_47_Figure_10.jpeg)

O

圓

 $\bullet$ 

![](_page_47_Picture_181.jpeg)

![](_page_47_Picture_12.jpeg)

![](_page_48_Picture_0.jpeg)

Five indexes can be chosen to save MLT-PROWALL-4K settings and can be recalled by IR remote controller or RS232 via [Load] menu under [Profile]

Application example: when cascade with two MLT-PROWALL-4K, user can set three display styles:

- 1. To show cascade image with single content across whole video wall.
- 2. To show two side by side contents across whole video wall.
- 3. To show one PIP content in cascaded image.
- 4. To show two PIP contents in cascaded image.

User can save these different display styles in MLT-PROWALL-4K and recall them by RS232 or remote controller.

Please note:

When execute system reset, Profile settings will remain the same without change.

If the settings in Dip SW on the front panel are different from the settings in [Profile], Dip SW setting will have the  $1<sup>st</sup>$  priority. For example, if your Dip SW selects Display mode #02 and you select mode #05 via OSD. Once you power OFF/ON the system again, it will show mode #02 but not mode #05. The same issue will happen in PIP/POP settings, if you select a position and size of PIP image by OSD menu, once you power OFF/ON the system, it will follow the setting in Dip SW but not OSD. You need to load the profile to get new OSD settings.

#### **10.5.5.5 [Network]**

![](_page_48_Figure_12.jpeg)

Only RS232 under this Menu. User can use external UART to Ethernet converter to control MLT-PROWALL-4K through Ethernet control system. User can use simple button type RS232 controller to switch among different Profile settings.

![](_page_48_Picture_14.jpeg)

## **10.5.5.5.1 RS232 setting:**

a. Serial port setup

![](_page_49_Picture_37.jpeg)

b. Terminal setup

![](_page_49_Picture_4.jpeg)

![](_page_49_Picture_5.jpeg)

#### **10.5.5.5.2 Example of low cost RS232 controller**

![](_page_50_Figure_1.jpeg)

User can save up to 5 settings into [Profile]. User can connect this RS232 controller with each MLT-PROWALL-4K through RS232 cable in parallel. □ Click Profile button in RS232 controller to power on/off the system or select display Profile. If separate RS232 control is required, user needs to set different [Box ID] for each MLT-PROWALL-4K and put ID # into RS232 command.

#### **10.5.5.6 [EDID] setting**

Selective EDID setting is added into MLT-PROWALL-4K. The purpose are as follows:

- c. MLT-PROWALL-4K can support big range of input signal timing—from SVGA up to 4k/2k. In order to get the best video performance, user needs to select different input signal resolution.
- d. Different PC display cards have different setting and behavier. Many users may not be able to do the right settings
- e. High end media player or server can support big range of outputs—from 720p to 4k/2k. If no EDID selection function, only one default EDID can be selected by media player. The system may not show the best video wall output quality.
- f. Different display modes may show different final image aspect ratio. User can ultilize different EDID setting to change input signal timing and get different output image aspect ratio.

![](_page_50_Picture_131.jpeg)

![](_page_50_Picture_10.jpeg)

![](_page_51_Picture_21.jpeg)

In very rare cases, some PC may not detect the right EDID from MLT-PROWALL-4K and show

different result. If it happens, please open resolution setting window and select desired output resolution from PC.

![](_page_51_Picture_3.jpeg)

![](_page_52_Picture_0.jpeg)

![](_page_53_Picture_0.jpeg)

Control Your Video

# TECHNICAL SUPPORT

![](_page_53_Figure_3.jpeg)

#### **USA Head Office**

Office Avenview 275 Woodward Ave. Kenmore, NY 14217 Phone: +1.716.218.4100 ext223 Fax: +1.866.387-8764 Email: info@avenview.com

## **Canada Office**

Avenview 151 Esna Park Drive, Unit 11 & 12 Markham, Ontario, L3R 3B1 Phone: 1.905.907.0525 Fax: 1.866.387.8764 Email: info@avenview.com

**Avenview Europe** Avenview Europe Demkaweg 11 3555 HW Utrecht **Netherlands** Phone: +31 (0)85 2100- 613 Email: info@avenview.eu

**Avenview Hong Kong** Unit 8, 6/f., Kwai Cheong Centre, 50 Kwai Cheong Road, Kwai Chung, N.T. Hong Kong Phone: 852-3575 9585 Email: wenxi@avenview.com

#### **Disclaimer**

While every precaution has been taken in the preparation of this document, Avenview Inc. assumes no liability with respect to the operation or use of Avenview hardware, software or other products and documentation described herein, for any act or omission of Avenview concerning such products or this documentation, for any interruption of service, loss or interruption of business, loss of anticipatory profits, or for punitive, incidental or consequential damages in connection with the furnishing, performance, or use of the Avenview hardware, software, or other products and documentation provided herein.

Avenview Inc. reserves the right to make changes without further notice to a product or system described herein to improve reliability, function or design. With respect to Avenview products which this document relates, Avenview disclaims all express or implied warranties regarding such products, including but not limited to, the implied warranties of merchantability, fitness for a particular purpose, and non-infringement.